**GPS Receiver and Data Collection System**

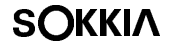

# **Stratus**

### **Operations Manual**

Part Number 750-1-0063 Rev 2

#### **Copyright Notice**

© 2002 POINT, Inc. All rights reserved.

No part of this publication or the equipment described in it may be reproduced, translated, stored in a retrieval system, or transmitted in any form or by any means, electronic, mechanical photocopying, recording, or otherwise, without prior written permission of Point, Inc. Your rights with regard to this publication and the equipment are subject to the restrictions and limitations imposed by the copyright laws of the United States of America ("U.S.A.") and/or the jurisdiction in which you are located.

#### **Trademark Notice**

**Sokkia** is a trademark of Sokkia Co. Ltd. Spectrum, SDR and Electronic Field Book are registered trademarks of POINT, Inc. All other product and brand names are trademarks or registered trademarks of their respective holders.

#### **Stratus Receiver FCC Notice**

The equipment described in this manual has been tested pursuant to Part 15 of the FCC Rules and found to comply with the limits for a Class A digital device for use in commercial business, and industrial environments. Operation is subject to the following two conditions: (1) this device may not cause harmful interference, and (2) this device must accept any interference received, including interference that may cause undesired operation. These limits are designed to provide reasonable protection against harmful interference when the equipment is operated in a commercial environment. The equipment generates, uses, and can radiate radio frequency energy and, if not installed and used in accordance with the instruction manual, may cause harmful interference to radio and television reception. Operation of this equipment in a residential area is likely to cause harmful interference in which case the user will be required to correct the interference at his own expense.

If this equipment does cause interference to radio or television reception, which can be determined by turning the equipment off and on, you can try to correct the interference by one or more of the following measures:

- Reorient the receiving antenna.
- Relocate the receiver relative to the equipment which it interferes.
- Power the equipment from a different AC receptacle so that this equipment and the interfered equipment are on different branch circuits. If necessary, contact our customer service department or an authorized representative for additional advice.

#### **Stratus Controller CE Notice**

**Warning:** This is a Class A product. In domestic environments this product may cause radio interference in which case the user may be required to take adequate measures.

Printed on recycled paper. Part# 750-1-0063 Rev 2 02-0001-23

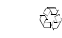

⊛

# **Contents**

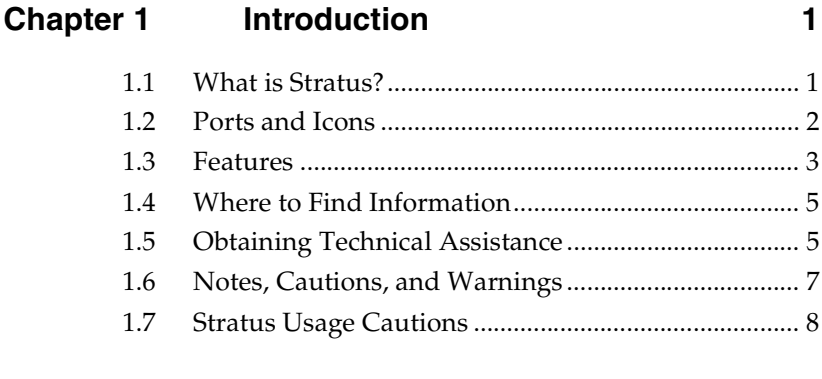

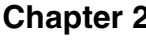

### **Chapter 2 [Chapter 2 Quick Start 9](#page-16-0) April 2 April 2 April 2 April 2 April 2 April 2 April 2 April 2 April 2 April 2 April 2 April 2 April 2 April 2 April 2 April 2 April 2 April 2 April 2 April 2 April 2 April 2 April 2 Apr**

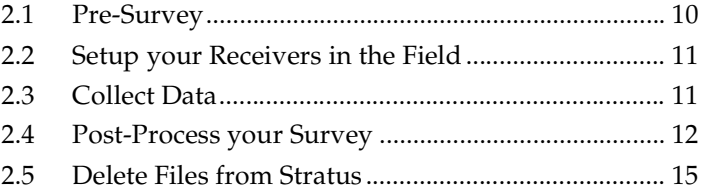

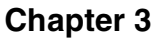

### **[Chapter 3 Setting up the Stratus 16](#page-23-0)**

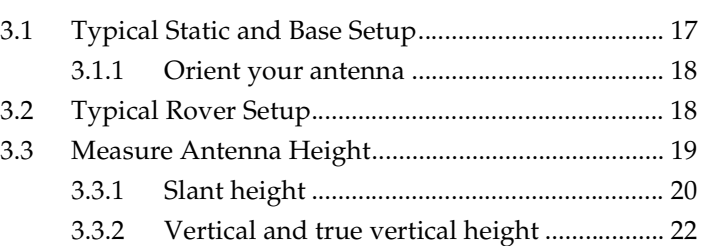

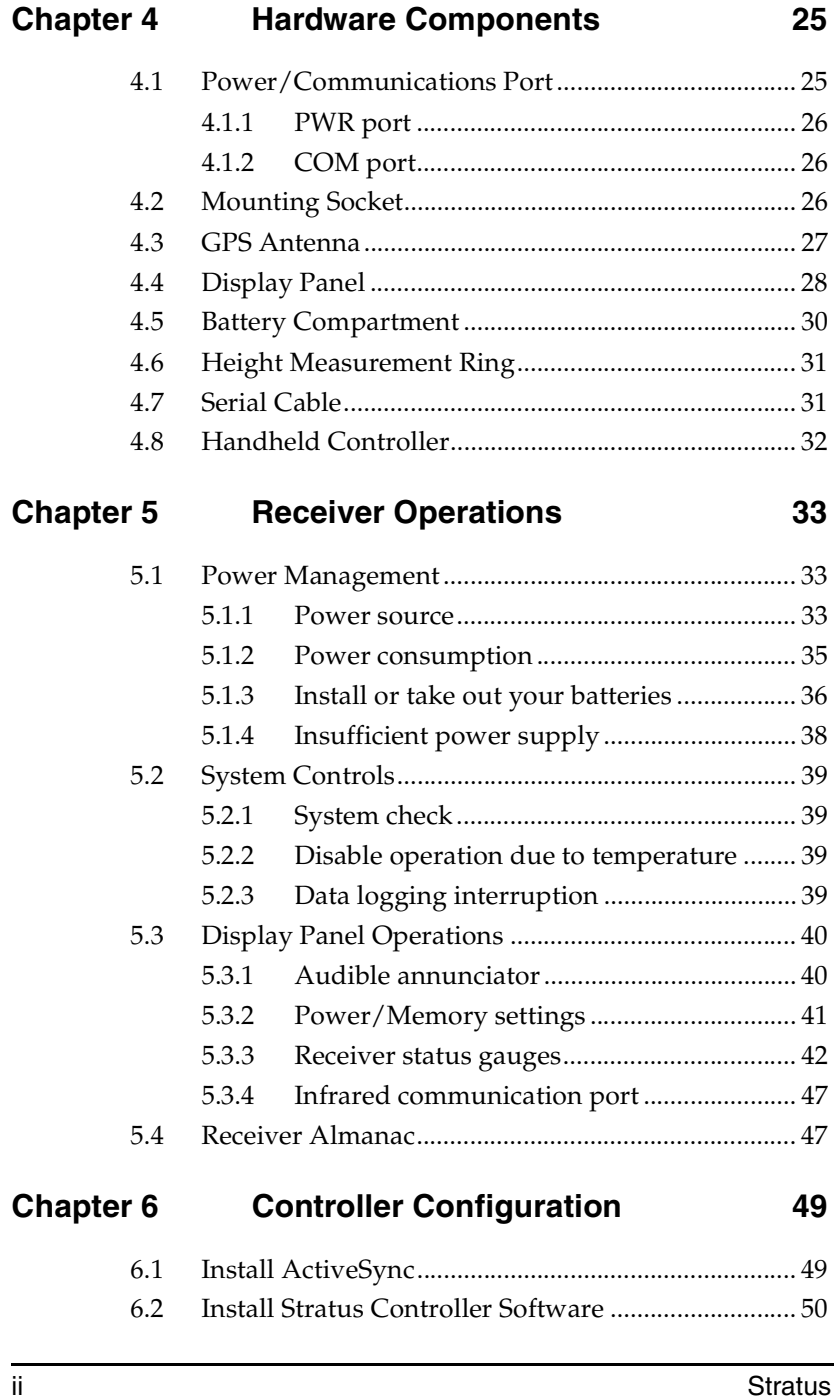

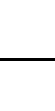

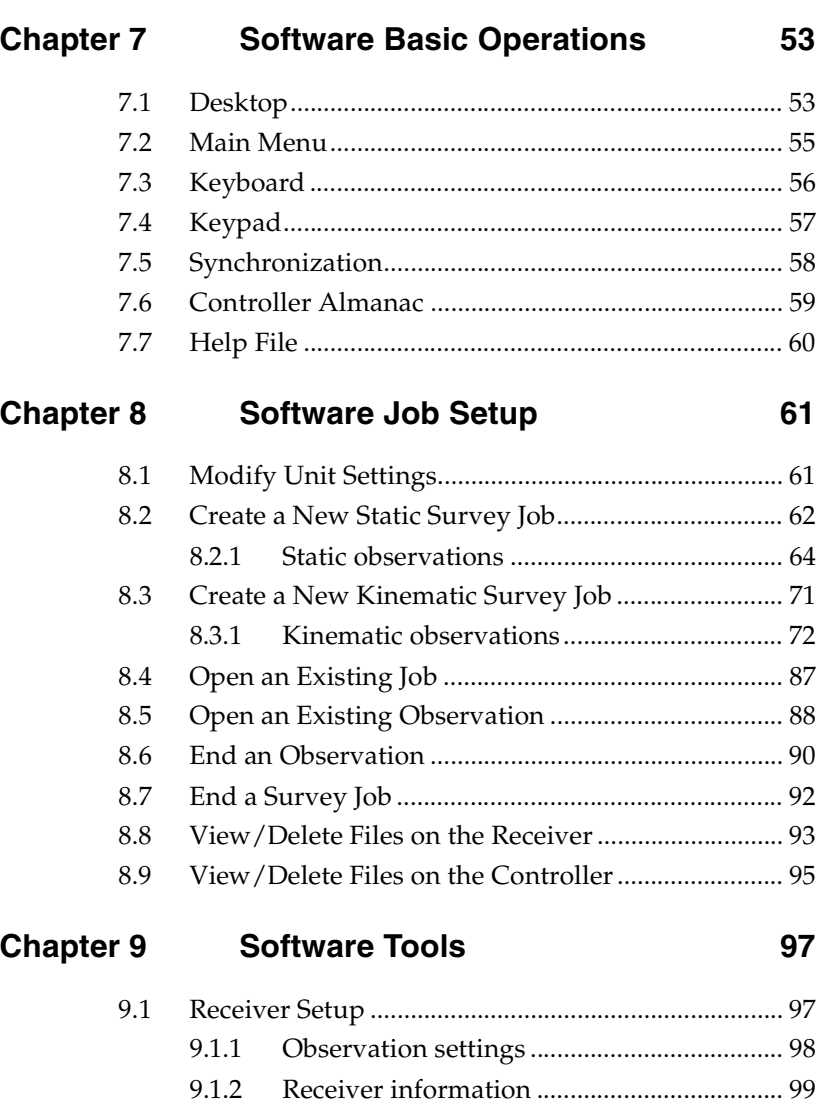

[6.3 Settings........................................................................... 51](#page-58-0)

[6.3.1 Allocate memory ............................................](#page-59-0) 52 [6.3.2 Conserve battery power................................](#page-59-1) 52

[9.1.3 Turn off or reset the receiver ......................](#page-107-0) 100

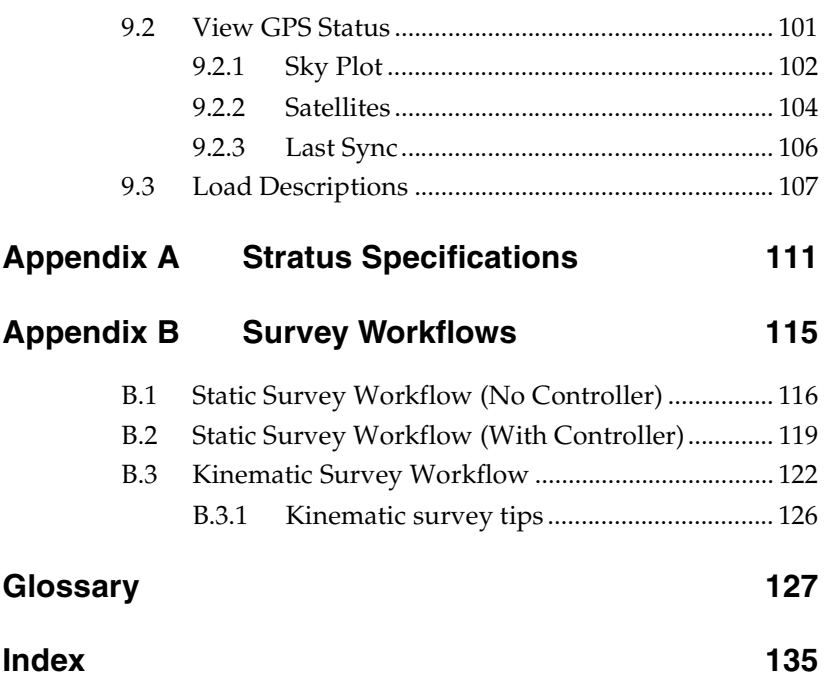

# **Figures**

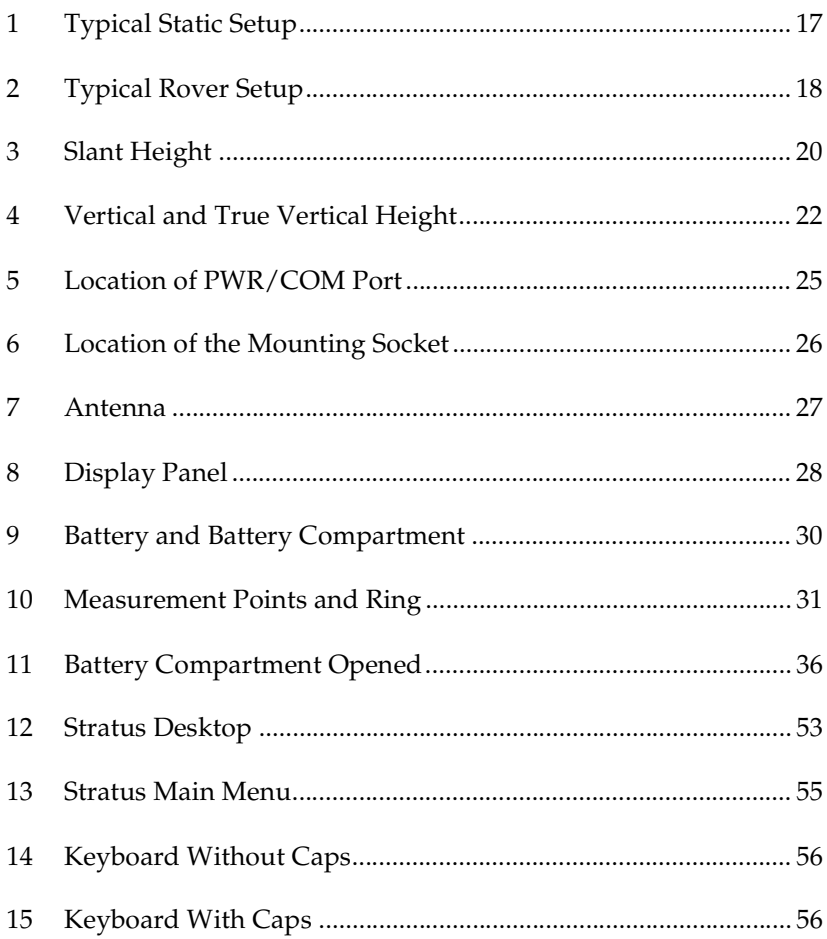

### <span id="page-8-1"></span><span id="page-8-0"></span>**1.1 What is Stratus?**

Welcome to the *Stratus Operations Manual*. This manual will provide you with complete information about your Stratus system.

Stratus is a complete single-frequency GPS receiver system for precise surveying. The Stratus system components include the Stratus integrated receiver, data post-processing software, and all the necessary accessories to yield quality results with minimal time and effort. Optionally, the Stratus system can be used with a handheld controller. This manual will include instructions for using the Stratus receiver with the handheld controller.

*GPS Receiver* - The heart of the Stratus system is the Stratus GPS receiver. The receiver is a compact, highly integrated electronic device that incorporates a survey-grade GPS receiver, antenna, and batteries. The receiver quickly mounts on standard tribrachs, tripods, and poles. It collects and records signals broadcast from GPS satellites and stores this information in its internal memory. The integrated design eliminates troublesome cables found in the field with conventional GPS surveying systems. For more information on the Stratus receiver, see Chapter 5, **[Receiver Operations](#page-40-3)**.

*Controller Software* - The Stratus software is used on a Windows CE handheld controller, such as the iPAQ, to provide a powerful link for any job. Infrared communication provides a wireless surveying experience as you transfer point identification, antenna height, and descriptions to the receiver. While your receiver is collecting data, you can use your

controller to monitor important GPS information. For more information on the Stratus controller software, [see Chapter 8,](#page-68-2)  **[Software Job Setup](#page-68-2)**.

*Desktop Software* - The Stratus system includes the *Spectrum Survey Suite*, an easy-to-use software package that handles all aspects of managing and processing Stratus receiver data. The *Spectrum Survey Suite* software yields precise positioning results in graphical report formats that are easy to understand. For more information on the *Spectrum Survey Suite* software, refer to the *Spectrum Survey* and *Planning Reference Manuals*.

The essence of the Stratus system is accuracy, reliability, and simplicity–It's simple to learn, simple to operate and simple to produce high-quality results.

### <span id="page-9-0"></span>**1.2 Ports and Icons**

This icon identifies the **power/communications port** on the side of the Stratus receiver. This port is dual purpose for receiving power and for communicating with a handheld. In this document, when discussing this port with respect to its power capabilities, it is referred to as PWR. When discussing the communications capability of this port, it is referred to as COM.

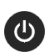

This icon identifies the **power button** on the display panel of the Stratus receiver.

Located on the display panel, this icon identifies the **Internal**   $\overline{1 + p}$ **Battery Life** gauge, displaying the status of the internal battery life. See Section 5.3.3.1, *[Internal battery life gauge](#page-50-0)*, on Page 43.

Located on the display panel, this icon identifies the **Satellites Visible Tracking** gauge, displaying the number of visible satellites currently being tracked by the receiver. [See Section](#page-51-0)  5.3.3.2, *[Satellites visible tracking gauge](#page-51-0)*, on Page 44.

- Located on the display panel, this icon identifies the **Memory** 口 gauge, displaying the amount of memory (free space) remaining on your data card. [See Section 5.3.3.3,](#page-52-0) *Memory gauge*, [on Page 45.](#page-52-0)
- Located on the display panel, this icon identifies the
- **Occupation Time** gauge, displaying how much continuous data has been received of a quality sufficient for post-processing. See Section 5.3.3.4, *[Occupation time gauge](#page-53-0)*, on [Page 46](#page-53-0).

For more information about these features, [see Chapter 5,](#page-40-3)  **[Receiver Operations](#page-40-3)**.

### <span id="page-10-0"></span>**1.3 Features**

Features of the Stratus system include the following:

- **Easy to use.** One button operation and simple interface ensures a no hassle survey experience, even for beginners.
- **No cables in the field.** Fully integrated with antenna, and battery power pack, to make surveying convenient.
- **Lightweight design.** Stratus receiver is the lightest on the market.
- **Status gauges.** Glowing LED gauges on the face of the receiver constantly monitor the amount of battery power you have left, remaining receiver memory, the number of satellites being tracked, and occupation time.
- **Windows**® **CE data collector (optional).** With a wireless Pocket PC and Stratus controller software, taking electronic field notes and monitoring receiver information is clean and simple.
- **Planning and Spectrum Survey software.** Use this software to plan and post-process your survey by finding the unknown coordinates of your survey's points.

The Stratus receiver features are summarized in [Table 1](#page-11-0). For detailed information, see Appendix A, **[Stratus Specifications](#page-118-1)**.

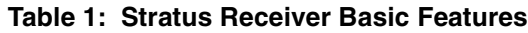

<span id="page-11-0"></span>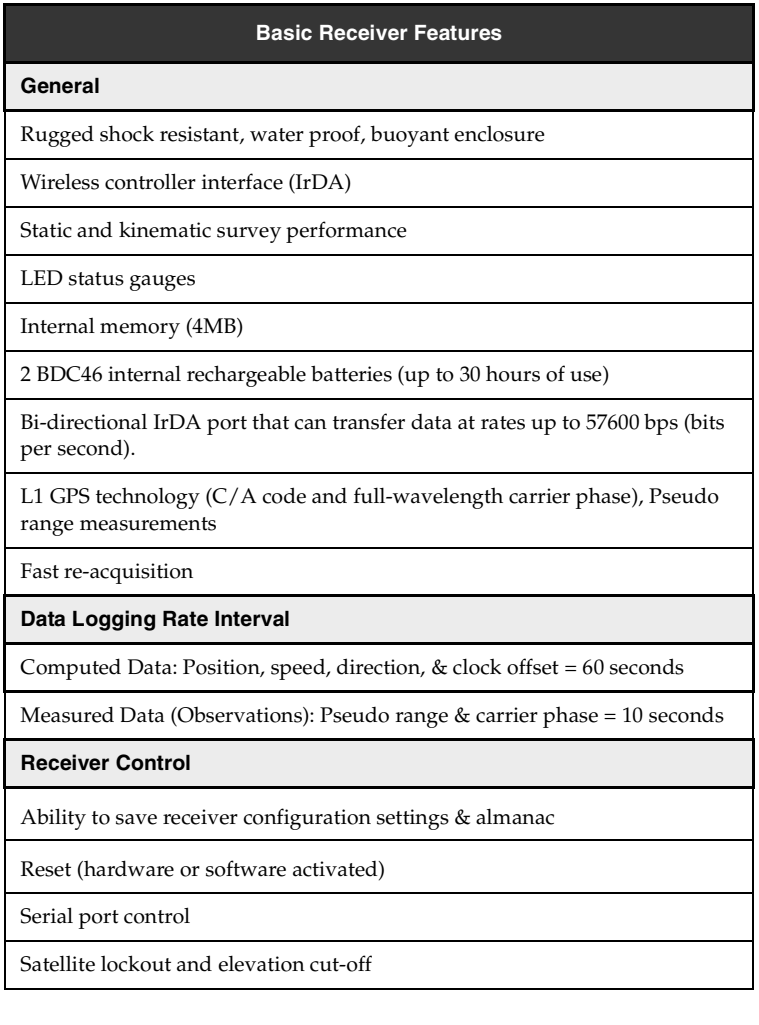

### <span id="page-12-0"></span>**1.4 Where to Find Information**

This manual provides sufficient information to enable you to effectively use your Stratus system. In addition to this manual, several other forms of documentation serve as supporting documents.

- **Stratus Receiver/Controller Jump Start**—Refer to this full-color document for simple instructions and illustrations to setup your Stratus system.
- **Stratus Quick Reference Card**—Take these wallet-sized cards to the field for quick instructions to operate your Stratus receiver.
- **Spectrum**® **Survey Reference Manual**—This manual provides comprehensive information about using *Spectrum Survey* software.
- **Planning Reference Manual**—This manual shows how to use *Planning* software to help determine satellite availability.
- **Your Pocket PC Reference Manual**—Read the Pocket PC reference manual provided with your handheld device for detailed device information.

### <span id="page-12-1"></span>**1.5 Obtaining Technical Assistance**

When contacting customer support, have available:

- **•** serial number
- **•** firmware version number
- concise description of the problem

Technical support for this product is available from the distributor where you purchased it. You also may contact one of the Sokkia subsidiaries listed on this page.

#### **USA**

Sokkia Corporation 16900 W 118th Terrace P.O Box 726 Olathe, KS 66061 Phone +1-913-492-4900 Fax +1-913-492-0188 Web www.sokkia.com

#### **U.K.**

Sokkia Ltd. Datum House, Electra Way Crewe Business Park Crewe, Cheshire, CW1 6ZT United Kingdom Phone +44-1270-25-05-11 Fax +44-1270-25-05-33 Web www.sokkia.co.uk

#### **Europe**

Sokkia B.V. Businesspark De Vaart Damsluisweg 1, 1332 EA Almere P.O. Box 1292, 1300 BG Almere The Netherlands Phone +31-36-53-22-880 Fax +31-36-53-26-241 Web www.sokkia.nl

#### **Asia**

Sokkia Singapore Pte. Ltd. 401 Commonwealth Drive #06-01 Haw Par Technocentre Singapore 149598 Phone +65-479-3966 Fax +65-479-4966 sales@sokkia.com.sg Web www.sokkia.com/Worldwide

#### **Central & South America**

Sokkia Central & South America 1200 N.W. 78 Avenue, #109 Miami, FL, USA 33126 Phone +1-305-599-4701 Fax +1-305-599-4703 sokcsa@worldnet.att.net

#### **Canada**

Sokkia Corp. 1050 Stacey Court Mississauga, Ontario L4W 2X8 Phone +1-905-238-5810 Fax +1-905-238-9383 Web www.sokkia.com

#### **Australia**

Sokkia Pty. Ltd. Rydalmere Metro Centre Unit 29,38-46 South Street Rydalmere NSW 2116 Australia Phone +61-2-9638-0055 Fax +61-2-9638-3933 Web www.sokkia.com.au

#### **New Zealand**

Sokkia New Zealand 20 Constellation Drive Mairangi Bay, C.P.O. Box 4464, Auckland 10 New Zealand Phone +64-9-479-3064 Fax +64-9-479-3066 Web www.sokkia.com.au

#### **Africa**

Sokkia RSA Pty. Ltd. P.O. Box 7998 Centurion, 0046 Republic of South Africa Phone +27-12-663-7999 Fax +27-12-663-7998 sokrsa@mweb.co.za Web www.sokkia.com/Worldwide

### <span id="page-14-0"></span>**1.6 Notes, Cautions, and Warnings**

Notes, cautions, and warnings stress important information regarding the installation, configuration, and operation of the Stratus system.

The following shows the format for notes, cautions, and warnings throughout this manual.

#### **Notes**

 **Note:** Notes outline important information of a general nature.

#### **Cautions**

#### **CAUTION**

Cautions inform about possible sources of difficulty or situations that may cause damage to the product.

#### **Warnings**

#### **WARNING**

Warnings inform about situations that may cause you harm.

### <span id="page-15-1"></span><span id="page-15-0"></span>**1.7 Stratus Usage Cautions**

The following information describes cautions you should take when using the Stratus system.

#### **CAUTION**

- This device incorporates circuitry to absorb most static discharges. However, severe static shock may cause inaccurate operation of the unit. Use anti-static precautions where possible.
- This device is a precision instrument. Although it is designed for rugged operating conditions, it performs best when handled with care.
- When the access cover for the Stratus receiver is closed and latched, and the Power port is closed, the enclosure is sealed to provide protection against adverse environmental conditions. To minimize the possibility of damage, always keep the access door closed and latched except when exchanging batteries.
- The Stratus receiver can accept an input supply voltage in the range  $+8$ to +16 VDC. This may not be the same range as other Sokkia products with which you are familiar. Do not operate the Stratus receiver outside the specified voltage range.
- We recommend that you do not use the Stratus receiver on a moving vehicle.

## <span id="page-16-0"></span>**Chapter 2 Quick Start**

This chapter is a basic survey quick start that briefly introduces the hardware and software components in the Stratus system. To learn more about the system, including details about the components and how to use them, refer to the other chapters in this manual.

Once you are familiar with the Stratus system, use the quick start as a guide to walk you through a survey.

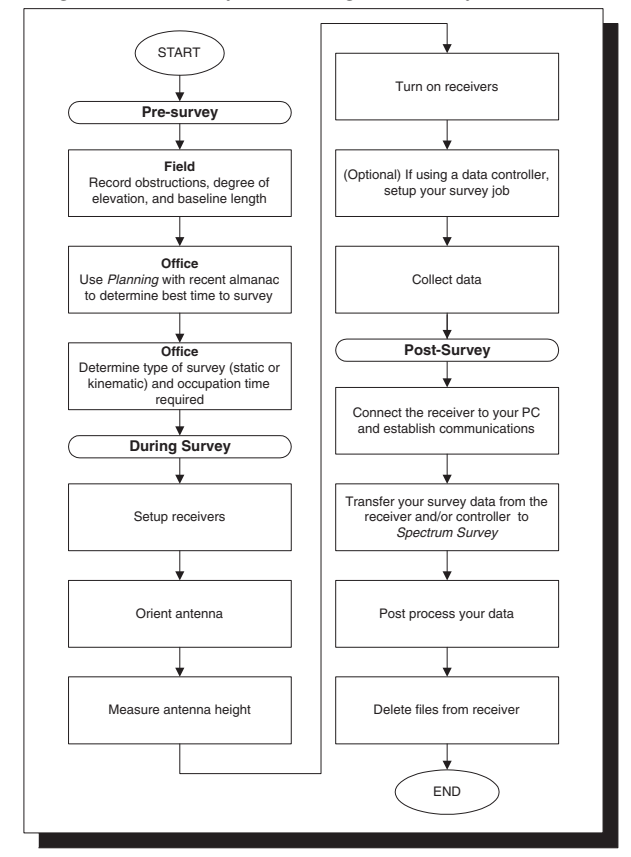

### <span id="page-17-0"></span>**2.1 Pre-Survey**

Planning your survey is a very important step towards receiving quality data. Before heading out to survey, you should follow these steps to ensure that you are surveying an area with minimum obstructions at the appropriate time.

### **In the field**

- 1. Visit the survey site prior to the survey time to see if there are any obstructions on the site.
- $\boxtimes$  **Note:** It is important that the survey site provides clear visibility of the sky in as many directions as possible (in other words, that it is relatively free from obstructions). Minimally, you should be able to track four satellites for static survey and five for kinematic.
- 2. Use your GPS field book to record any obstructions, and their degree of elevation, for entry later in the *Planning* software.
- 3. Determine where your survey points might be for an idea of the expected baseline lengths.

### **At the office**

- 4. Launch the *Planning* software. For detailed instructions on using this software, refer to your *Planning Reference Manual*.
- 5. Make sure the *Planning* software has a recent almanac (no more than 30 days old). See the *Planning Reference Manual*.
- 6. Enter your obstructions into the *Planning* software. *Planning* will use the almanac to look at the obstructions in relation to where the satellites are positioned in the sky. From this analysis, Planning will report and illustrate the most opportune time to survey.
- 7. Decide on the type of survey: static or kinematic. Static surveys require longer periods of occupation to provide centimeter level results (20 - 60 minutes). It is not necessary to interact with the Stratus receiver to collect static data. Kinematic surveys require short occupations (seconds - 5 minutes) but with a moderate reduction in accuracy.
- 8. Determine the occupation time required at each survey point by analyzing the satellite position, obstructions present, baseline lengths, and the type of survey. For more information on occupation times, [see Section 5.3.3.4,](#page-53-0)  *[Occupation time gauge](#page-53-0)*, Page 46.

### <span id="page-18-0"></span>**2.2 Setup your Receivers in the Field**

When the survey time arrives, perform the following steps to setup your survey system in the field.

- 1. Setup your receiver.
- 2. Orient your antenna.
- 3. Measure the height of your antenna.

<span id="page-18-2"></span>Detailed instructions on setting up receivers as base and rover are found in Chapter 3, **[Setting up the Stratus](#page-23-1)**.

### <span id="page-18-1"></span>**2.3 Collect Data**

Once you have setup your survey, you will be ready to collect data. The Stratus receiver is a versatile GPS device that enables you to collect data in two ways: *with receiver only* and *with receiver and handheld controller*.

#### **Receiver only**

Without a handheld, you can only collect static data. Follow the steps in Section B.1, *[Static Survey Workflow \(No Controller\)](#page-123-1)*, on [Page 116,](#page-123-1) for instructions on collecting data with the receiver.

#### **Receiver with controller**

Using a handheld, you can collect both static and kinematic survey data. The controller interacts with the receiver via infrared (IR) communications.

Follow these steps to use the handheld with the receiver to collect data:

- 1. Create a new survey job (see Chapter 8, **[Software Job Setup](#page-68-2)** for more information).
- 2. Review the GPS status (see Section 9.2, *[View GPS Status](#page-108-1)*, on [Page 101](#page-108-1) for more information).
- 3. Perform survey: If you are performing a static survey, follow the steps in Section B.2, *[Static Survey Workflow \(With](#page-126-1)  [Controller\)](#page-126-1)*, Page 119. If you are performing a kinematic survey, follow the steps in Section B.3, *[Kinematic Survey](#page-129-1)  Workflow*[, Page 122](#page-129-1).
- 4. Transfer observation information from the controller to the receiver. ([see Section 7.5,](#page-65-1) *Synchronization*, on Page 58 for more information).

### <span id="page-19-0"></span>**2.4 Post-Process your Survey**

When you finish surveying in the field, you need to transfer your raw data into a post-processing software (such as Sokkia's *Spectrum Survey*) to determine your unknown coordinates*.*

#### **Transfer data into Spectrum Survey**

The following steps will help your transfer data from your receiver to Spectrum Survey:

1. Turn on your receiver and PC.

- 2. Attach the serial cable to the receiver and to the PC (usually COM1 port). See Section 4.1, *[Power/Communications Port](#page-32-3)*, [Page 25](#page-32-3) for more information.
- 3. Launch *Spectrum Survey* on your PC and start a new project.
- 4. On the Project Startup dialog box, select Download, or if that dialog box does not appear, select **File** | **Send/Receive**  from the *Spectrum Survey* main menu. The *Download/ Upload* dialog box will display.

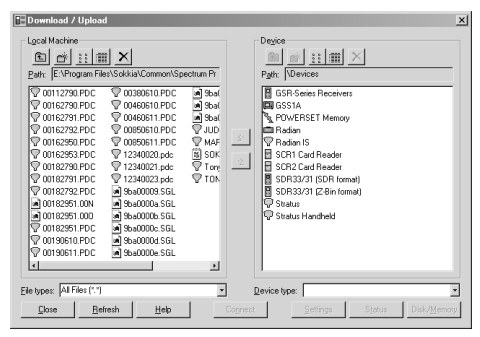

5. Choose **Stratus Receiver** from the *Device type* drop down list, or double-click the **<Stratus>** icon.

्रि Stratus

- 6. Click <**Settings**> to make sure that communication settings are correct. A 115,200 baud rate is suggested.
- 7. Click <**OK**> to accept settings and return to the *Download/ Upload* dialog box.
- 8. Click <**Connect**> to establish communication with the receiver.
- 9. In the *Local Machine* window, select the path on your PC to save your files.
- 10. Select the data files you wish to transfer from the receiver list in the *Device* window and click the  $\langle \bullet \rangle$  button. The data files vill be conject from the reseiver to the designate data files will be copied from the receiver to the designated directory.
- **Note**: If communication between the receiver and the PC is interrupted during transfer, you must reconnect to the receiver and start the process again.
- 11. Select <**Disconnect**> at the bottom of the *Device* window after the files have been copied.
- 12. Repeat steps 3 11 until all data has been transferred from your Stratus receivers to your PC.
- **Note:** In the case of a kinematic survey, you will also need to download files from the handheld controller. The process is the same as downloading from the receiver, except that you would choose **Stratus Handheld** from the *Device Type* window.
- 13. To import these files into your Spectrum Survey project, select **File | Data File Manager** from Spectrum Survey's main menu. The *Data File Manager* dialog box will appear.
- 14. Click **<Import>** to open the *Import Observations and Ephemeris* dialog box.
- 15. If your files are not displayed in this dialog box, use the **Look In** drop down list to navigate to the directory where you saved your stratus files.
- 16. Select your files and click **<Open>** to import them into the *Data File Manager* dialog box.
- 17. Click **<OK>** to import the files into your project.
- **Note:** Complete instructions for using Spectrum Survey are found in the *Spectrum Survey Reference Manual*.
- 18. Use Spectrum Survey to process your survey baselines.

### <span id="page-22-0"></span>**2.5 Delete Files from Stratus**

When you are finished transferring your data to *Spectrum Survey*, you may want to delete the files on your Stratus receiver. There are three methods you can use:

- Manually delete files from the receiver. ([see Section 5.3.2,](#page-48-1)  *[Power/Memory settings](#page-48-1)*, on Page 41).
- Delete files from the receiver with your controller [\(see](#page-107-1)  Section 9.1.3, *[Turn off or reset the receiver](#page-107-1)*, on Page 100).
- Delete files from the receiver with Spectrum Survey (see your *Spectrum Survey Reference Manual*).

# <span id="page-23-0"></span>**Chapter 3 Setting up the Stratus**

<span id="page-23-1"></span>The following sections explain how to setup and orient your Stratus system in the field.

The Stratus is used for static or kinematic survey, as a base or rover. This chapter will give an overview of the equipment and setup for typical uses of the system. For information on setting up your Stratus for field operations, refer to the setup steps in your *Stratus Jump Start*.

#### **CAUTION**

See Section 1.7, *[Stratus Usage Cautions](#page-15-1)*, Page 8, for a list of items you should be aware of as you setup and use the Stratus.

When you arrive at your survey location, your first step is to setup your receiver(s). The setup steps a determined by the type of survey you choose to perform: kinematic or static.

- **Static** or **Kinematic base setup** [\(See Page 17\)](#page-24-0)
- **Kinematic rover setup** ([See Page 18\)](#page-25-1)

### <span id="page-24-0"></span>**3.1 Typical Static and Base Setup**

To setup the receiver for a static survey, or to setup a kinematic base station, follow these steps:

1. Firmly mount the receiver on a fixed height tripod (or on a traditional tripod with a tribrach and adapter).

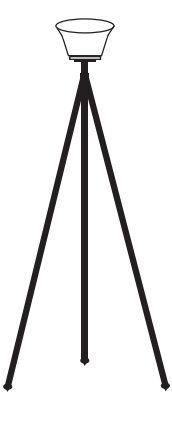

 **Figure 1: Typical Static Setup**

- <span id="page-24-1"></span>2. Position the tripod and receiver over a known point.
- 3. Orient your antenna (see Section 3.1.1, *[Orient your antenna](#page-25-0)*, [on Page 18\)](#page-25-0).
- 4. Level the tripod.
- 5. Measure the antenna height ([see Section 3.3,](#page-26-0) *Measure [Antenna Height](#page-26-0)*, on Page 19).
- 6. Turn on the receiver to complete the setup. Upon acquisition of satellites, the receiver will begin to collect data. [See Section 2.3,](#page-18-2) *Collect Data*, on Page 11 for more information.

### <span id="page-25-0"></span>**3.1.1 Orient your antenna**

<span id="page-25-3"></span>The orientation marker (a small triangle), is located on the top of the Stratus receiver, at the antenna measuring point above the battery compartment. Use this marker to orient your antenna with respect to the North.

 **Note:** It is recommended that Stratus receivers used together should be oriented in the same direction.

To see an illustration of the orientation marker, [see Figure 7 on](#page-34-2)  [Page 27](#page-34-2).

### <span id="page-25-1"></span>**3.2 Typical Rover Setup**

A typical rover setup consists of an adjustable pole, Stratus receiver, and a controller, setup over an unknown point.

To setup the receiver for a kinematic survey, follow these steps:

1. Mount the receiver on top of the pole.

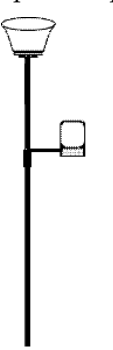

### **Figure 2: Typical Rover Setup**

<span id="page-25-2"></span>2. Attach the controller to the handheld bracket.

- 3. (Optional) If the system is to remain standing, attach a tripod to the pole.
- 4. Measure the height of your receiver from the ground, [see](#page-26-0)  Section 3.3, *[Measure Antenna Height](#page-26-0)*, on Page 19.
- 5. Turn on the receiver and controller. Upon acquisition of satellites, the receiver will begin collecting data. [See Section](#page-18-2)  2.3, *Collect Data*[, on Page 11](#page-18-2) for more information.
- <span id="page-26-1"></span>6. To setup survey jobs with the Stratus software on the controller, see Chapter 8, **[Software Job Setup](#page-68-2)**.

### <span id="page-26-0"></span>**3.3 Measure Antenna Height**

The antenna height is also known as Height of Instrument (HI).

 **Note:** Accurately measuring and recording the antenna height is critical. Failure to accurately measure the height of the antenna from the initial known location will result in a three-dimensional error in position.

To measure the HI, perform the following steps:

- 1. Slip the Height Measurement Ring over the antenna slots on the top of the receiver. The ring should fit snugly. [See](#page-38-3)  Section 4.6, *[Height Measurement Ring](#page-38-3)*, Page 31.
- 2. Choose a method for measuring the HI:
	- **Slant height** [\(Page 20\)](#page-27-0)
	- **Vertical height** [\(Page 22\)](#page-29-0)
	- **True vertical height** [\(Page 22\)](#page-29-0)
- 3. Use an antenna measuring point on the top of the Height Measurement Ring to measure the distance between the antenna and the ground.

4. Record your measurements into your field book or Stratus controller.

 $\boxtimes$  **Note:** If you are using the controller, it is mandatory to record your instrument height in the appropriate fields.

### <span id="page-27-0"></span>**3.3.1 Slant height**

Typically, the slant height measuring method is used when:

- **using a tripod during static surveys**
- **establishing a base station**

To measure slant height, follow these steps:

- 1. Mount the measuring ring on the top of the receiver.
- 2. Use a tape measure to equate the distance from the antenna (top of receiver) to the survey mark on the ground.

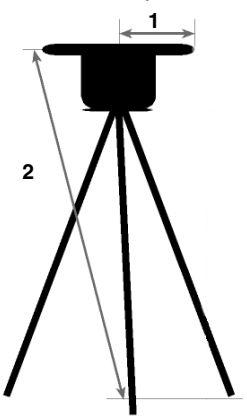

 **Figure 3: Slant Height**

<span id="page-27-1"></span>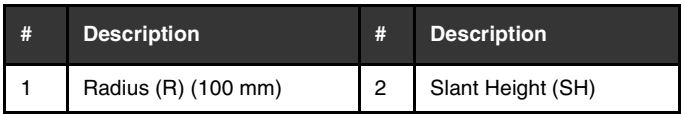

- 3. Record the slant height using one of the following:
	- **Field book Slant** [\(See Page 21](#page-28-1))
	- **Controller Slant** [\(See Page 21](#page-28-0))

### <span id="page-28-1"></span>**3.3.1.1 Record slant height in field book**

If you are not using the handheld controller, it is recommended that you record the slant height in your *GPS Economy Field Book* (included with each receiver).

Perform the following steps to find your antenna's slant height:

- 1. Measure the slant height (SH) and record the receiver's Radius (R).
- 2. Use the following equation to find the vertical height of your antenna:

$$
H = \sqrt{(SH)^2 - [R]^2}
$$

 **Note:** *Spectrum Survey* will compute the height of your antenna automatically once you enter the measurement method and slant height into the software. For more information, refer to your *Spectrum Survey Reference Manual*.

### <span id="page-28-0"></span>**3.3.1.2 Record slant height in controller**

If you are using the Stratus controller, you will only need to record the slant height of the receiver.

Follow these steps to record slant height using the controller:

- 1. On the controller, open the Stratus software.
- 2. Tap <**Static Survey**> or <**Kinematic Survey>** from the *Main Menu* to open the *Static Survey* or *Kinematic Job*  dialog box.
- 3. Create a new, or select an existing observation. For instructions, see Chapter 8, **[Software Job Setup](#page-68-2)**.
- 4. In the **Ant. Method** drop down list, select **Slant**.
- 5. In the **Ant. Height** field, type in your slant height measurement.
- $\boxtimes$  **Note:** You do not have to enter the radius measurement into your controller. *Spectrum Survey* will automatically compute the true vertical height of your antenna.

### <span id="page-29-0"></span>**3.3.2 Vertical and true vertical height**

Typically, if you are surveying using a graduated range pole or fixed height tripod, you would use the vertical or true vertical height measuring methods.

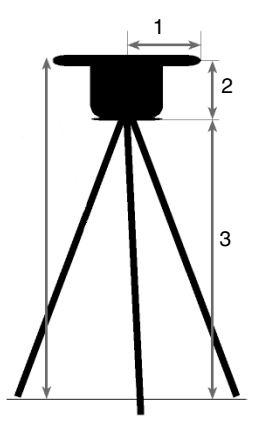

 **Figure 4: Vertical and True Vertical Height**

<span id="page-29-1"></span>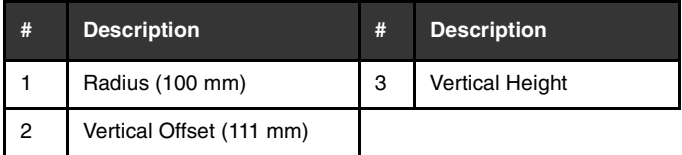

Record the vertical height using one of the following:

- **Field book Vertical** [\(See Page 23](#page-30-0))
- **Controller Vertical** [\(See Page 23\)](#page-30-0)

Record the true vertical height using one of the following:

- **Field book True Vertical** [\(See Page 23](#page-30-1))
- **Controller True Vertical** [\(See Page 24\)](#page-31-0)

### <span id="page-30-0"></span>**3.3.2.1 Record vertical height in field book**

If you are not using the handheld controller, it is recommended that you record the vertical height of the range pole or tripod in your *GPS Economy Field Book* (included with each receiver).

### **3.3.2.2 Record vertical height in controller**

If you are using the Stratus controller, you will only need to record the vertical height of the receiver.

The method for recording vertical height is analogous to static height with the exception that you choose **Vertical** from the **Ant. Method** drop down list. [See Section 3.3.1.2,](#page-28-0) *Record slant [height in controller](#page-28-0)*, on Page 21.

 **Note:** You do not have to enter the vertical offset into your controller. *Spectrum Survey* will automatically compute the true vertical height of your antenna.

### <span id="page-30-1"></span>**3.3.2.3 Record true vertical height in field book**

If you are not using the handheld controller, it is recommended that you record the true vertical height in your *GPS Economy Field Book* (included with each receiver).

Perform these steps to record the true vertical height:

- 1. Record the height of the range pole or tripod.
- 2. Add the vertical offset to it (Vertical Height + Vertical Offset).
- **Note:** If *Spectrum Survey* encounters a survey point designated as true vertical, the value will be assumed correct and no additional calculations will be made.

#### <span id="page-31-0"></span>**3.3.2.4 Record true vertical height in controller**

If you are using the Stratus controller, you will only need to record the true vertical height of the receiver.

The method for recording true vertical height is analogous to static height with the exception that you choose **True Vertical**  from the **Ant. Method** drop down list. [See Section 3.3.1.2,](#page-28-0)  *[Record slant height in controller](#page-28-0)*, on Page 21.

## <span id="page-32-0"></span>**Chapter 4 Hardware Components**

Because most of its components are integrated into the Stratus enclosure, the Stratus system is easy to setup and learn. This chapter gives an overview of the hardware components of the Stratus system, but for detailed information, [see Chapter 5,](#page-40-3)  **[Receiver Operations](#page-40-3)**.

The main Stratus components are:

- **Power/COM Port** ([See Page 25\)](#page-32-1)
- **Mounting Socket** [\(See Page 26](#page-33-2))
- **GPS Antenna** [\(See Page 27\)](#page-34-0)
- **Display Panel** [\(See Page 28](#page-35-0))
- <span id="page-32-3"></span>• **Battery Compartment** ([See Page 30\)](#page-37-0)

### <span id="page-32-1"></span>**4.1 Power/Communications Port**

This external, dual purpose PWR/COM port, is located on the back of the receiver. Use this port in two ways: to supply the receiver with power from an external power supply, such as an external battery [\(see Section 4.1.1,](#page-33-0) *PWR port*, Page 26), or to communicate with other devices, such as your PC [\(see Section](#page-33-1)  4.1.2, *[COM port](#page-33-1)*, Page 26).

<span id="page-32-2"></span>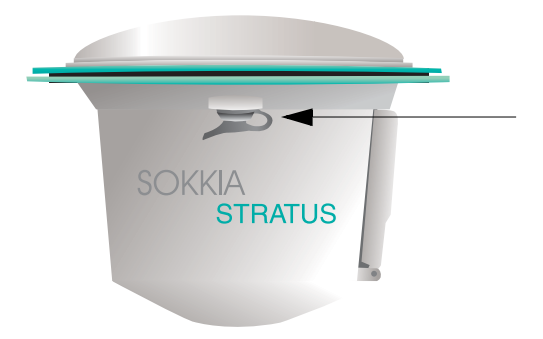

 **Figure 5: Location of PWR/COM Port**

### <span id="page-33-0"></span>**4.1.1 PWR port**

When an external power supply is connected to the receiver's PWR/COM port, the receiver will stop using its internal power supply and rely on the external power supply for support.

For the receiver to operate with an external power source, the minimum operating voltage for the external power input can not be below the minimum receiver operating voltage. [See](#page-118-1)  Appendix A, **[Stratus Specifications](#page-118-1)** for more information.

### <span id="page-33-1"></span>**4.1.2 COM port**

You can use the external PWR/COM port to exchange information, over a communications cable, from the receiver to your PC or controller. If you do not have a communications cable for your receiver, contact your local Sokkia dealer for more information.

### <span id="page-33-2"></span>**4.2 Mounting Socket**

The underside of the Stratus receiver has a standard 5/8 inch mounting socket for mounting the receiver on a tripod or survey pole.

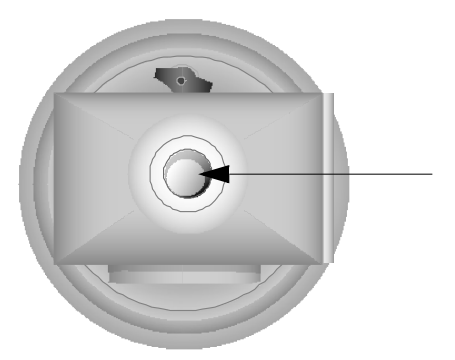

 **Figure 6: Location of the Mounting Socket**

<span id="page-33-3"></span>To set your receiver up in the field, [see Chapter 3,](#page-23-1) **Setting up [the Stratus](#page-23-1)**.

### <span id="page-34-0"></span>**4.3 GPS Antenna**

The receiver features an integrated antenna, capable of maintaining a very stable phase center, and blocking multipath.

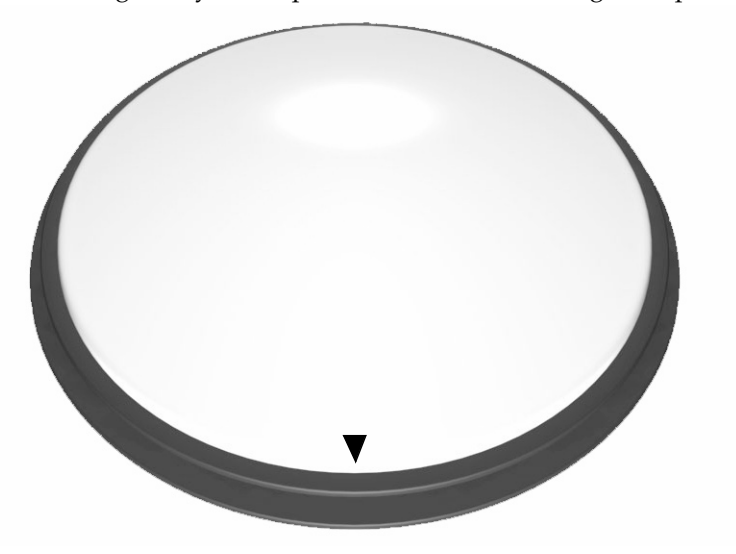

#### <span id="page-34-2"></span> **Figure 7: Antenna**

<span id="page-34-1"></span>On the top surface of the antenna, at the measuring point located right above the battery compartment, is a small triangle known as an **Orientation Marker**. Use this marker to orient your antenna with respect to the North. For more information, see Section 3.1.1, *[Orient your antenna](#page-25-3)*, on Page 18.

Located around the circumference of the receiver are slots known as **Antenna Measuring Slots**. Slip the height measurement ring over these slots to measure the height of the antenna from the ground. To measure the height of your instrument, see Section 3.3, *[Measure Antenna Height](#page-26-1)*, on Page 19.

### <span id="page-35-0"></span>**4.4 Display Panel**

The receiver has a display panel that provides information about your system. The display panel also encases the infrared (IR) port that communicates information from the receiver to the handheld controller.

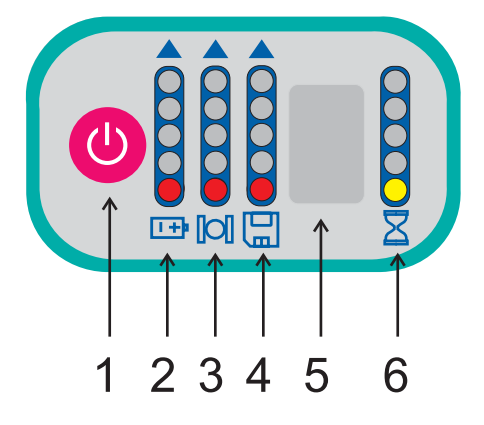

 **Figure 8: Display Panel**

<span id="page-35-1"></span>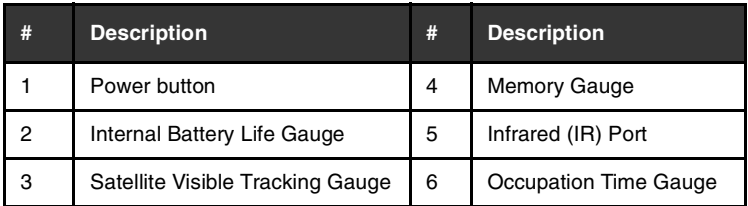

The following describes the components found on the display panel.

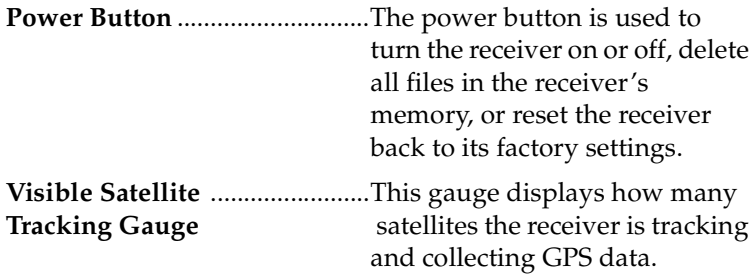
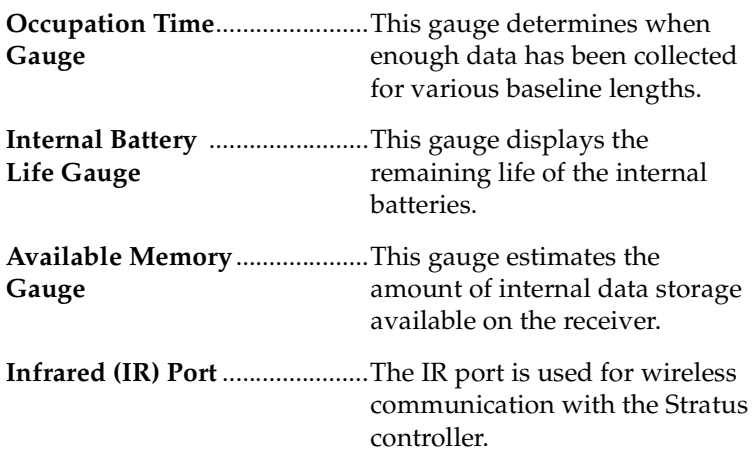

To learn more about the display panel, [see Section 5.3,](#page-47-0) *Display [Panel Operations](#page-47-0)*, on Page 40.

To use the infrared port to communicate between devices, [see](#page-56-0)  Chapter 6, **[Controller Configuration](#page-56-0)**.

## **4.5 Battery Compartment**

The battery compartment on the side of the receiver provides easy accessibility to the internal batteries.

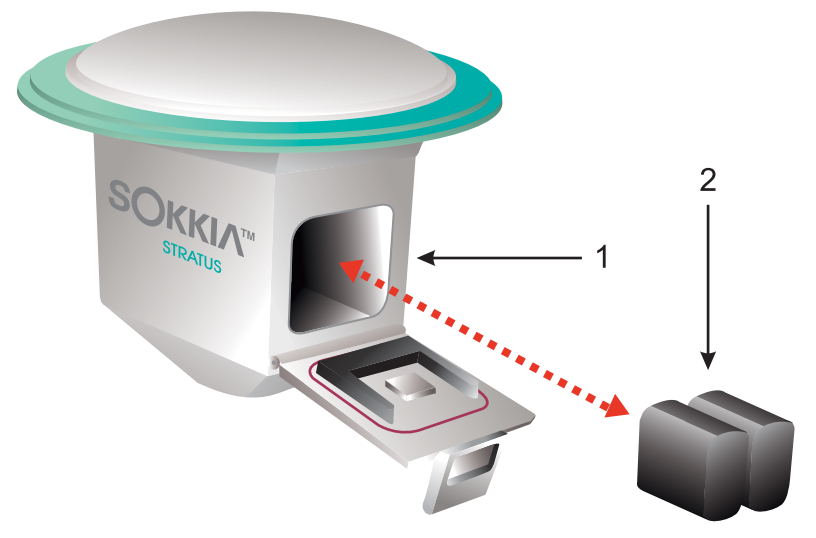

 **Figure 9: Battery and Battery Compartment**

<span id="page-37-0"></span>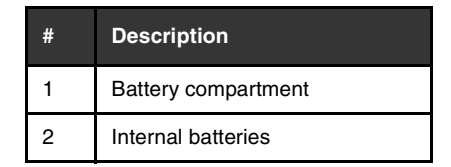

For information about battery usage, [see Section 5.1.1,](#page-40-0) *Power source*[, Page 33.](#page-40-0)

# **4.6 Height Measurement Ring**

Use this ring to measure the distance between the receiver's antenna and the ground. The ring rests on the top of the receiver, in between the antenna slots. On its outer rim are four measuring points to place the tip of your tape measure.

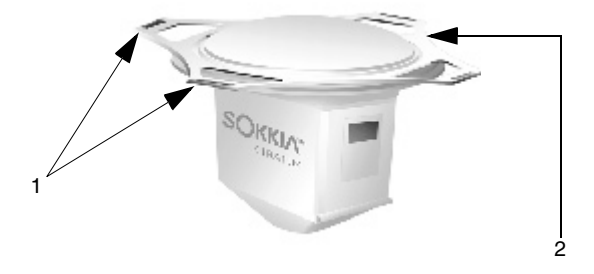

 **Figure 10: Measurement Points and Ring**

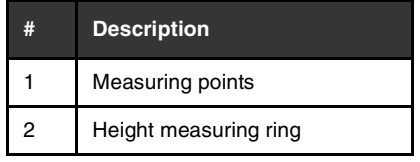

When using a HI tape measure, place the height measurement ring on the receiver, right side-up (the side with writing). Hook the tape measure's clip on a measuring point, and measure the distance between the ground and the antenna.

When using a generic tape measure, place the Height Measurement Ring on the receiver, upside-down (the side with no writing). Hook the tape measure's clip on a measuring point, and measure the distance between the ground and the antenna.

# **4.7 Serial Cable**

The serial cable enables communication between your receiver and *Spectrum Survey* on your PC. This cable connects to a COM Port on your PC. Refer to *Stratus Jump Start* for instructions on connecting cables.

To transfer data from your receiver or controller to *Spectrum Survey* on your PC, see Section 2.4, *[Post-Process your Survey](#page-19-0)*, [Page 12](#page-19-0).

## **4.8 Handheld Controller**

As is explained throughout this manual, you can connect the Stratus receiver to a handheld controller for use in the field. For more information on setting up this controller, and installing its software, see Chapter 6, **[Controller Configuration](#page-56-0)**.

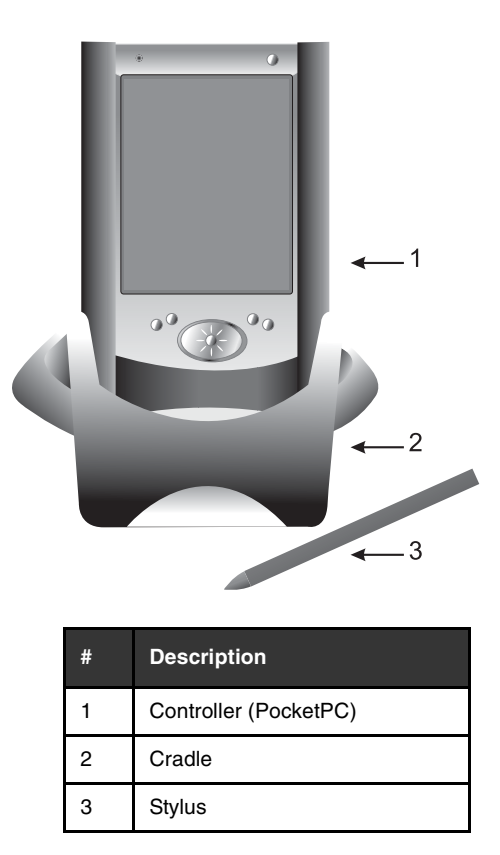

For more information about the features on your controller (Pocket PC), see your controller's reference manual.

# **Chapter 5 Receiver Operations**

Before using the receiver for the first time, ensure that you have followed the setup instructions in your *Stratus Jump Start Guide*.

#### **CAUTION**

See Section 1.7, *[Stratus Usage Cautions](#page-15-0)*, on Page 8 for a list of issues to understand before operating the Stratus receiver.

# **5.1 Power Management**

To save you time and money, the Stratus receiver has a power management system that monitors and helps you control the receiver's power usage. The following topics are discussed in this section:

- **Power source** [\(Page 33\)](#page-40-1)
- **Power consumption** [\(Page 35\)](#page-42-0)
- <span id="page-40-0"></span>• **Insufficient power supply** [\(Page 38\)](#page-45-0)

## <span id="page-40-1"></span>**5.1.1 Power source**

The Stratus receiver uses two sources of power:

- **Internal power** [\(Page 34\)](#page-41-0)
- **External power** [\(Page 34\)](#page-41-1)

Battery chargers for the Li-Ion batteries and SLA batteries are available from Sokkia.

 **Note:** If both internal and external power supplies are available, the receiver will use the external battery before using the internal batteries.

#### <span id="page-41-0"></span>**5.1.1.1 Internal batteries**

The primary method for supplying power to the receiver is via two internal, rechargeable Li-Ion camcorder batteries (BDC46).

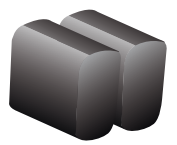

These batteries will supply the receiver with approximately 30 hours of power while collecting data at 10-second intervals above 20° C (11° F).

### **WARNING**

Using camcorder batteries other than specified or included with the Stratus receiver may result in defect or damage to the receiver.

### <span id="page-41-1"></span>**5.1.1.2 External power**

In addition to the camcorder batteries supplied with each Stratus receiver, optional external power sources are available for purchase from your Sokkia dealer. Optional power sources include:

- **SLA Battery.** Each battery will power the receiver for over 90 hours.
- **D-Cell Batteries.** Six batteries will give the receiver approximately 100 hours of power.
- **Note:** To get the maximum amount of life out of your batteries, we recommend that you remove your internal batteries when using external batteries.

## <span id="page-42-0"></span>**5.1.2 Power consumption**

The Stratus receiver has been designed to minimize power usage. It operates on less than one watt of energy during a typical operation.

To monitor the amount of power left in the receiver's batteries, look at the **Internal Battery Life** gauge on the front of your receiver. The behavior of the gauge depends on the source you are using to power your receiver.

- **Internal Batteries.** If you are using internal batteries to power your receiver, the LEDs on your **Internal Battery Life** gauge will give off a solid glow. The higher up the lit LED is, the more power you have. The bottom LED displays the least power, and the top LED displays the most power.
- **External Power.** If you are using an external power source to power your receiver, the top LED on your **Internal Battery Life** gauge will blink. Although the receiver can indicate the presence of an external power supply, it cannot monitor the amount of life left in the external power supply.

For more information about the **Internal Battery Life** gauge, see Section 5.3.3.1, *[Internal battery life gauge](#page-50-0)*, Page 43.

The receiver automatically monitors internal operations. If you turn off your receiver, but leave it connected to the external/ internal batteries, the system will continue to draw an extremely small amount of power from the batteries for this task.

 **Note:** All rechargeable batteries will discharge over time even if they are removed from the receiver.

## <span id="page-43-1"></span>**5.1.3 Install or take out your batteries**

You should install the rechargeable batteries that came with your receiver so that important automatic features are enabled while the receiver is not being used [\(see Section 5.1.2,](#page-42-0) *Power [consumption](#page-42-0)*, Page 35 for more information).

The following sections will help you install or take batteries out of the receiver.

### **5.1.3.1 Opening and closing the battery compartment**

To open the battery compartment door:

- 1. Press down on the gray latch, release, and let go. The door will spring open.
- 2. Lift up on the door handle.
- 3. Swing the door handle out.

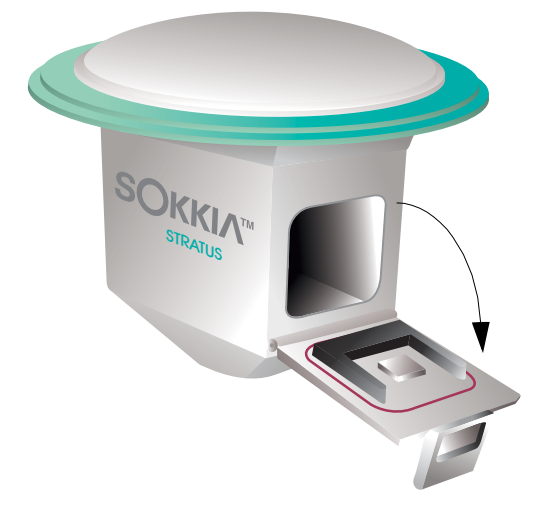

 **Figure 11: Battery Compartment Opened**

<span id="page-43-0"></span>To close the battery compartment door:

1. Swing the door into the closed position.

- 2. Insert the lip of the connector end into the slot at the top of the battery compartment.
- 3. Push the door handle down until you hear a click.

Your receiver battery compartment is now closed and the batteries are sealed into the waterproof compartment.

#### **5.1.3.2 Inserting and removing batteries**

There are two battery compartments located within the receiver that house the internal batteries. Between the two compartments are two battery clips that hold the batteries into place within their compartments.

 **Note:** If the **Internal Battery Life** gauge on the display panel indicates your batteries are depleted, you will need to change them. For more information about the display panel, [see Section 4.4,](#page-35-0) *Display Panel*, Page 28.

To insert a battery:

- 1. Open the battery compartment door [\(see Figure 11 on Page](#page-43-0)  [36](#page-43-0)).
- 2. Slide the battery into its compartment, metal connectors facing the inside of the compartment. The battery clip will click over the battery.
- $\boxtimes$  **Note:** If the battery does not fit into the battery compartment, and the battery clip does not snap into place over the battery, you may have put the wrong end of the battery into the compartment. Take the battery out, make sure there are no obstructions in the battery compartment, turn the battery around and try inserting it again.

To remove a battery:

- 1. Open the battery compartment door [\(see Figure 11 on Page](#page-43-0)  [36](#page-43-0)).
- 2. Push on the battery clip near the battery you wish to remove.
- 3. When the battery springs out of the battery compartment, grasp it to pull it out.
- **Note:** One battery can be removed and replaced without disrupting operations as long as the other battery has sufficient power or if external power is being used.

For a graphical representation of this process, [see Figure 9 on](#page-37-0)  [Page 30.](#page-37-0) For more information on this process, refer to your *Stratus Jump Start Guide*.

## <span id="page-45-0"></span>**5.1.4 Insufficient power supply**

If the receiver's power supply drops below the minimum operating level, the receiver will turn off and become inactive.

Should this occur, you will not be able to turn the receiver on until a sufficient amount of power is restored.

To resume receiver operations, charge the internal batteries or connect a valid external power source to the receiver [\(see](#page-40-1)  [Section 5.1.1,](#page-40-1) *Power source*, Page 33). When a sufficient amount of power is available, the receiver will turn on when the power button is pushed.

#### **CAUTION**

The receiver may become inactive if the external power input is greater than the power specified. See Section 1.7, *[Stratus Usage Cautions](#page-15-0)*, on Page 8 for more information.

 **Note:** If battery power is too low to power the receiver, or if the batteries are removed during data collection, the current data file will save and close automatically with little data loss (< 60 seconds).

All data is stored to the receiver's internal memory. Once data is in memory, you do not need a battery or backup battery to maintain it.

# **5.2 System Controls**

The receiver monitors system inactivity and interruptions while data is being collected. The following sections describe different ways that the receiver monitors its system.

## **5.2.1 System check**

The receiver will perform an automatic system check when it is first turned on. The audible annunciator will alert you if there is a problem. For more information on the audible annunciator, see Section 5.3.1, *[Audible annunciator](#page-47-1)*, Page 40.

## **5.2.2 Disable operation due to temperature**

The receiver can operate between -20 $^{\circ}$ C to +65 $^{\circ}$ C (-4 $^{\circ}$ F to +149°F) with internal batteries. If these temperatures are exceeded, the receiver will turn off.

You can turn on the receiver when the temperature returns to the specifications above.

## **5.2.3 Data logging interruption**

If there is an interruption while logging data (you press the power button or there is insufficient battery power), your data files will automatically save, and only the last 60 seconds of data will be lost.

## <span id="page-47-0"></span>**5.3 Display Panel Operations**

On the front of the Stratus receiver is the display panel. This panel features:

- **audible annunciator** [\(See Page 40\)](#page-47-1)
- **power button** [\(See Page 41\)](#page-48-0)
- **status gauges** [\(See Page 42\)](#page-49-0)

To see an illustration of the display panel, [see Section 4.4,](#page-35-0)  *[Display Panel](#page-35-0)*, Page 28.

## <span id="page-47-1"></span>**5.3.1 Audible annunciator**

The receiver is equipped with an audible annunciator that issues a series of beeping noises to alert you to the system status and to warn of errors when possible.

The beeps may be for a single duration (one beep pattern when the condition first occurs) or continuous (the beep pattern will repeat itself for as long as the condition persists).

As well, the severity of the situation is indicated by the number of beeps.

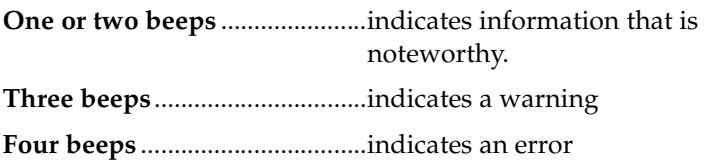

 **Note:** When you hear a three or four beep pattern, check your system immediately.

The annunciator will indicate the following conditions:

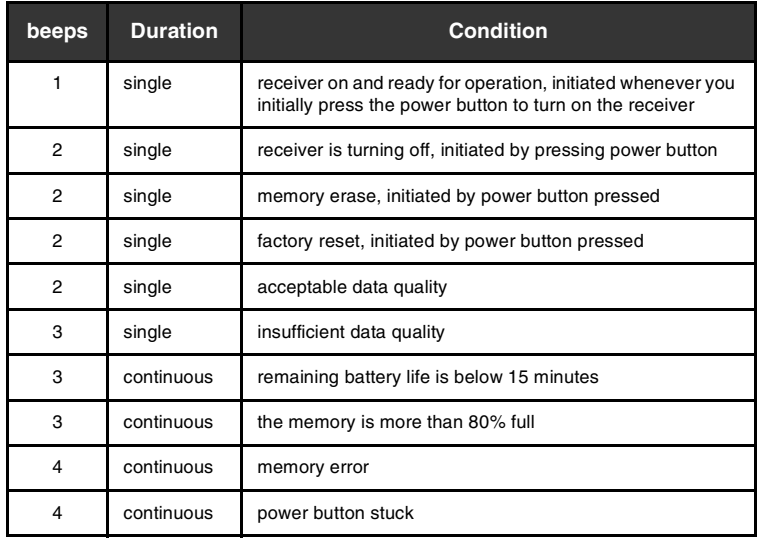

 **Note:** During kinematic survey, you may hear the receiver beep two and three times in succession. For an explanation, see Section B.3.1, *[Kinematic survey tips](#page-133-0)*, Page 126.

### <span id="page-48-0"></span>**5.3.2 Power/Memory settings**

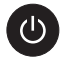

The Stratus receiver power button is used for turning the receiver on or off. The power button will also enable you to delete all files in the receiver's memory, or reset the receiver back to factory settings.

The number of seconds that the power button is held depressed determines how the receiver will behave. At each time interval, the receiver will beep to guide you through the process.

#### The power button/memory options are as follows:

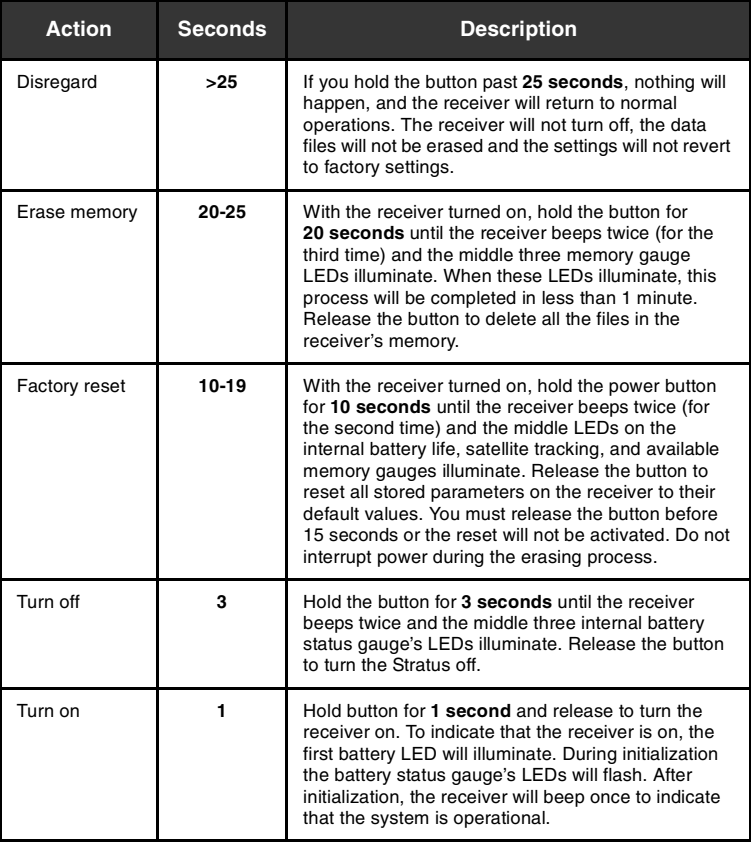

## <span id="page-49-0"></span>**5.3.3 Receiver status gauges**

When you turn on the receiver, it performs the following steps:

- opens a log file
- searches for satellite signals
- begins tracking satellites, and
- logs data

The receiver features four status gauges on its display panel that provide information to help successfully monitor GPS surveys. See Figure 8, **[Display Panel](#page-35-1)**, Page 28 for an illustration of the status gauges.

The following sections describe the status gauges and explain how to interpret them. This information is also included in the *Stratus Quick Reference Guide*.

#### <span id="page-50-0"></span>**5.3.3.1 Internal battery life gauge**

 $1 + p$ 

The internal battery life gauge displays the remaining life of the internal batteries according to the following table:

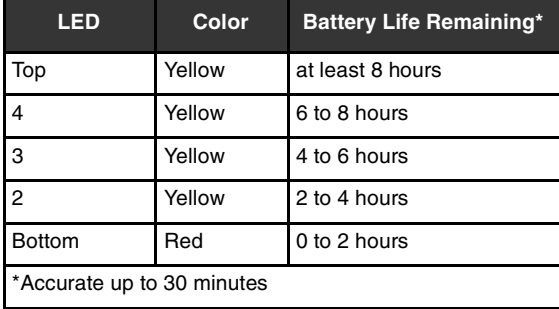

#### **Table 2: Internal Battery Life Gauge**

The top LED will blink when external battery power is being used. Remaining external power will not be displayed.

 **Note:** If battery power should become insufficient to power the receiver or if the batteries should be removed during data collection, the current data file will be saved and closed automatically with minimal data loss (< 60 seconds).

#### **5.3.3.2 Satellites visible tracking gauge**

 $\mathbb{M}$ 

The satellites visible tracking gauge displays how many satellites the receiver is tracking. The receiver begins tracking satellites when it is turned on.

For a satellite to be used, it must have a healthy signal, be above the elevation mask, and the receiver must have achieved lock (both carrier and code). When a satellite is tracked, the receiver will use it in the data collection process.

In normal operation, the satellites visible tracking gauge will have the following values:

| <b>LED</b>     | Color  | <b>Satellites Used</b> |
|----------------|--------|------------------------|
| Top            | Yellow | 10 to 12               |
| 4              | Yellow | 8 to 9                 |
| 3              | Yellow | 6 to 7                 |
| $\overline{2}$ | Yellow | 4 to 5                 |
| <b>Bottom</b>  | Red    | 1 to $3$               |

 **Table 3: Satellites Visible Tracking Gauge**

For the most accurate survey results, you should not survey unless you are using a minimum of six satellites. You should not collect data if three or fewer satellites are available.

#### **5.3.3.3 Memory gauge**

圖

The Stratus receiver provides 4 MB of internal data storage memory and can support up to 64 individual GPS data files. The memory gauge estimates the amount of internal data storage available on the receiver according to the following table:

| <b>LED</b>     | Color  | <b>Memory Available</b> |
|----------------|--------|-------------------------|
| Top            | Yellow | 80% to 100%             |
| 4              | Yellow | 60% to 80%              |
| 3              | Yellow | 40% to 60%              |
| $\overline{2}$ | Yellow | 20% to 40%              |
| <b>Bottom</b>  | Red    | 0% to $20%$             |

 **Table 4: Memory Gauge**

When a data file is open in internal memory, the appropriate LED will blink. The receiver beeps three times to alert you that less than 20 percent of data storage remains on your receiver.

All data is stored to solid state memory so no battery or backup battery is required to maintain data files.

 **Note:** If a non-recoverable error has occurred while writing data to internal memory, all five Memory gauge LEDs will blink simultaneously.

### **5.3.3.4 Occupation time gauge**

Σ

The occupation time gauge takes into consideration the number of satellites and the quality of satellite geometry to determine when enough data has been collected for a baseline of a given distance:

| <b>LED</b>     | Color  | <b>Baseline length</b> |
|----------------|--------|------------------------|
| Top            | Yellow | 20 km or less          |
| 4              | Yellow | 15 km or less          |
| 3              | Yellow | 10 km or less          |
| $\overline{2}$ | Yellow | 5 km or less           |
| <b>Bottom</b>  | Yellow | 2 km or less           |

 **Table 5: Occupation Time Gauge**

Occupation times are approximate. The number of satellites tracked and changing satellite geometry affect occupation times. Adverse conditions, such as multipath interference or high levels of ionospheric activity, can adversely affect results. If such conditions are suspect, it is best to occupy the point longer to minimize the possibility that too little data is collected.

Baselines are calculated from GPS data collected by at least two receivers during a session. Ensure the data collection period at each receiver overlaps sufficiently.

 **Note:** The bottom Occupation Time LED will blink quickly to indicate a firmware initialization failure. Should this occur, turn the receiver off and then on. If problems persist, contact technical support. [See Section 1.5,](#page-12-0) *Obtaining [Technical Assistance](#page-12-0)*, on Page 5.

## **5.3.4 Infrared communication port**

On the control panel between the **Available Memory** and **Occupation** gauge lies the infrared (IR) communication port. Wireless communication between the receiver and the controller can occur through this IR port window. To see how the IR port is used to transfer data between the Stratus receiver and controller, see Appendix B, **[Survey Workflows](#page-122-0)**.

## <span id="page-54-0"></span>**5.4 Receiver Almanac**

On certain occasions, you will need to initialize your receiver to update its current almanac. An almanac is a data file that contains the approximate orbit information of all satellites. The almanac describes satellite orbits over extended periods of time (useful for months in some cases). This information takes several minutes to 60 minutes to transfer from a GPS satellite to a GPS receiver.

You will need to allow your receiver to collect almanac data if one of the following conditions applies:

- This is the first time you are using your receiver (20 -60 minutes).
- You have moved your receiver 200 or more miles away from the last location it tracked satellites (several minutes).
- Thirty days have passed since you used the receiver to track satellites for more than 20 minutes (20 - 60 minutes).

To initialize your receiver, refer to the following steps:

- 1. Install batteries into your receiver ([See Section 5.1.3,](#page-43-1) *Install [or take out your batteries](#page-43-1)*, Page 36).
- 2. Place your receiver outside (must be within 200 miles of area to be surveyed) where it can track as many satellites as possible (6 - 7 recommended).
- 3. Turn receiver on by pressing the power button for 1 second.

4. Leave the receiver in its current position until the almanac has finished collecting data from the satellites (several minutes - 60 minutes).

You are now ready to take your receiver into the field to collect GPS data. See Section 2.2, *[Setup your Receivers in the Field](#page-18-0)*, on [Page 11](#page-18-0) to continue setting up your receivers.

 **Note:** These instructions provide information for loading a current almanac into your Stratus receiver. For information about loading a current almanac onto your handheld controller, see Section 7.6, *[Controller Almanac](#page-66-0)*, Page 59.

# **Chapter 6 Controller Configuration**

<span id="page-56-0"></span>The Stratus controller software can be used on any handheld controller with the following configuration:

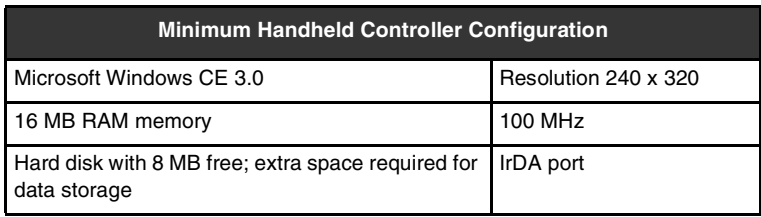

 **Note:** We recommend the Compaq iPAQ Pocket PC H3600 for fast performance.

To use the controller with the Stratus receiver or the PC, you will need to install the following software:

- **ActiveSync** [\(Page 49\)](#page-56-1)
- **Stratus Controller** [\(Page 50\)](#page-57-0)

This chapter will also discuss important memory features and power-saving configurations.

## <span id="page-56-1"></span>**6.1 Install ActiveSync**

To install the controller software, you must install Microsoft ActiveSync software on your PC. ActiveSync enables you to synchronize the information on your PC with the information on your controller. Once your devices are synchronized, you can transfer data between them.

 **Note:** The ActiveSync software should come with your Microsoft Windows CE materials. If it did not, or you want to upgrade it, you can transfer the latest version of ActiveSync at *http://www.microsoft.com/downloads* on the internet.

The following steps will help you install ActiveSync:

- 1. Insert the ActiveSync CD into your PC's CD-ROM drive.
- 2. The setup wizard will start and take you through the installation process. If the setup wizard does not start automatically, click **Start | Run**. Type **d:\setup** in the popup box (d is assumed to be your CD-ROM drive letter).

For more information about ActiveSync, see the *ActiveSync Help* available on the ActiveSync program interface.

# <span id="page-57-0"></span>**6.2 Install Stratus Controller Software**

The procedure for installing Stratus controller on your data collector is similar to installing a Windows-based application on your desktop computer.

 $\boxtimes$  **Note:** Refer to the manufacturer's documentation that came with your data collector for more information on ActiveSync software.

To install Stratus controller software onto your handheld controller, follow these steps:

- 1. Connect your controller's cradle to your desktop PC with a synchronization cable (available from your Sokkia dealer).
- 2. Power on your receiver and your PC.
- 3. On your *controller* select **Start | Settings | Connections | PC.**
- 4. Verify that either **USB** or **115200 Default** is selected in the list. Also verify that the **Automatically synchronize**  checkbox is selected.
- 5. On your *PC* select **Start | Programs | Microsoft ActiveSync**.
- 6. If ActiveSync does not automatically synchronize your devices, select **File | Get Connected** in the ActiveSync program window. Your devices should synchronize. If you cannot get your devices to synchronize, refer to the help feature in your ActiveSync program.
- 7. Insert the *Sokkia Complete Product CD* into your computer's CD-ROM drive.
- 8. Tap **<Install Stratus Controller>** on the opening screen. The program will prompt you to extract the installation files to the PC before installing them on the data collector.
- 9. Tap **<Install>** | **<Yes>**. The necessary files are transferred to the **\Program Files\Sokkia Stratus** folder on the controller. After a few minutes, you will be prompted to check your controller screen to confirm the program was installed successfully.
- 10. Confirm the installation. On the controller, tap the **<Start>** button. You should see the **<Stratus>** icon.
- 11. Start the controller software by selecting **Start | Stratus**.

## **6.3 Settings**

Adjusting certain settings on your controller can optimize its performance in the field.

To optimize the performance of your Stratus controller software for the field, the following controller settings are recommended. Also, please refer to your handheld controller's materials for additional settings.

## **6.3.1 Allocate memory**

You can specify how much of the memory available on your data collector you want to be used to run programs such as Stratus controller or to use for data storage.

To provide more space on the controller for your survey information, allocate more memory for storage. Experiment with the memory allocation to find a setting that is suitable for your needs.

To access memory settings, select **Start** | **Settings** | **System**  from the *Explorer* menu and choose the **<Memory>** icon. Adjust the slider bar as necessary to allocate memory.

## **6.3.2 Conserve battery power**

There are several steps you can take to ensure that you get the most surveying time out of your data collector in the field. Use your Windows CE Help to walkthrough the following energy saving suggestions.

- Make sure that your data collector is fully charged before proceeding to the field.
- Turn off the backlight unless it is absolutely necessary, or if available, set the backlight to power down automatically when the data collector is idle.
- Consider removing CompactFlash™ or other memory cards if you have their option but do not need their services.
- If possible, set your data collector to automatically sleep when it is idle. This will not interfere with Stratus controller surveying processes. The software will pick up where it left off when you use your data collector.

# **Chapter 7 Software Basic Operations**

The Stratus controller software interface is simple to learn. In this chapter, the features of the controller software are introduced. Instructions for using the software are found in Chapter 8, **[Software Job Setup](#page-68-0)**.

# **7.1 Desktop**

The following shows the Stratus software basic desktop, with a typical dialog box open:

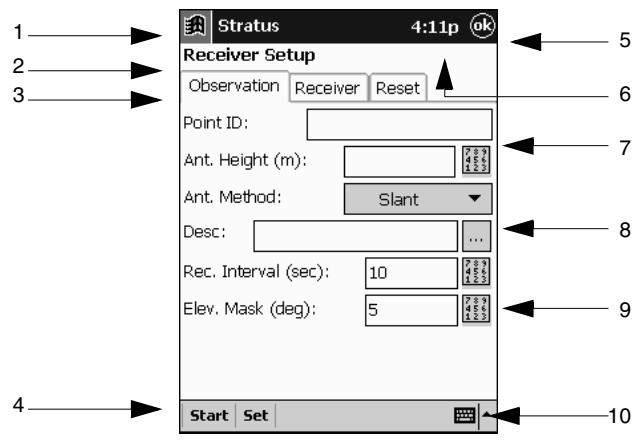

 **Figure 12: Stratus Desktop**

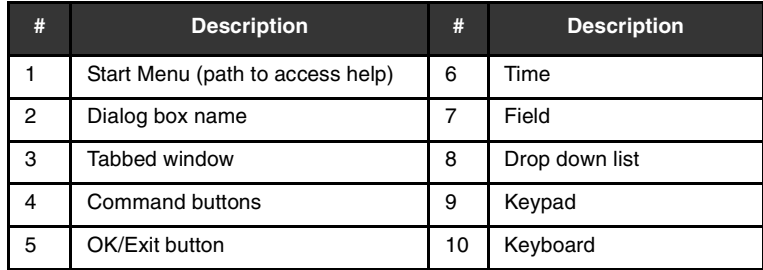

The following icons are found on the Stratus basic desktop:

Tap the **Microsoft Windows Start** icon to access the **Windows Explorer** drop down menu.

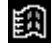

Tap **Help**, located on the Windows **Explorer** menu, to access the electronic help file for the controller software. For more information, [see Section 7.7,](#page-67-0) *Help File*, Page 60.

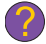

Tap **<OK>** in the upper right-hand corner to return to the previous dialog box. This button is analogous to an **<Exit>** button.

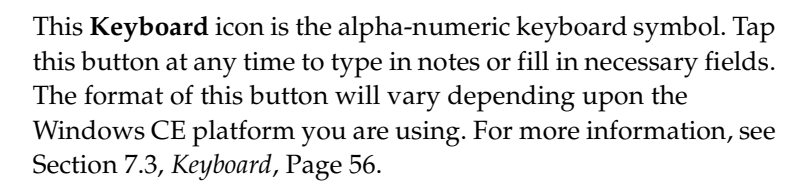

 $_{{\scriptscriptstyle (\!\varsigma\!)}\!\!\scriptscriptstyle (\!\varsigma\!)}$ 

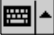

The **Keypad** will appear by fields that require numeric input. You can tap this button to do simple numeric entries in its corresponding field. For more information, [see Section 7.4,](#page-64-0)  *Keypad*[, Page 57](#page-64-0).

# <span id="page-62-0"></span>**7.2 Main Menu**

The following shows the Stratus *Main Menu* screen.

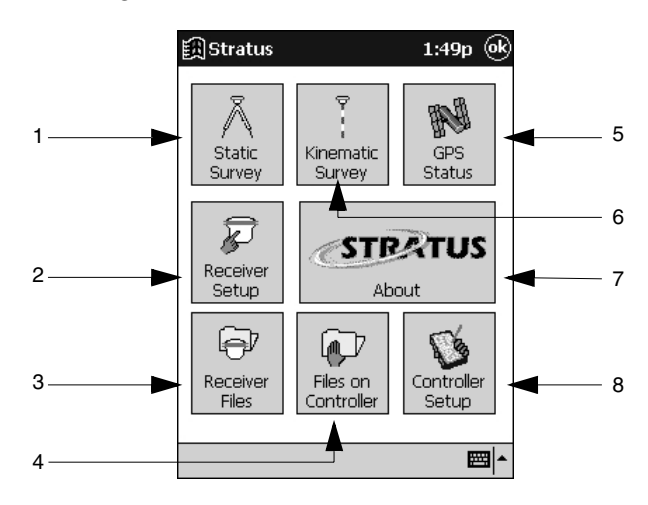

 **Figure 13: Stratus Main Menu**

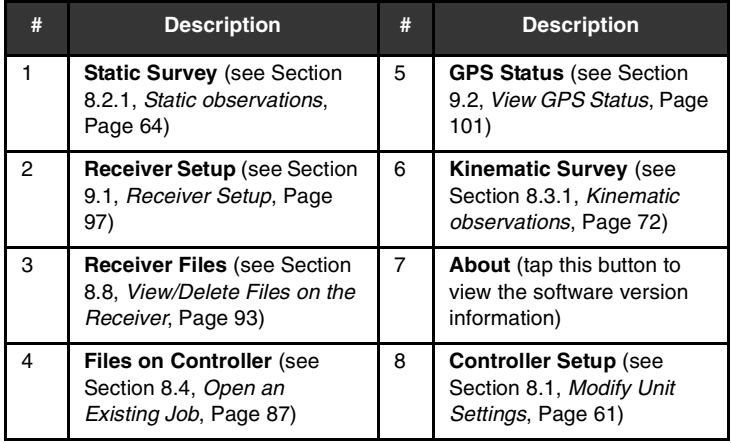

# <span id="page-63-0"></span>**7.3 Keyboard**

The keyboard, opened by tapping the keyboard icon at the bottom of the Stratus desktop, is used to type information into text fields in the Stratus software.

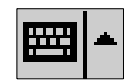

The layout of the keyboard changes depending on whether you have the **<CAP>** key selected.

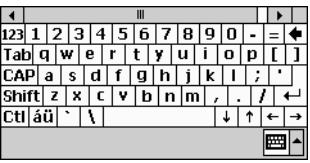

## **Figure 14: Keyboard Without Caps**

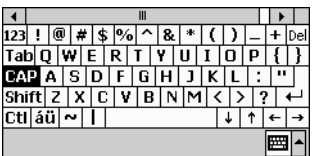

### **Figure 15: Keyboard With Caps**

 **Note:** The keyboard, if displayed, will hide information on the bottom portion of the dialog box. To hide it, tap the keypad icon at the bottom of the dialog box.

# <span id="page-64-0"></span>**7.4 Keypad**

The keypad is opened by tapping the keypad icon.

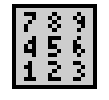

The keypad icon is displayed next to fields that require numeric input. When you click this icon, a numeric entry dialog box will appear.

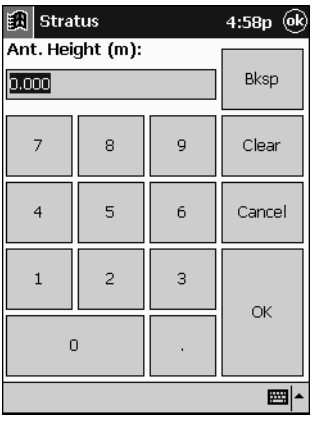

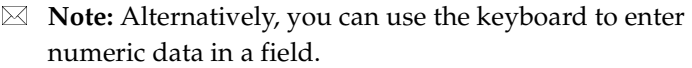

The numeric entry dialog box contains an edit field to display your data, number buttons, and buttons to correct or clear your data.

When finished, click **<OK>** to return to the previous dialog box. The number you entered in the numeric entry dialog box will appear in the field associated with the keypad button that you selected.

# **7.5 Synchronization**

Communication between the controller and receiver takes place when settings are applied, status information is updated, or site information is entered. Information on the controller can quickly be transferred to the receiver, and vice versa, using the infrared (IR) port.

Because information is not constantly flowing between the controller and the receiver, continuous IR communication is unnecessary. Whenever you make changes on the data collector that require the receiver to be updated or synchronized, the controller will display the *Synchronize* dialog box.

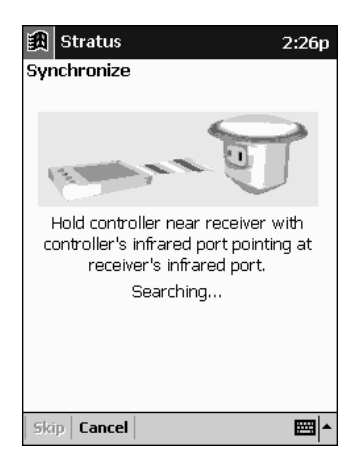

For synchronization to work, ensure that the controller is at maximum 1m (3ft.) away from the receiver, but optimally 30- 61cm (1-2ft.) away. Also make sure that the controller's IR port is pointing at the receiver's IR port.

During synchronization, the *Synchronize* dialog box will display messages, both on the screen and audibly, to guide you through the process.

If you decide to use the receiver with the controller to configure and initiate data collection, a communication link will be established between the receiver and controller during synchronization. Once established, the handheld will control the behavior of the receiver.

 **Note:** Although the controller transfers most settings to the receiver, it is unable to transfer personal notes. You will have to transfer these files directly from the controller to your PC. For instructions, see your *PDA reference manual*.

## <span id="page-66-0"></span>**7.6 Controller Almanac**

For surveying, you will need to have a current almanac (less than a month old) loaded on the controller.

To obtain a new almanac, follow these steps:

- 1. Select **<GPS Status>** from the main menu of the Stratus software. [See Section 7.2,](#page-62-0) *Main Menu*, Page 55.
- 2. If your almanac is over a month old, or you do not have an almanac existing on the device (GPSDRVR.ALM), you will be prompted to connect to the Stratus.
- 3. The almanac transfer/update may take around 15-45 seconds.

For information on transferring a current almanac to the receiver, see Section 5.4, *[Receiver Almanac](#page-54-0)*, Page 47.

# <span id="page-67-0"></span>**7.7 Help File**

To assist you in using the Stratus system, a help file is included in the Stratus controller software. You can access the help anytime during your survey by doing the following:

• Tap the **< Help >** button at the bottom of the dialog box (shown to the left). If this button does not appear at the bottom of your dialog box, refer to the next option.

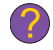

• Tap the **<Microsoft Windows Start>** button at the top of your dialog box (shown to the left) to open the **Explorer** menu. Select **Help** from the bottom of the list.

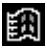

 $\boxtimes$  **Note:** Tapping **Help** will only open the Stratus help program when the Stratus software is running and active on the desktop. Otherwise, tapping **Help** will open the help for whichever software program is currently running, or if one is not, then it will open the iPAQ controller help file.

# **Chapter 8 Software Job Setup**

<span id="page-68-0"></span>This chapter discusses how to create, access, and delete jobs and observation files.

The Stratus controller records your survey information in survey jobs. Each job consists of one or more observation files which can either be static or kinematic data.

Observation settings can be edited, updated, and applied to the receiver at any time during a session until the observation ends.

 **Note:** During a static or kinematic survey, the data you collect is placed into observations on the receiver. The settings for these observations can be modified with the controller, and then saved on your controller in a job file. If you prefer to keep each observation setting in an individual file, [see Section 9.1,](#page-104-0) *Receiver Setup*, Page 97.

<span id="page-68-1"></span>For more information on how the controller works with the receiver, See Appendix B, **[Survey Workflows](#page-122-0)**.

## **8.1 Modify Unit Settings**

The controller software enables you to customize Stratus for your local region and project requirements. To access these settings, tap <**Controller Setup**> on the *Main Menu*.

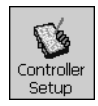

The *Controller Setup* dialog box will display.

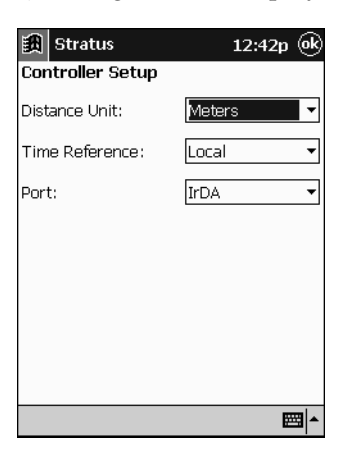

You can modify settings in the following fields:

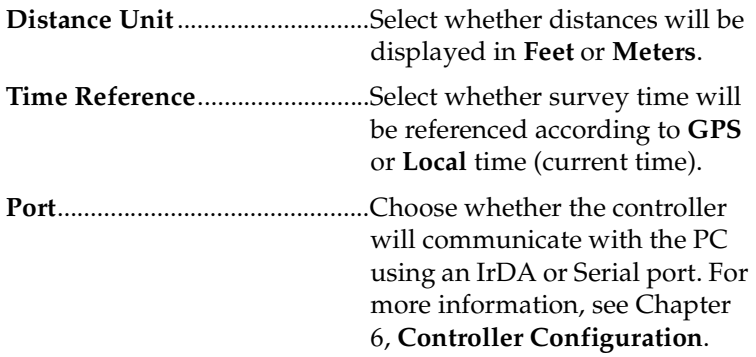

Tap **<OK>** to apply your unit settings.

# **8.2 Create a New Static Survey Job**

To create a new static survey job, tap <**Static Survey**> on the *Main Menu*.

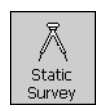

The *Static Survey* dialog box will display.

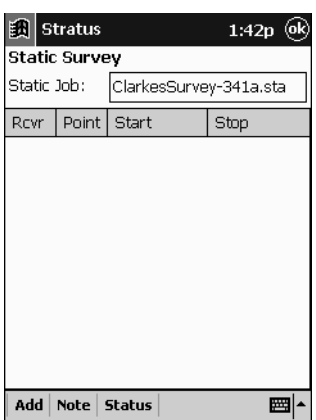

A default job name, (For Example, **ClarkesSurvey-341a.sta**), will display in the **Static Job** field. This name consists of the following:

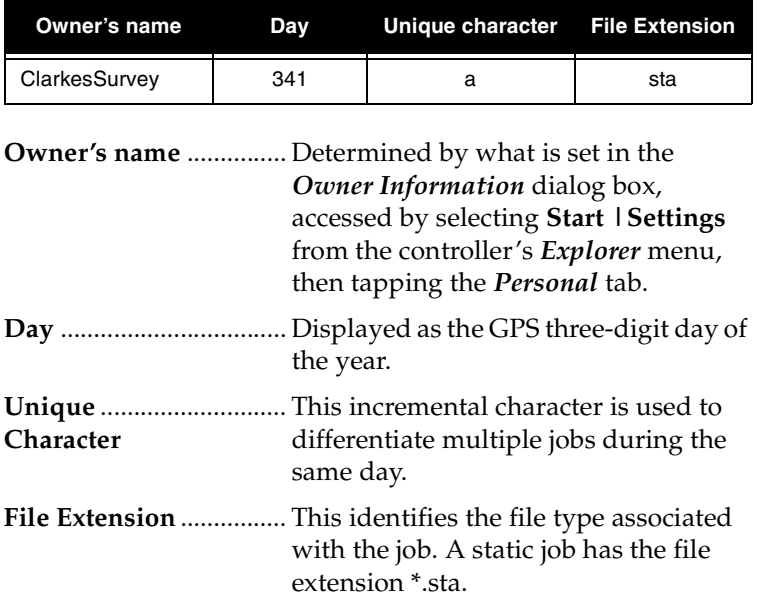

**<Status>**.......................... Tap to open the *GPS Status* dialog box to receive information about the status of satellites currently being tracked by your receiver. For more information on this process, [see Section 9.2,](#page-108-0) *View GPS Status*[, Page 101.](#page-108-0) **<Note>** ............................ Tap to open the *Note* dialog box. Use the keyboard to type any information you want about your job. **<Add>** ............................. Tap to add observations to your new job. You will be required to synchronize to the receiver for each observation. For more information on that process, [see Section 8.2.1,](#page-71-1) *Static [observations](#page-71-1)*, Page 64. **<OK>**...............................If at this time you do not want to add observations, tap **<OK>** to close the dialog box. The *End Survey* dialog box will appear. For more information on the options on the *End Survey* dialog box, see Section 8.7, *[End a Survey Job](#page-99-0)*, [Page 92](#page-99-0).

Available on the *Static Survey* dialog box are several buttons:

## <span id="page-71-1"></span>**8.2.1 Static observations**

<span id="page-71-0"></span>Once you have created or opened an existing job, you can create new static observations, or review existing observations.

The *Static Survey* dialog box is accessed by tapping **<Static Survey>**, located on the *Main Menu*.

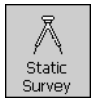
To begin a new observation, tap **<Add>** on the **S***tatic Survey*  dialog box. The *Add Static Observation* dialog box will open.

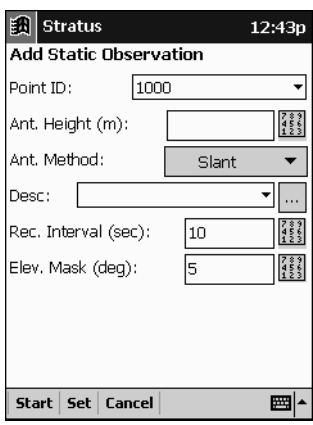

You populate the *Add Static Observation* dialog box with the information for your survey.

The following fields are available for you to fill in:

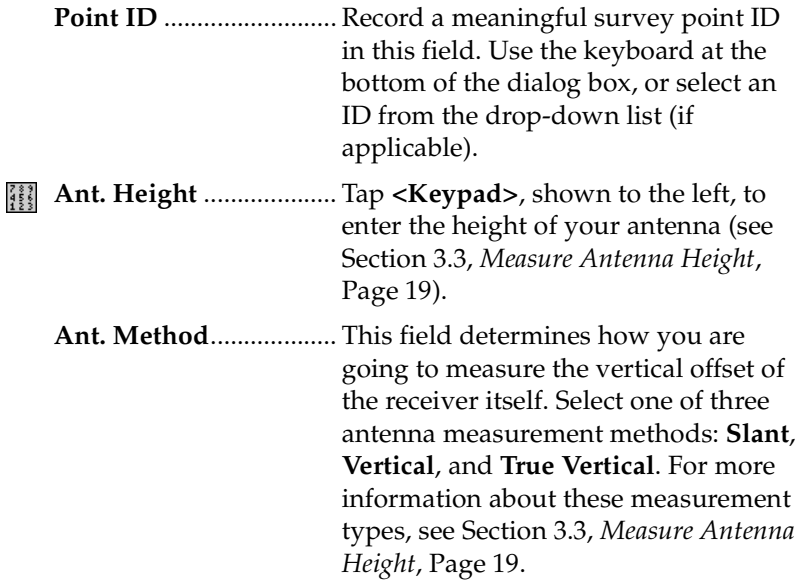

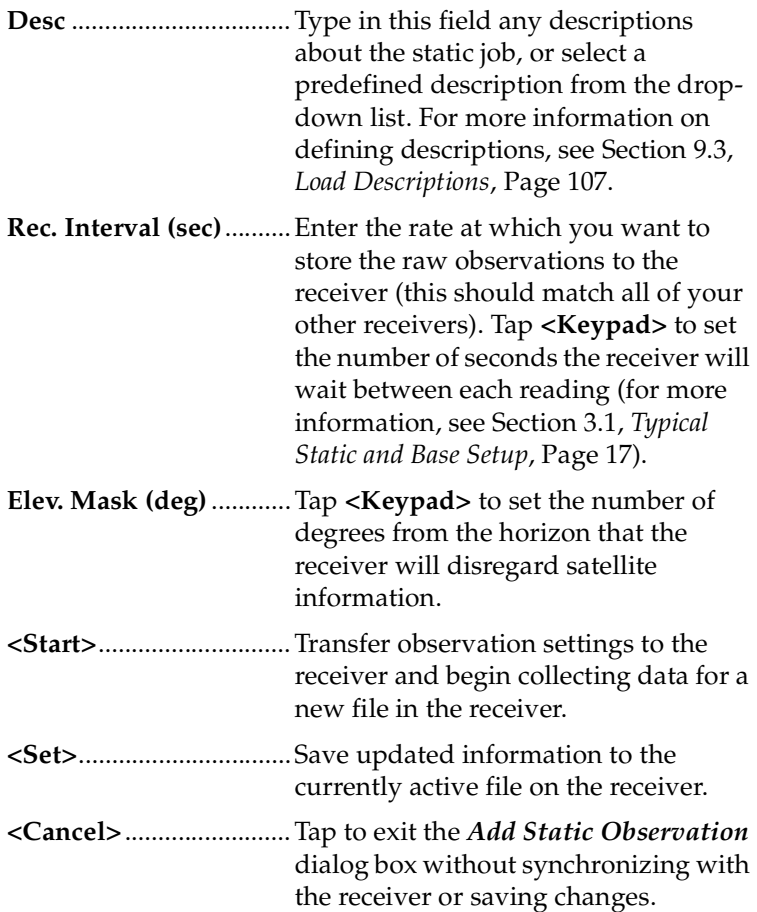

When you finish entering your information, aim the controller at the receiver and tap **<Start>** to open the *Synchronize* dialog box. Your data and commands will be transferred to the receiver. You could also tap **<Set>** to use the existing file.

 **Note:** When you tap **<Start>** or **<Set>**, you will be asked to supply the antenna height if you have not done so already.

 **Note:** If the receiver is already recording an observation that has been set by a controller, you may be prompted to *confirm new observation*. Respond **<OK>**.

When the synchronization is complete (after all data is transferred) the *Static Observation* dialog box will appear displaying three tabs:

- **Receiver** [\(See Page 68\)](#page-75-0)
- **Observation** ([See Page 70\)](#page-77-0)
- **Note** [\(See Page 70](#page-77-1))

When you are finished with the information on the tabs, tap **<OK>** to close the *Static Observation* dialog box and return to the *Static Survey* dialog box.

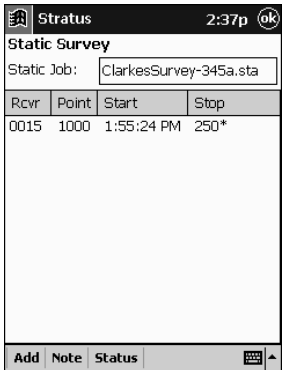

You can now **<Add>** further observations to the survey job.

 **Note:** For every static observation you create by **<Add>**, you need to synchronize with your receiver(s).

When you are finished adding observations, you can exit this dialog box by tapping **<OK>**. The *End Survey* dialog box will appear. For an explanation of the choices on the *End Survey* dialog box, see Section 8.7, *[End a Survey Job](#page-99-0)*, Page 92.

#### <span id="page-75-0"></span>**Receiver tab - static observation**

The *Receiver* tab displays important information about your receiver, and it can be used to stop the current observation.

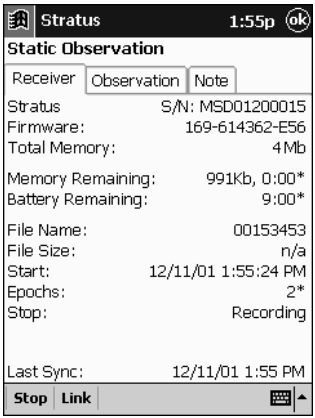

The *Receiver* tab displays the following information:

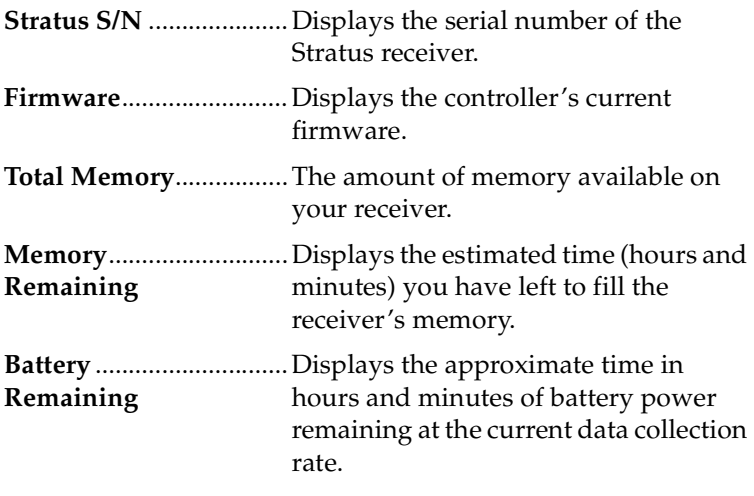

 **Note:** The memory and battery remaining are only shown if the file is recording.

**File Name** .......................Lists the observation file name.

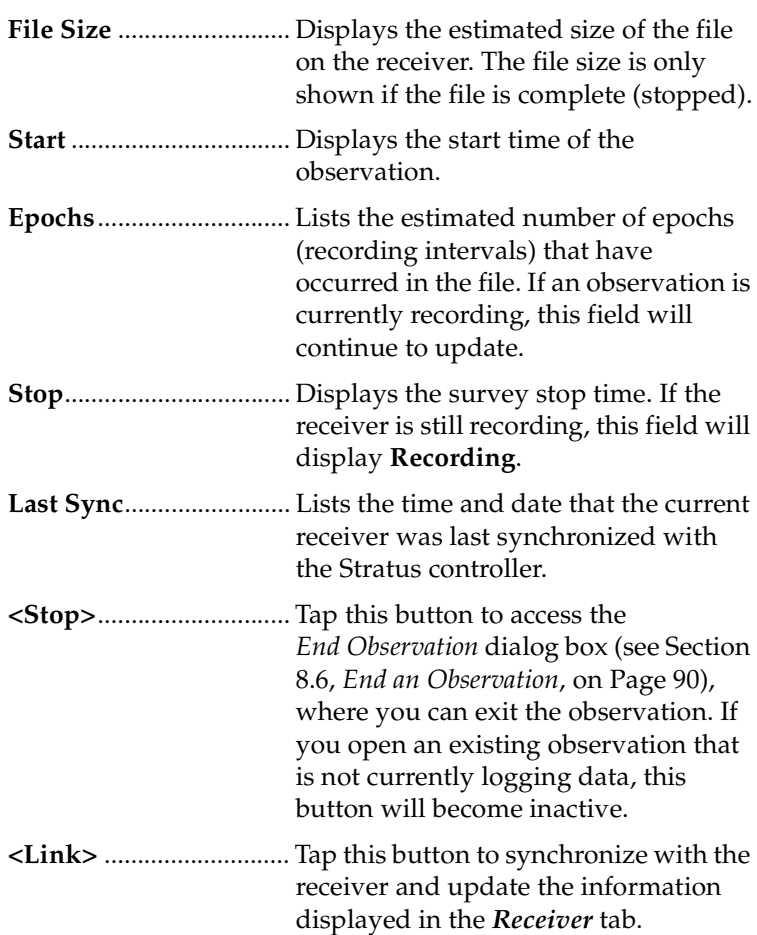

#### <span id="page-77-0"></span>**Observation tab - static observation**

The *Observation* tab enables you to view or modify survey information.

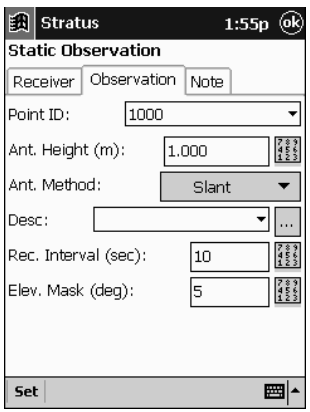

The fields on this dialog box are analogous to those found on the *Add Static Observation* dialog box. For more information, see Section 8.2.1, *[Static observations](#page-71-0)*, Page 64.

#### <span id="page-77-1"></span>**Note tab - static observation**

On the *Note* tab you can enter miscellaneous information about your current observation.

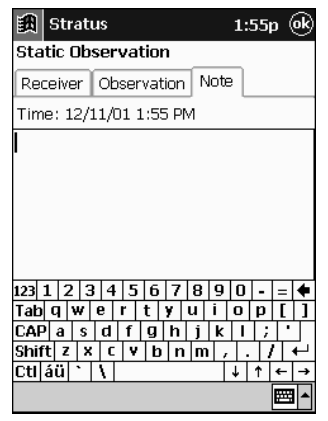

When this tab is opened, an alphanumeric keyboard should appear automatically in the bottom portion of the dialog box. If the keyboard does not appear, tap  $\leq$   $\frac{1}{\sqrt{2}}$  > to make it open.

For more information on this keyboard, [see Section 7.3,](#page-63-0)  *Keyboard*[, Page 56.](#page-63-0)

## <span id="page-78-0"></span>**8.3 Create a New Kinematic Survey Job**

To create a new kinematic survey job, tap <**Kinematic Survey**> on the *Main Menu*.

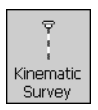

The *Kinematic Job* dialog box will display.

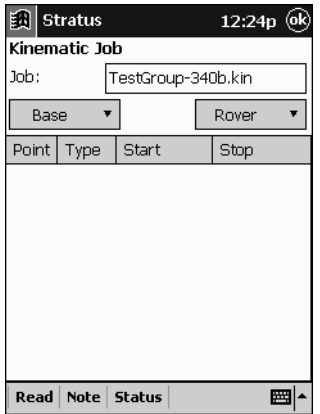

The **Job** field on this dialog box is analogous to the **Static Job** field found on the *Static Survey* dialog box ([see Section 8.2,](#page-69-0)  *[Create a New Static Survey Job](#page-69-0)*, Page 62). One exception is that the file extension for a kinematic file is \*.kin.

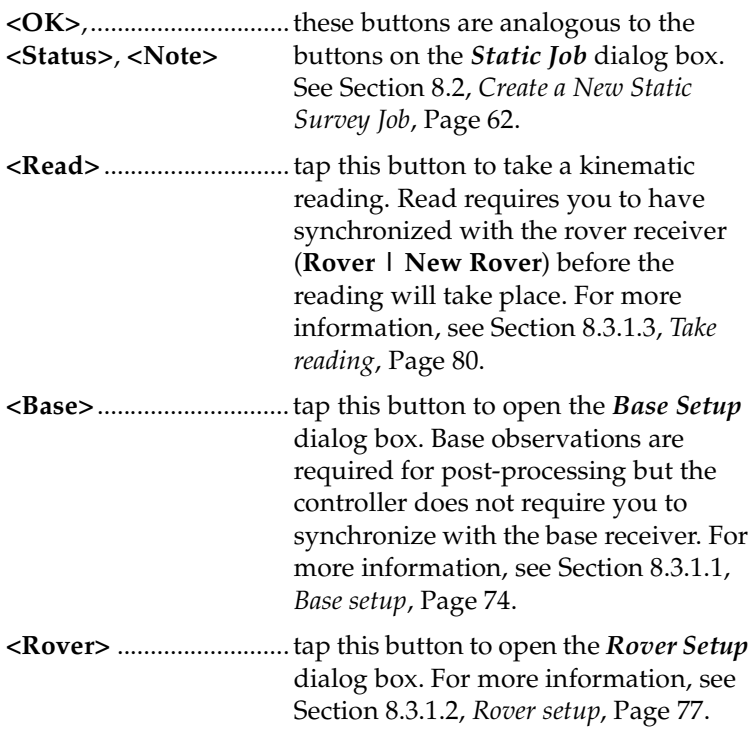

The *Kinematic Job* dialog box displays several buttons:

You are now ready to add observations to your new kinematic job. For more information on that process, [see Section 8.3.1,](#page-79-0)  *[Kinematic observations](#page-79-0)*, Page 72.

## <span id="page-79-0"></span>**8.3.1 Kinematic observations**

<span id="page-79-1"></span>After you create a new kinematic job ([see Section 8.3,](#page-78-0) *Create a [New Kinematic Survey Job](#page-78-0)*, Page 71), or have opened an existing kinematic job , you can begin a new kinematic observation with your receiver. The *Kinematic Job* dialog box is accessed by tapping **<Kinematic Survey>**, located on the *Main Menu*.

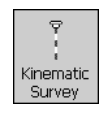

A kinematic survey requires two receiver configurations: base and rover. You must create new observations for each of these receiver configurations.

- **Base Receiver** ([Page 74\)](#page-81-0)
- **Rover Receiver** [\(Page 77\)](#page-84-0)

When your base and rover receivers are setup and logging data, you can evaluate the information your receivers are logging. This is called *taking a reading*.

• **Take Reading** [\(Page 80](#page-87-0))

The following sections will help you setup kinematic observations on your controller, and guide you though the process to take a reading.

 **Note:** When you are synchronizing your controller with the receiver, if another observation is currently logging, the controller will prompt you with the warning message *"Receiver is already recording. Do you want to start a new observation?"* At this point, you can decide to start a new observation, or you can choose **<No>** and return to the previous screen.

When you finish working in the *Kinematic Job* dialog box, tap **<OK>**. The *End Survey* dialog box will appear. For information on the choices on this dialog box, [see Section 8.7,](#page-99-0) *End a Survey Job*[, Page 92](#page-99-0).

#### <span id="page-81-0"></span>**8.3.1.1 Base setup**

With the *Kinematic Job* dialog box open, tap **<Base> | New Base**. The *Base Setup* dialog box opens.

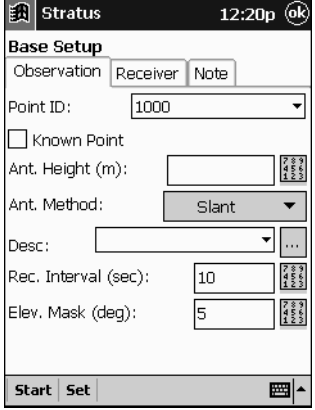

The *Base Setup* dialog box is used to setup your base receiver information with your controller. On this dialog box are three tabs:

- **Observation tab** ([Page 75](#page-82-0))
- **Receiver tab** [\(Page 76](#page-83-0))
- **Note tab** [\(Page 77](#page-84-1))

When you are finished entering information into these tabbed pages, tap **<OK>** to return to the *Kinematic Job* dialog box.

#### <span id="page-82-0"></span>**Observation tab - base setup**

In the *Observation* tab, you can modify base observation information.

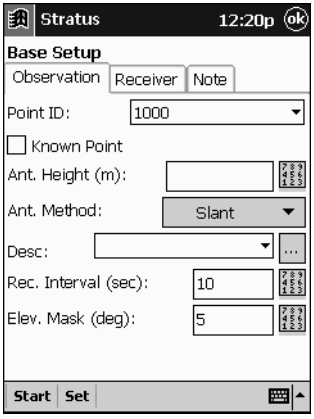

The fields on this tab are analogous to those found on the *Add Static Observation* dialog box [\(see Section 8.2.1,](#page-71-0) *Static [observations](#page-71-0)*, Page 64), with the addition of the following check box:

**Known Point**.................. If this receiver is being placed over a known point, select this checkbox.

 $\boxtimes$  **Note:** For kinematic surveys, it is wise to setup the base over a known point so that later that coordinate may be keyed into Spectrum Survey and held "fixed". For more information, consult the *Spectrum Survey Reference Manual*.

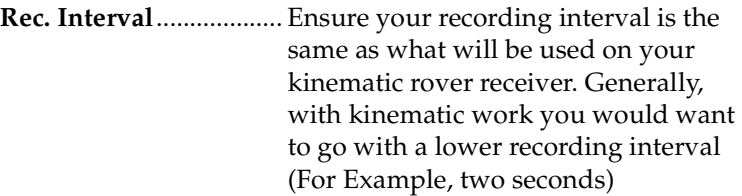

At the bottom of the *Base Setup* dialog box is **<Start>** and **<Set>**. When you finish entering information on the *Observation* tab, tap **<Start>** to begin synchronization with the Stratus receiver. Tap <**Set**> to apply the settings to the current receiver observation file.

 $\boxtimes$  **Note:** If you have more than one base station, it is recommended that you use the same recording interval(10). If the recording intervals do not match, the results will be less accurate, and a warning box will appear when you tap **<Start>** or **<Set>**.

#### <span id="page-83-0"></span>**Receiver tab - base setup**

The *Receiver* tab displays information about your receiver, and it enables you to **<Stop>** the current observation.

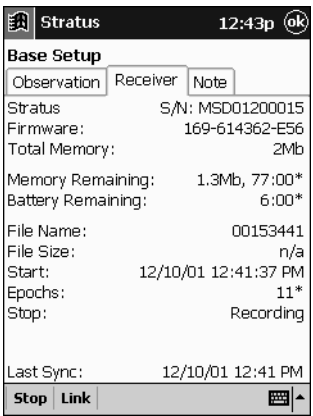

 **Note:** Information will not populate on this tab until you enter information on the *Observation* tab and synchronize with the receiver. For more information on synchronization, [see Section 7.5,](#page-65-0) *Synchronization*, Page 58.

The fields on this tab are analogous to those found on the *Static Observation* dialog box. For more information, see *[Receiver tab](#page-75-0)  [static observation](#page-75-0)*, Page 68.

To end the observation, see Section 8.6, *[End an Observation](#page-97-0)*, on [Page 90](#page-97-0).

#### <span id="page-84-1"></span>**Note tab - base setup**

This tab is analogous to the *Note* tab found in the *Static Observation* dialog box. For more information, see *[Note tab](#page-77-1)  [static observation](#page-77-1)*, Page 70.

#### <span id="page-84-0"></span>**8.3.1.2 Rover setup**

With the *Kinematic Job* dialog box open, tap **<Rover> | New Rover**. The *Rover Setup* dialog box opens.

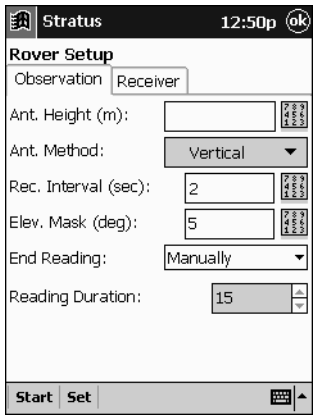

The *Rover Setup* dialog box is used to record rover setup information on your controller. On this dialog box are two tabs:

- **Observation tab** [\(Page 78\)](#page-85-0)
- **Receiver tab** [\(Page 79\)](#page-86-0)

When you are finished entering information into these tabbed pages, tap **<OK>** to return to the *Kinematic Job* dialog box.

 **Note:** You can have many base receivers, but only one rover receiver at a time for collecting observations. If you try to setup a second rover, the software will warn you that there can only be one rover. You will have the option to stop the current rover receiver and replace it with another.

#### <span id="page-85-0"></span>**Observation tab - rover setup**

In the *Observation* tab, you can modify rover observation information.

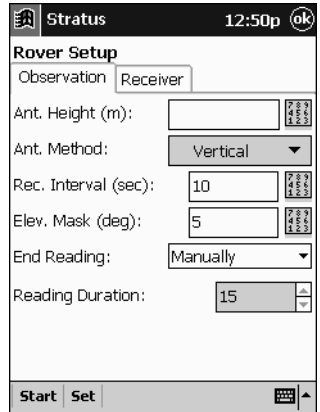

The fields on this tab are analogous to those found on the *Add Static Observation* dialog box [\(see Section 8.2.1,](#page-71-0) *Static [observations](#page-71-0)*, Page 64), with the addition of the following fields:

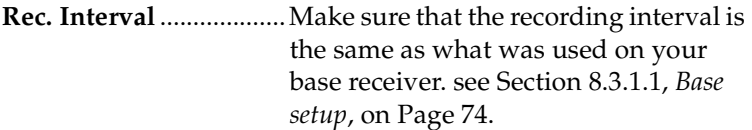

**End Reading** .................. End the reading automatically or manually. Select **Auto Epochs**, **Auto Seconds**, or **Manually** from the drop down list.

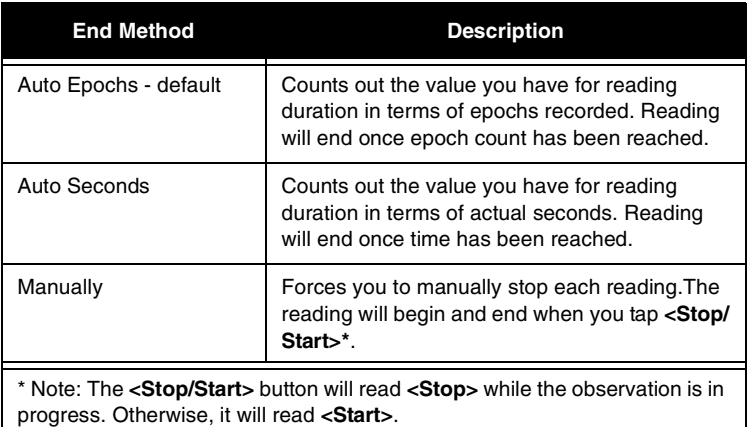

#### **Reading Duration**......... Select the number of epochs or seconds the reading will record. This field will appear dimmed if **Manually** was selected in the **End Reading** field.

#### <span id="page-86-0"></span>**Receiver tab - rover setup**

Select the *Receiver* tab to review important information about your receiver and to stop your rover receiver.

 $\boxtimes$  **Note:** Information will not populate on this tab until you enter information on the *Observation* tab and synchronize with the receiver.

The fields on this tab are analogous to those found on the *Static Observation* dialog box. For more information, see *[Receiver tab](#page-75-0)  [static observation](#page-75-0)*, Page 68.

To end the observation, see Section 8.6, *[End an Observation](#page-97-0)*, on [Page 90](#page-97-0).

#### <span id="page-87-0"></span>**8.3.1.3 Take reading**

After you setup your rover and base station, you are ready to take a reading. To access the *Take Reading* dialog box, tap **<Read>** from the *Kinematic Job* dialog box.

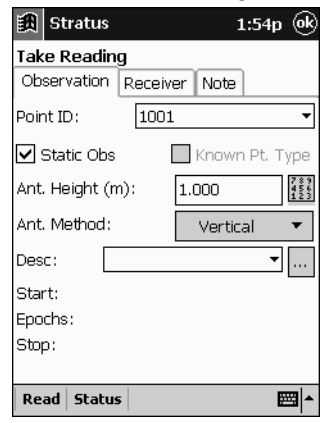

You will have access to three tabs:

- **Observation tab** ([Page 81](#page-88-0))
- **Receiver tab (**[Page 86](#page-93-0))
- **Note tab** [\(Page 86](#page-93-0))

When you are finished entering information into these tabbed pages, tap **<OK>** to return to the *Kinematic Job* dialog box.

#### <span id="page-88-0"></span>**Observation tab - take reading**

In the *Observation* tab, you can modify information about a specific reading observation. It is from the tab that you start and stop kinematic readings for initializing the receiver and collecting kinematic observations.

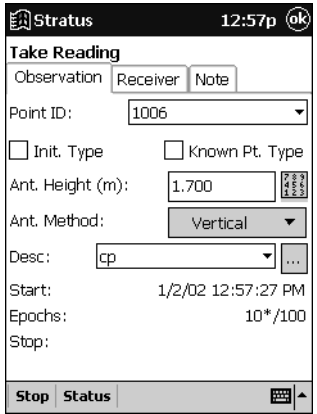

The fields on this tab are analogous to those on the *Add Static Observation* dialog box (see Section 8.2.1, *[Static observations](#page-71-0)*, [Page 64](#page-71-0)), with the addition of the following fields:

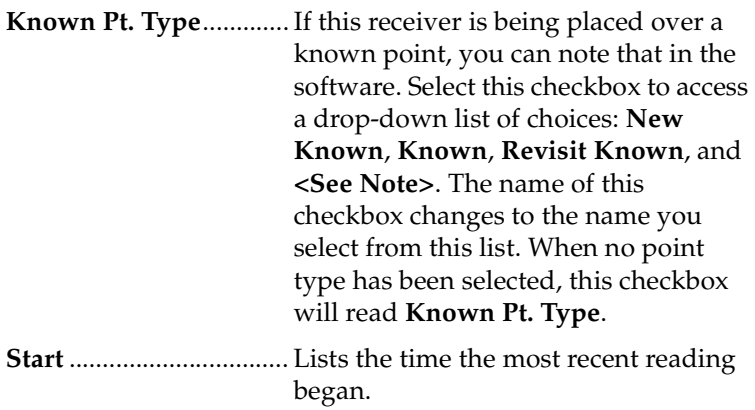

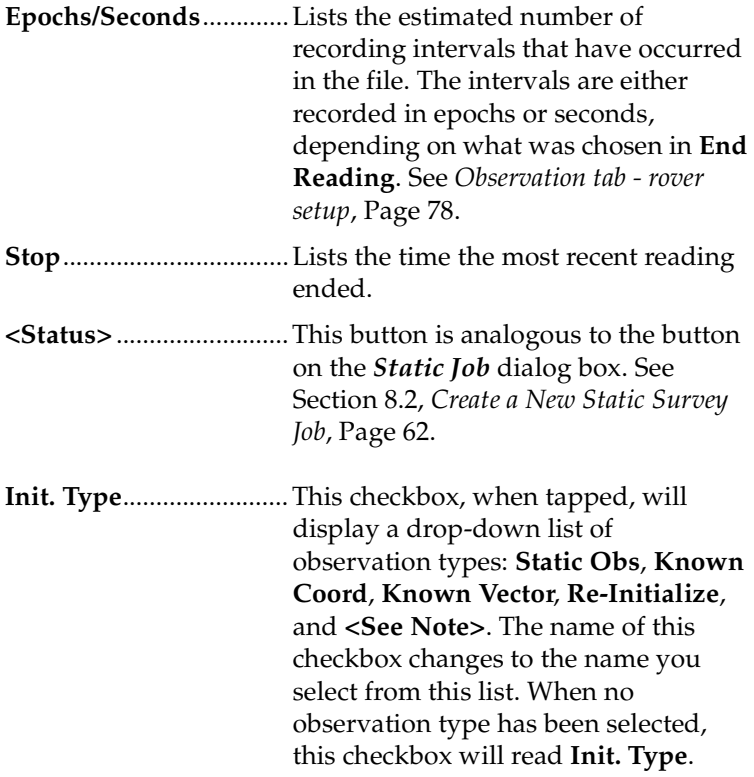

Select **Re-Initialize** if you are visiting a spot where you previously initialized the receiver. For the other choices in this list, see the following sections for an explanation of what you should select for initializing over an unknown or known point or vector:

- **Initializing over an unknown point** ([See Page 83\)](#page-90-0)
- **Initializing over a known point** [\(See Page 83\)](#page-90-1)
- **Initializing over a known vector** ([See Page 84\)](#page-91-0)

**<Read>**............................ or **<Stop>** or **<Save>**. Tap this button to take an automatic or manual kinematic reading.

See the following sections for an explanation of automatic and manual kinematic readings:

- **Automatically stop reading** [\(See Page 85\)](#page-92-0)
- **Manually stop reading** ([See Page 86](#page-93-1))

#### <span id="page-90-0"></span>**Initializing over an unknown point**

Setting up your rover over an unknown point can mean that you will have to initialize the receiver for approximately 20-60 minutes (depending on the baseline length). Follow these steps for an unknown point:

- 1. Select the **Static Obs.** option for the **Init. Type** check box.
- 2. Tap **<Read>**.
- 3. Initialize over the point until the **Occupation Time** gauge LEDs display that enough data has been collected to accurately determine your position. [See Section 5.3.3.4,](#page-53-0)  *[Occupation time gauge](#page-53-0)*, on Page 46.
- 4. Tap **<Stop>**.

#### <span id="page-90-1"></span>**Initializing over a known point**

When you setup your rover over a known point, you can dramatically decrease the amount of time required to initialize the receiver. Follow these steps for a known point:

- 1. Select the **Known Coordinate** option for the **Init. Type** check box.
- 2. Tap **<Read>**.
- 3. Initialize for approximately the time that you set for reading durations.
- **Note:** The reading duration is set in the **End Reading** field for the rover setup. See *[Observation tab - rover setup](#page-85-0)*, Page 78.
- 4. Tap **<Stop>**.
- 5. The known coordinates will not automatically initialize on the handheld. To complete the initialization, the data must be transferred into *Spectrum Survey*.
- 6. Open the point in Spectrum Survey's *Point Editor.*
- 7. Select the **Use as a reference coordinate** check box.
- 8. Type in the correct (known) coordinates.
- 9. Click **<OK>** to save the information.
- **Note:** Spectrum Survey will use the point as a known point and adjust all other coordinates off that point. For detailed information, refer to your *Spectrum Survey Reference Manual*.

#### <span id="page-91-0"></span>**Initializing over a known vector**

When you setup your rover over a known vector, you can dramatically decrease the amount of time required to initialize the receiver. Follow these steps for a known vector:

- 1. Select the **Known Vector** option for the **Init. Type** check box.
- 2. Tap **<Read>.**
- 3. Initialize for approximately the time that you set for reading durations.
- **Note:** The reading duration is set in the **End Reading** field for the rover setup. See *[Observation tab - rover setup](#page-85-0)*, Page 78.
- 4. Tap **<Stop>**.
- 5. The known coordinates will not automatically initialize on the handheld. To complete the initialization, the data must be transferred into *Spectrum Survey*.
- 6. Open the point in Spectrum Survey's *Vector Editor.*
- 7. On the **Processing** tab, select the **Fix vector for GPS initialization** check box.
- 8. Type in the correct coordinates.
- 9. Click **<OK>** to save the information.

#### <span id="page-92-0"></span>**Automatically Stop Reading**

For readings to automatically stop, the **End Reading** field must be set to **Auto Seconds** or **Auto Epochs** (see *[Observation tab](#page-85-0)  [rover setup](#page-85-0)*, Page 78).

Before you can collect kinematic data, you must first initialize the receiver. See *[Initializing over an unknown point](#page-90-0)*, Page 83 or *[Initializing over a known point](#page-90-1)*, Page 83 for instructions.

After initialization, and once you are over the point you want to survey, follow these steps:

- 1. Tap **<Read>**. The controller will collect information until it reaches the number set in the **Reading Duration** field. Then the button will automatically change to **<Save>**.
- 2. Tap **<Save>** to store the observation in the database. The button will now say **<Read>**.
- 3. Move to your next survey point and repeat these steps until you complete the survey.
- $\boxtimes$  **Note:** At any time before the duration time occurs, you can tap **<Stop>** to end the observation. Should this happen, the observation will automatically be saved in the database.

#### <span id="page-93-1"></span>**When observations are set to manually stop**

For readings to continue until you decide to stop them, the **End Reading** field must be set to **Manually** (see *[Observation tab](#page-85-0)  [rover setup](#page-85-0)*, Page 78).

Before you can collect kinematic data, you must first initialize the receiver. See *[Initializing over an unknown point](#page-90-0)*, Page 83 or *[Initializing over a known point](#page-90-1)*, Page 83 for instructions.

After initialization, and once you are over the point you want to survey, follow these steps:

- 1. Tap **<Read>**. The controller will collect information until you tap **<Stop>**.
- 2. Move to your next survey point and repeat these steps until you complete the survey.

#### <span id="page-93-0"></span>**Receiver tab - take reading**

Select the *Receiver* tab to stop your observations and review important information about your rover receiver.

 **Note:** If you stop the reading, you will be required to setup a new rover before you can continue the kinematic survey.

The fields on this tab are analogous to those found on the *Static Observation* dialog box. For more information, see *[Receiver tab](#page-75-0)  [static observation](#page-75-0)*, Page 68.

#### **Note tab - take reading**

This tab is analogous to the *Note* tab found in the *Static Observation* dialog box. For more information, see *[Note tab](#page-77-1)  [static observation](#page-77-1)*, Page 70.

# **8.4 Open an Existing Job**

To access job files that you have previously created, tap **<Files on Controller>** from the *Main Menu*.

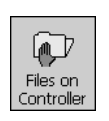

The *Files on Controller* dialog box will appear.

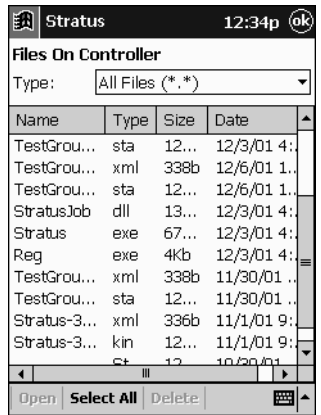

This dialog box displays by default all the files located on your controller that can be opened by the Stratus software.

If you want to narrow which files are displayed in this dialog box, use the **Type** drop down list to change the display from **All Files** to one of the following:

- **Static Job Files (\*.sta)**
- **Kinematic Job Files (\*.kin)**
- **Receiver Files (\*.str)**
- **Description Libraries (\*.txt)**

When you locate the job file that you want to access, tap on the file in the list to select it. Then, tap **<Open>** and the appropriate *Survey* dialog box will display your selected job.

You are now ready to add observations to your job. For more information on that process, see Section 8.2.1, *[Static observations](#page-71-0)*, [Page 64](#page-71-0) or Section 8.3.1, *[Kinematic observations](#page-79-0)*, Page 72.

If at this time you do not want to add observations, tap **<OK>**  to close the dialog box. The *End Survey* dialog box will appear. For more information on the options on the *End Survey* dialog box, see Section 8.7, *[End a Survey Job](#page-99-0)*, Page 92.

# **8.5 Open an Existing Observation**

It is possible to set the receiver to collect data for an observation even while the *Static Observation* or *Kinematic Job* dialog boxes are closed. In such a case, you may want data to be collected over a long period of time before you **<Stop>** the data collection.

To access an observation file that is currently recording on the receiver, tap the **<Files on Controller>** icon, located on the *Main Menu*.

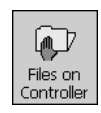

The *Files on Controller* dialog box will appear.

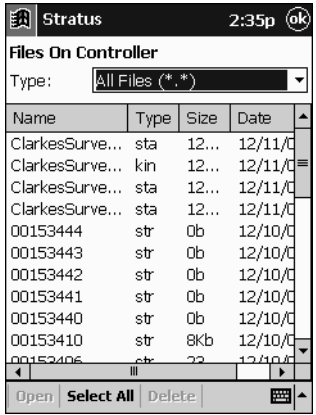

Tap to select the file that contains your observation and tap **<Open>**.

 **Note:** Although the following explains how to open an existing static observation, the instructions are the same for opening an existing kinematic observation.

The *Static Survey* dialog box will appear.

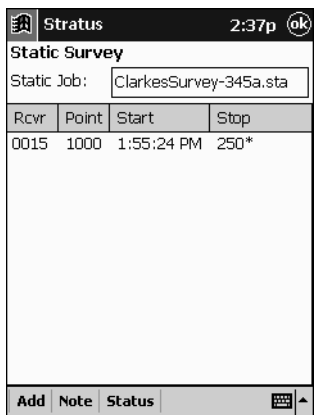

The observation is displayed in the main window of the *Static Survey* dialog box. The **Stop** column displays the number of epochs that have been collected since the **Start** time indicated.

If you have enough data collected, and you want to end the observation, follow these steps:

- 1. Tap on the observation file to automatically open the *Static Observation* dialog box.
- 2. On the *Receiver* tab, tap **<Stop>**.
- 3. The *End Observation* dialog box will automatically appear. For more information on the options found on this dialog box, see Section 8.6, *[End an Observation](#page-97-0)*, Page 90.
- 4. When the observation ends, you will be returned to the *Static Survey* dialog box. Notice now that the information under the **Stop** column now displays the time that the observation was stopped.
- 5. To close this dialog box, tap **<OK>**. The *End Survey* dialog box will automatically appear. For more information on the choices found on this dialog box, [see Section 8.7,](#page-99-0) *End a [Survey Job](#page-99-0)*, Page 92.
- 6. Use the *End Survey* dialog box to continue to collect observations.

## <span id="page-97-0"></span>**8.6 End an Observation**

At the bottom of the *Receiver* tabbed pages of the dialog boxes titled *Static Survey* ( [See Page 64](#page-71-0)), *Base Setup* ( [See Page 74\)](#page-81-0), *Rover Setup* ( [See Page 77\)](#page-84-0), and *Receiver Setup* ( [See Page 97\)](#page-104-0), is a button labeled **<Stop>**. Once an observation begins, you must tap **<Stop>** to end the observation. The *End Observation* dialog box will open.

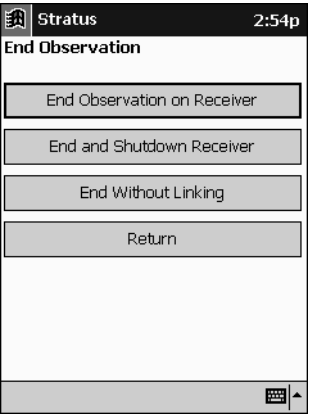

Select one of the four available buttons:

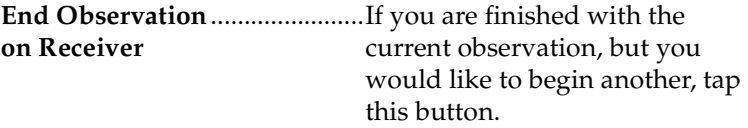

The controller will synchronize with the receiver to close the observation, and when successful, you will be returned to the appropriate *Observation* or *Setup* dialog box.

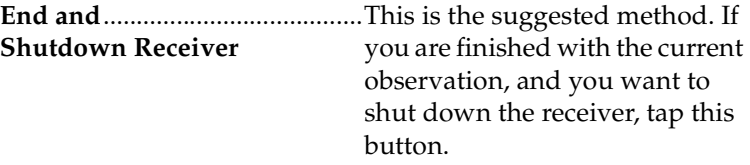

The controller will synchronize with the receiver to close the observation, the receiver will turn off, and you will be returned to the appropriate *Observation* or *Setup* dialog box.

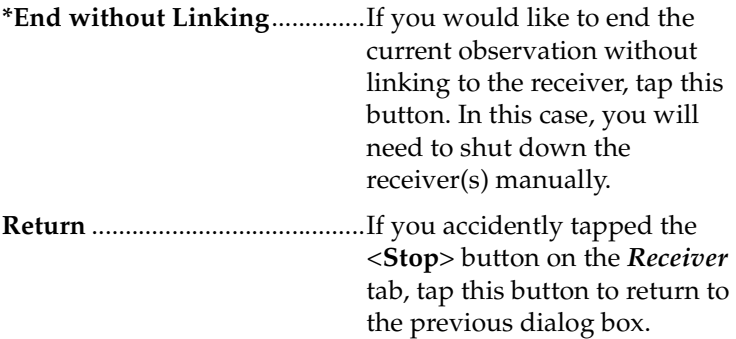

\*This will not appear if you are exiting through the *Receiver Setup* dialog box.

## <span id="page-99-0"></span>**8.7 End a Survey Job**

You typically end a survey job when you have collected as many observations as you need for your job. To end a survey job, tap **<OK>** in the *Static Survey* ([See Page 61](#page-68-0)) or *Kinematic Job* [\(See Page 71\)](#page-78-0) dialog boxes. The *End Survey* dialog box will appear.

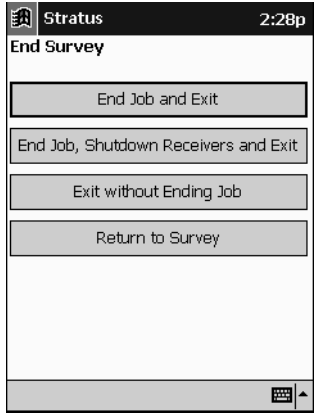

The *End Survey* dialog box displays the following four buttons:

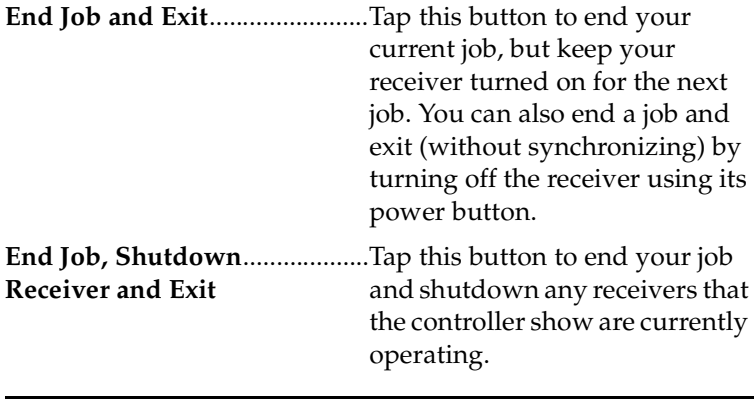

 $\boxtimes$  **Note:** Stratus will tell you what receiver(s) to shut down by indicating with the unit's serial number(s).

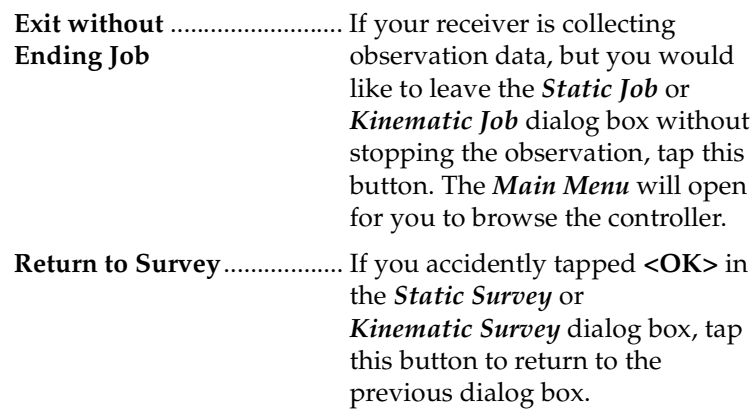

## **8.8 View/Delete Files on the Receiver**

To access a list of files that are currently stored on your receiver, tap **<Receiver Files>** from the *Main Menu*.

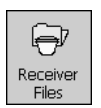

The *Receiver Files* dialog box will appear.

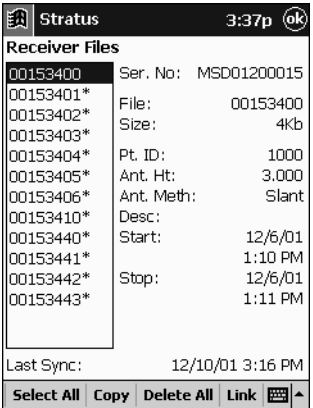

In the *Receiver Files* dialog box, you can view the current files on your receiver, or delete them all to free up space on your receiver.

 **Note:** For the list of files to appear, please ensure that both the receiver and the controller are powered up and running. If you have not synchronized with the receiver, you must click **<Link>** to obtain the list of files.

When the *Receiver Files* dialog box is updated, you can view the details of each file by tapping on it to select it. The right side of the *Receiver Files* dialog box will update to display the properties for the selected file.

The fields on this dialog box are analogous to those found on the *Static Observation* dialog box. For more information, [see](#page-79-0)  *[Kinematic observations](#page-79-0)*, Page 72.

The **Receiver Files** dialog box displays several buttons:

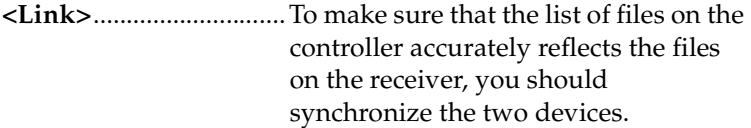

To synchronize, aim the controller at the receiver and tap the **<Link>** button. The controller will synchronize with the receiver, and the receiver files will appear in the dialog box.

**<Select All>**.................... Tap this button to automatically select every file displayed in the dialog box.

 **Note:** After you tap **<Select All>**, the button will change to read **<Desel. All>**. Now when you tap this button, all files will automatically be deselected. This button automatically toggles between **<Select All>** and **<Desel. All>**.

**<Copy>**............................ Tap this button to copy the selected file(s) from the receiver to the controller.

Performing the copy enables you to copy any needed files to your controller before deleting them off the receiver to make space. Files that have not been copied from the receiver are identified by an asterisk (**\***) symbol next to the file name.

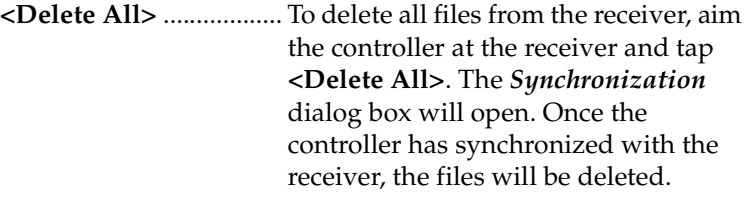

 **Note:** During deletion, the middle three memory gauge LEDs will illuminate.

## **8.9 View/Delete Files on the Controller**

To delete a job(s) from your controller, tap **<Files on Controller>** from the *Main Menu*.

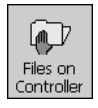

In the *Files on Controller* dialog box will appear.

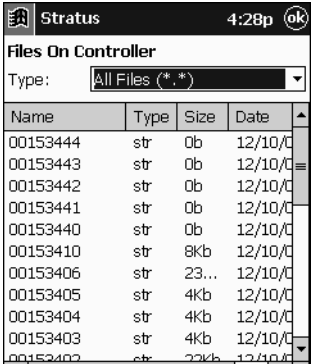

The main window on this dialog box displays all the jobs that are currently on your controller.

As well, the following buttons are displayed:

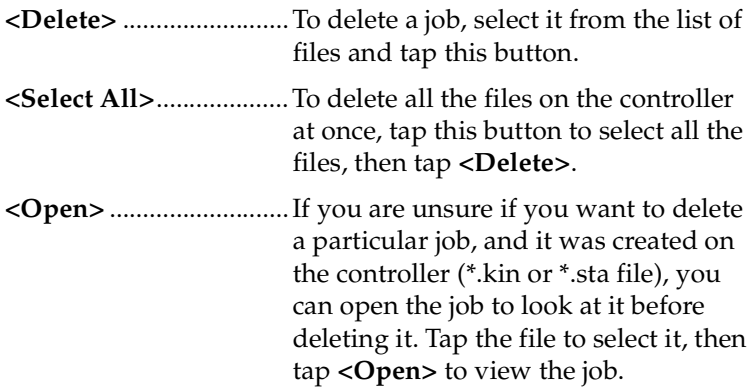

# **Chapter 9 Software Tools**

The Stratus software enables you to modify observation file and receiver settings easily by transferring changes from the controller to the receiver. As well, you can use the software to reset or turn off the receiver.

Stratus software also enables you to view the condition and position of GPS satellites currently being tracked by your receiver. This is important because you should only collect data during times when you are most likely to receive good data.

# <span id="page-104-0"></span>**9.1 Receiver Setup**

To modify observation file and receiver settings, or to turn off or reset the receiver, tap <**Receiver Setup**> on the *Main Menu*.

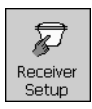

The *Receiver Setup* dialog box will appear.

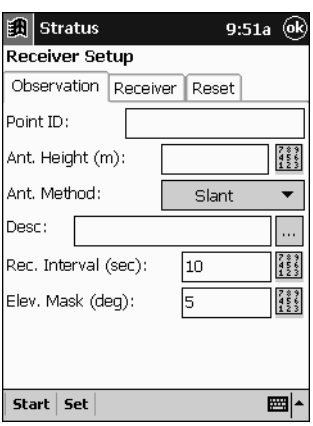

On this dialog box are three tabs:

- **Observation tab** ([Page 98](#page-105-0))
- **Receiver tab** [\(Page 99](#page-106-0))
- **Reset tab** ([Page 100\)](#page-107-0)

Use these tabs to:

- change or apply observation settings that control how data is collected
- verify receiver information and status
- reset the receiver to its factory default settings
- shut off the receiver with the controller

When you are finished entering information into these tabbed pages, tap **<OK>** to return to the *Main Menu*.

## <span id="page-105-0"></span>**9.1.1 Observation settings**

To create or change general receiver observation settings, tap on the *Observation* tab.

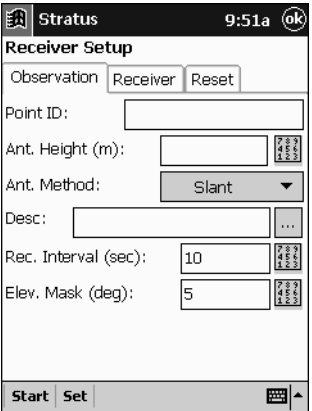

Enter your information into the fields. This tab is analogous to the fields on the *Static Survey* dialog box. For more information, see Section 8.2.1, *[Static observations](#page-71-1)*, on Page 64.

The *Observation* tab also displays several buttons. When finished entering data, tap:

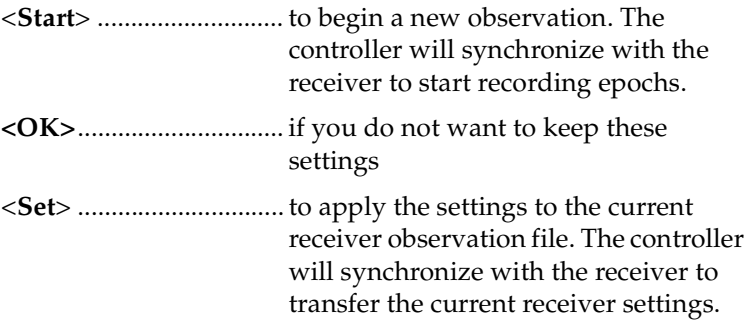

 **Note:** When you tap <**Start**> or **<Set>**, the *Synchronize* dialog box will display instructions to apply settings to the receiver via the IR port or serial cable, depending on your port selection. See Section 8.1, *[Modify Unit Settings](#page-68-1)*, Page 61. Observations started on the *Observation* tab are stopped on the *Receiver* tab.

### <span id="page-106-0"></span>**9.1.2 Receiver information**

To review receiver information or transfer current GPS conditions from your receiver, tap the *Receiver* tab.

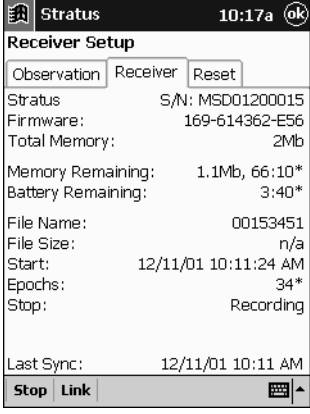

At the bottom of this tab are two buttons:

**<Link>**............................. tap this button to synchronize the controller with the receiver.

When the controller and receiver are synchronized, the information displayed on this tab accurately reflects the condition of your receiver. The fields on this tab are analogous to those seen on the *Static Observation* dialog box. [See](#page-79-1)  *[Kinematic observations](#page-79-1)*, Page 72.

**<Stop>**............................. Tap this button when you want to end the data collection.

#### <span id="page-107-0"></span>**9.1.3 Turn off or reset the receiver**

To reset your receiver settings, tap on the *Reset* tab.

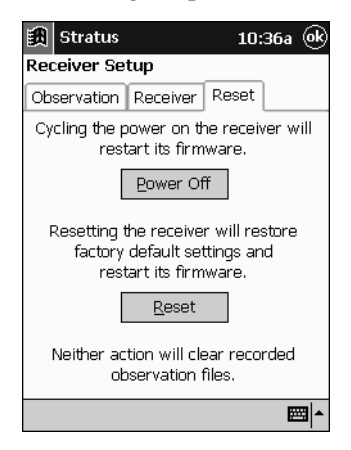

This tab has two buttons:

**<Power Off>** .................. tap this button to turn off the receiver. To manually turn off your receiver, [see](#page-48-0)  Section 5.3.2, *[Power/Memory settings](#page-48-0)*, [Page 41](#page-48-0).
- <span id="page-108-1"></span><span id="page-108-0"></span><**Reset**> ........................... tap this button to return the receiver to its factory default settings. The receiver will beep and the middle three LEDs of each status indicator will blink for two seconds.
- **Note:** Your observation files will not be deleted when you reset the receiver.

# <span id="page-108-2"></span>**9.2 View GPS Status**

Throughout the course of your GPS survey, make certain that GPS satellite conditions are acceptable for collecting usable data. It is common to check the GPS status immediately prior to each static or kinematic survey observation.

 **Note:** Although monitoring GPS status can help ensure good survey results, careful survey planning is essential. Refer to Section 2.1, *Pre-Survey*[, on Page 10](#page-17-0) for more information.

<span id="page-108-3"></span>To monitor GPS satellite conditions, tap <**GPS Status**> on the *Main Menu*, or from within the *Kinematic* or *Static* dialog boxes, tap <**Status**> .

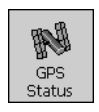

The *GPS Status* dialog box will appear displaying three tabs:

- **Sky Plot** ([See Page 102\)](#page-109-0)
- **Satellites** [\(See Page 104](#page-111-0))
- **Last Sync** [\(See Page 106\)](#page-113-0)

# <span id="page-109-0"></span>**9.2.1 Sky Plot**

<span id="page-109-2"></span><span id="page-109-1"></span>On the *GPS Status* dialog box, tap the *Sky Plot* tab. A chart will appear that displays the location of the satellites in your range, the elevation mask, and geographic coordinates. The chart is setup as follows:

- The position of your receiver's antenna is at the center of the target.
- The degrees of elevation are represented by the concentric circles around the antenna position.
- The satellite numbers are displayed on the chart based on their actual location in the sky. For example, SV 11 is at a 75° azimuth, and is elevated above the horizon by 30°.

The following illustration explains what is seen on the *Sky Plot*.

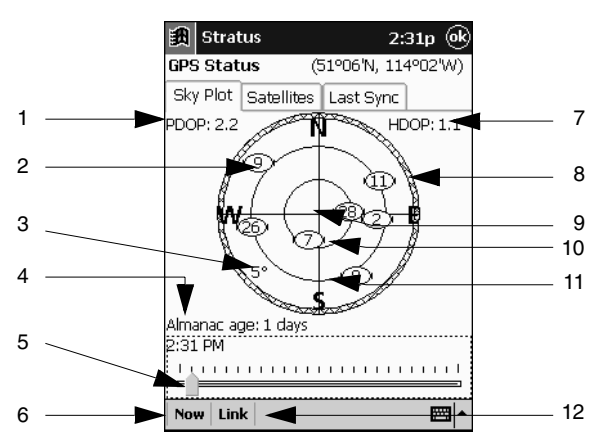

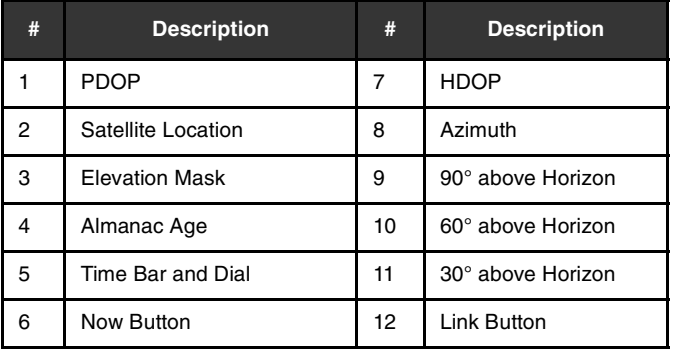

The *Sky Plot* displays the following information:

<span id="page-110-2"></span><span id="page-110-1"></span><span id="page-110-0"></span>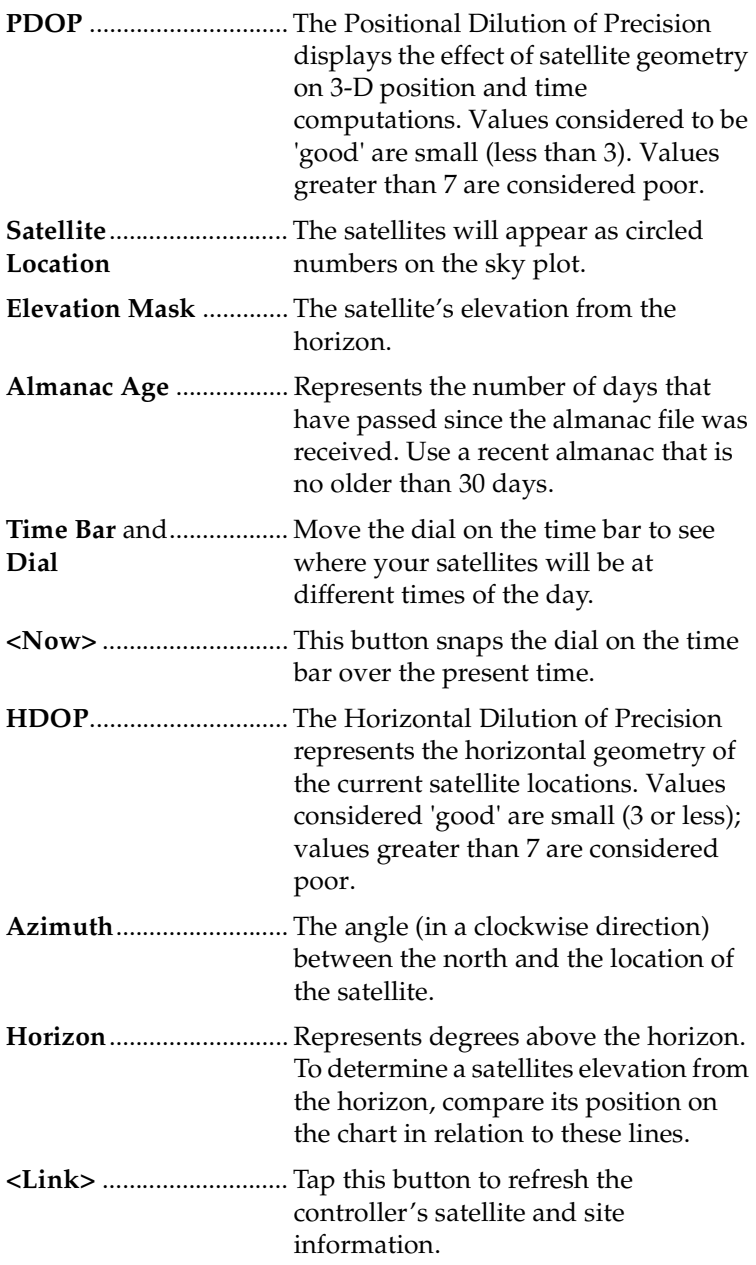

### <span id="page-111-0"></span>**9.2.2 Satellites**

On the *GPS Status* dialog box, tap the *Satellites* tab. A graph is displayed that shows how many satellites are available and the PDOP level for your survey.

You should plan your survey to maximize the satellite number available, and minimize the PDOP level.

The graph is setup as follows:

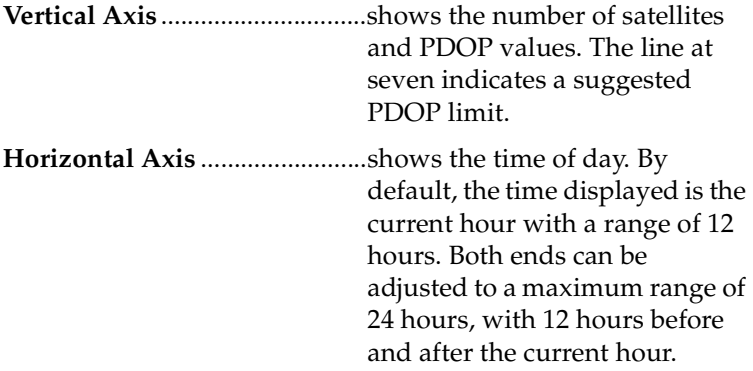

The following illustration explains what is seen on the *Satellites* tab.

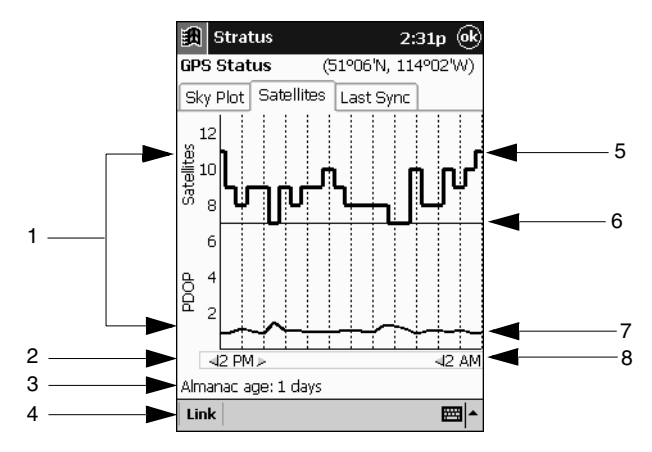

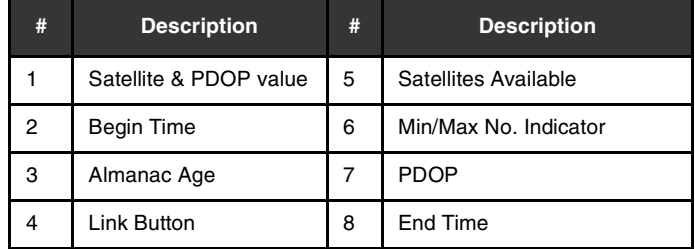

The following information is available on this tab:

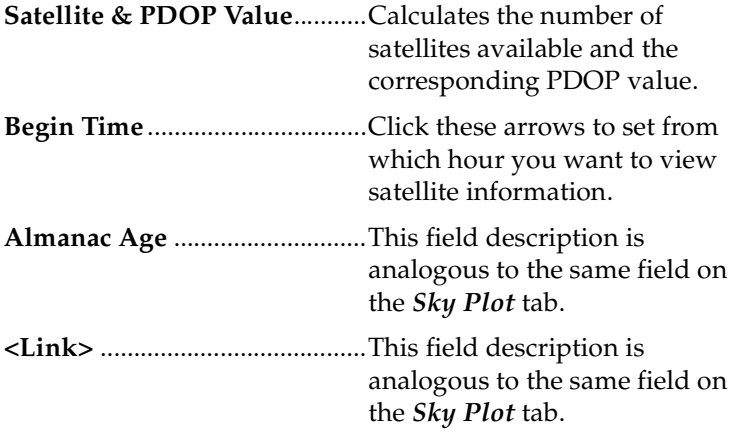

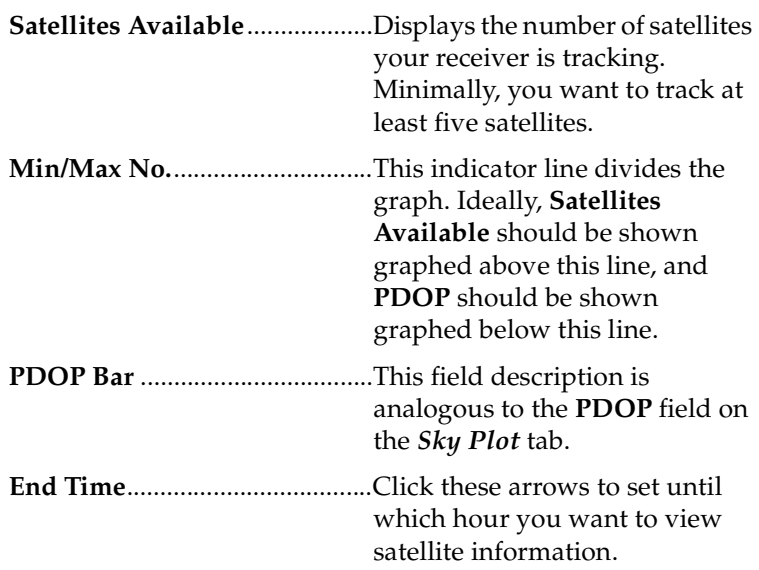

## <span id="page-113-0"></span>**9.2.3 Last Sync**

<span id="page-113-1"></span>On the *GPS Status* dialog box, tap the *Last Sync* tab to view the time and date that your handheld controller last synchronized with a receiver.

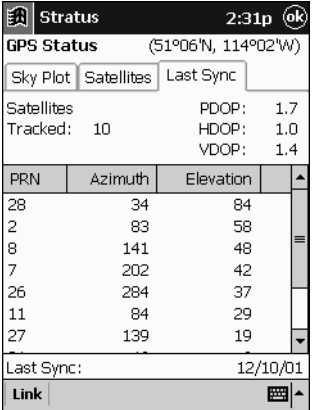

Synchronizing updates the controller with the receiver's GPS status information and timing. For more information, [see](#page-65-0)  Section 7.5, *[Synchronization](#page-65-0)*, Page 58.

<span id="page-114-6"></span><span id="page-114-4"></span>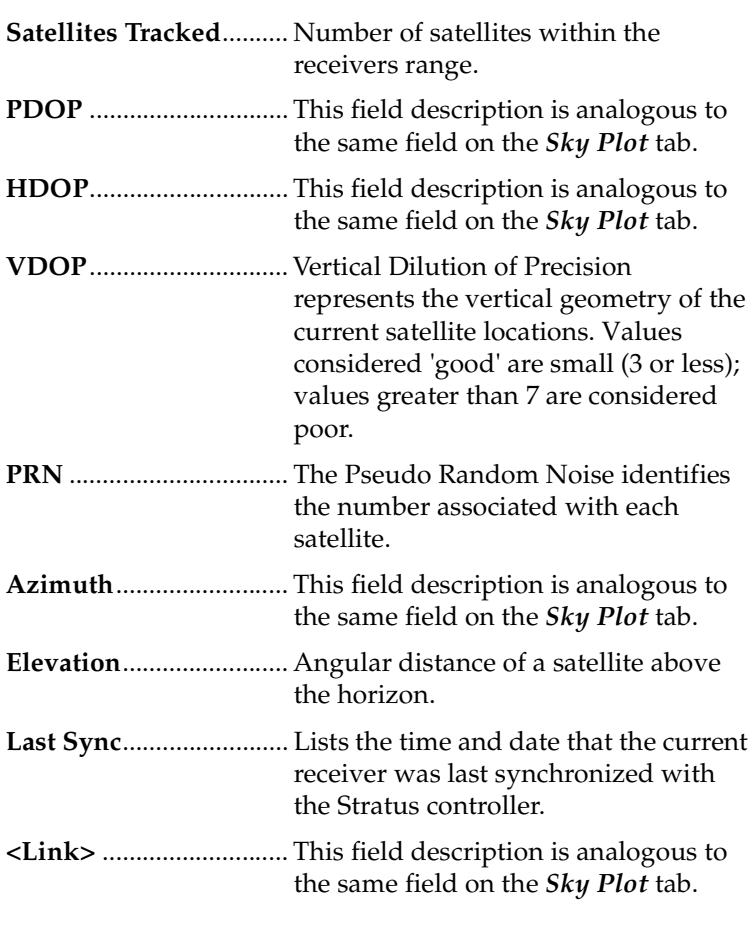

The *Last Sync* tab displays the following information:

<span id="page-114-5"></span><span id="page-114-2"></span><span id="page-114-1"></span><span id="page-114-0"></span> **Note:** Satellites shown with asterisks after PRN, azimuth, and elevation are visible, but not tracked.

# **9.3 Load Descriptions**

<span id="page-114-3"></span>Pre-defined descriptions can be created on your handheld controller with any generic word processing software, then loaded into your Stratus software.

To load descriptions into the Stratus software, you must alter the text in your controller's **description.txt** file, either by editing the existing file, or overwriting the file with one you created on your PC. The following explains both options.

### **Altering descriptions on the controller**

To alter descriptions in the **description.txt** file already residing on the controller, perform these steps:

- 1. From the controller's start menu, tap **Start | File Explorer**  to open the *File Explorer* dialog box.
- 2. At the top of the *File Explorer* dialog box is a drop down list. Tap on it to select **My Device**.
- 3. Tap on the **Program Files** folder. The *Program Files* dialog box will appear.
- 4. Tap on the **Sokkia Stratus** folder to open the *Sokkia Stratus* dialog box.
- 5. Tap on the **description.txt** file. It will open in the *Pocket Word* program, or a similar text editor.
- 6. The **description.txt** file contains, on each line, some predefined descriptions. Scroll down to the end of this file and type your descriptions at the bottom of the description list.

### **Altering descriptions on the PC**

To create descriptions in a **description.txt** file on your PC, then overwrite the current **description.txt** file on the controller, perform these steps:

1. Open a text editor (such as *Notepad*) on your PC.

- 2. (Optional) If you want to edit the current **description.txt** file, transfer it from the controller to your PC, then open it with the text editor. To transfer data from your controller to the PC, see Section , *[Transfer data into Spectrum Survey](#page-19-0)*, Page [12](#page-19-0).
- 3. Make changes to the file.
- 4. Save your changes to the document, and transfer the revised file to your controller.
- $\boxtimes$  You must separate each description with a carriage return in the text file for the description to appear correctly in the *Desc* field**.**

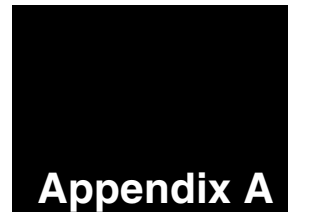

# **Appendix A Stratus Specifications**

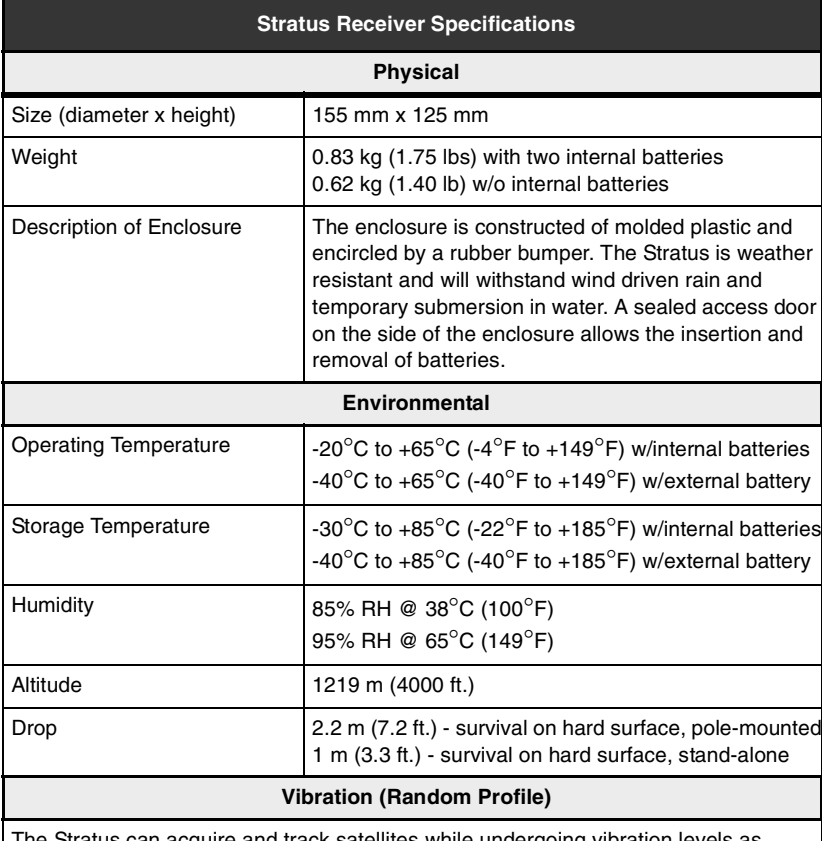

s can acquire and track satellites while undergoing vibration levels as follows. It assumes that C/No (5.5G RMS) is between 10-3000 Hz based on three standards: Assuming appropriate mounting, the Stratus conforms to random vibration templates for RTCA/DO-160D, Section 8 (Curve C template); MIL-STD-202F, Test Condition I (Curve A template); and ASAE EP455, Section 5.15.1 nominal template.

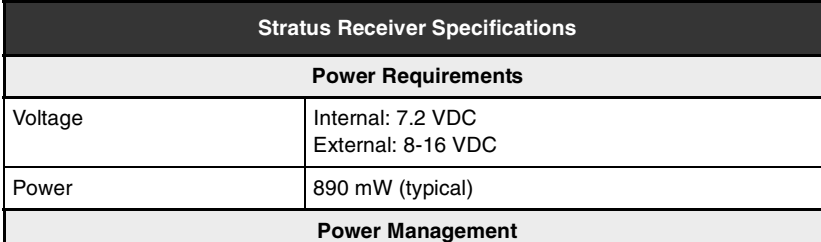

Once battery reserves are depleted, the Stratus becomes inactive. Normal operations are resumed when you connect an external power source to the system or when you install charged batteries.

#### **Real-Time Clock**

A real-time internal clock enables the Stratus to turn off between scheduled datacollection sessions. When the Stratus is on, this clock is synchronized to GPS time of +1 second.

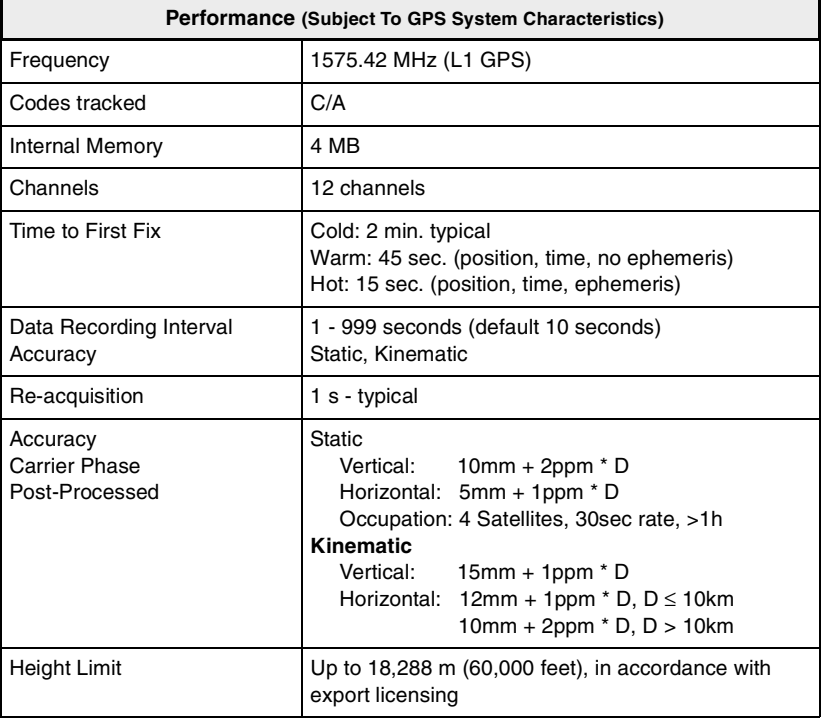

#### **Stratus Receiver Specifications**

\* Posted accuracies are root-mean-square (RMS) and assume that survey procedures as outlined in the user manual are followed, and that processing is performed using Spectrum Survey. To achieve optimum results, certain conditions must be met including: minimum of 5 satellites, low PDOP, low multi-path, no obstructions, low atmospheric activity, and fixed integer solutions are computed. If these procedures are not followed and these conditions are not met, results will be degraded.

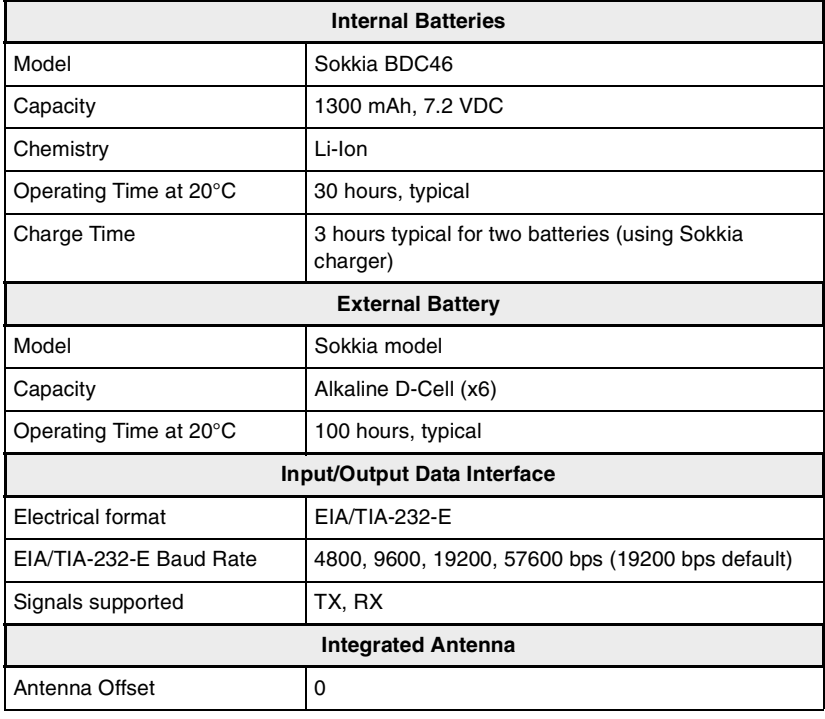

 **Note:** See your Pocket PC reference manual for specific Pocket PC model features.

# **Appendix B Survey Workflows**

<span id="page-122-0"></span>This chapter provides instructions for performing static and kinematic surveys with your Stratus system.

Although the information in the workflows also exists throughout the pages of this manual, the survey workflows are provided to help you quickly navigate through the processes you just learned. When possible, links back to the information in the body of this manual are provided.

For a brief overview of the basic Stratus survey steps, refer to Chapter 2, **[Quick Start](#page-16-0)**.

The Stratus system can collect survey information these ways:

- **Static survey with no controller** [\(See Page 116\)](#page-123-0)
- **Static survey with a controller** ([See Page 119](#page-126-0))
- **Kinematic survey with a controller** [\(See Page 122](#page-129-0))

# <span id="page-123-0"></span>**B.1 Static Survey Workflow (No Controller)**

The following show the steps for performing a static survey without using a controller.

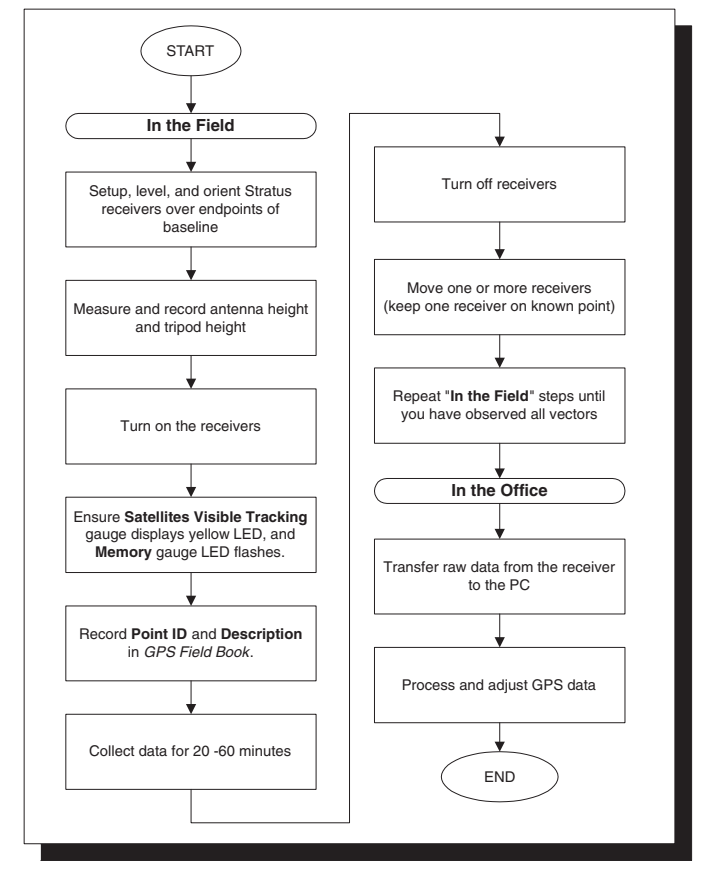

Basically, a static survey consists of turning on your receiver to collect data at a site, then when finished, turning off the receiver. Follow this procedure for every site until you have collected all the required data.

 $\boxtimes$  **Note:** Each time you turn on the receiver, a new \*.str file is created. The antenna/site information must be recorded in a manual GPS logbook.

### **Static Survey - In the Field Without a Controller**

To collect data in a basic static survey, you must do the following:

- <span id="page-124-2"></span><span id="page-124-1"></span>1. Setup a Stratus receiver over one survey point (endpoint) of your baseline. To setup your receiver, [see Section 3.1,](#page-24-0) *Typical [Static and Base Setup](#page-24-0)*, Page 17.
- **Note:** During the static survey process, one of your survey points should be either a known or assumed known point to provide control for the survey network.
- <span id="page-124-0"></span>2. Orient your receiver (see Section 3.1.1, *[Orient your antenna](#page-25-0)*, [Page 18](#page-25-0)).
- 3. Measure the antenna height ([see Section 3.3,](#page-26-0) *Measure [Antenna Height](#page-26-0)*, Page 19).
- 4. Record the antenna height in your GPS logbook.
- 5. Turn on the receiver. It will initialize in approximately 60 seconds.
- $\boxtimes$  **Note:** If this is the first time you are using the Stratus receiver since purchased, or if it is first being used after a full reset was performed on the receiver, then initialization may take up to 10 minutes.
- 6. After initialization, Stratus automatically opens a new data file with a default name and begins tracking satellites.
- **Note:** Only common data is processed. Use care when setting up multiple receivers to ensure that they collect data during the same time period.
- <span id="page-125-1"></span>7. A **Satellites Visible Tracking** LED should be yellow to confirm that the receiver is tracking a sufficient number of satellites. A **Memory** LED should flash as data is recorded to memory. For more information on these LEDs, [see](#page-49-0)  Section 5.3.3, *[Receiver status gauges](#page-49-0)*, Page 42.
- 8. Record the point ID and description in your GPS field book.
- 9. Record GPS data to your receiver for 20 to 60 minutes (the amount of time is dependent on your baseline length and recording interval).
- 10. Turn off the receiver when you are satisfied that enough GPS data has been collected over the point for optimal accuracy, using the **Occupation Time** gauge as a guide ([see](#page-53-0)  Section 5.3.3.4, *[Occupation time gauge](#page-53-0)*, Page 46). The current data file will automatically save and close.
- <span id="page-125-0"></span>11. Move one or more receivers to a new point. Keep at least one receiver on a known or previously measured point.
- 12. Repeat steps [2](#page-124-0) - [11](#page-125-0) until all desired vectors have been observed.

### **Static Survey - In the Office Without a Controller**

- 13. Transfer raw GPS data from the receiver to the PC [\(see](#page-19-1)  Section 2.4, *[Post-Process your Survey](#page-19-1)*, Page 12).
- 14. Process and adjust GPS data to obtain the point coordinates of the baseline in Spectrum Survey. Refer to your *Spectrum Survey Reference Manual* for more information.
- **Note:** When you data is imported into Spectrum Survey, you should see the vector combinations. If you do not, then select **Tools | Define Combinations**, lower the minimum overlap value, and select **<OK>**. On some shorter occupations, this may be necessary.

# <span id="page-126-0"></span>**B.2 Static Survey Workflow (With Controller)**

The following show the steps for surveying with a controller.

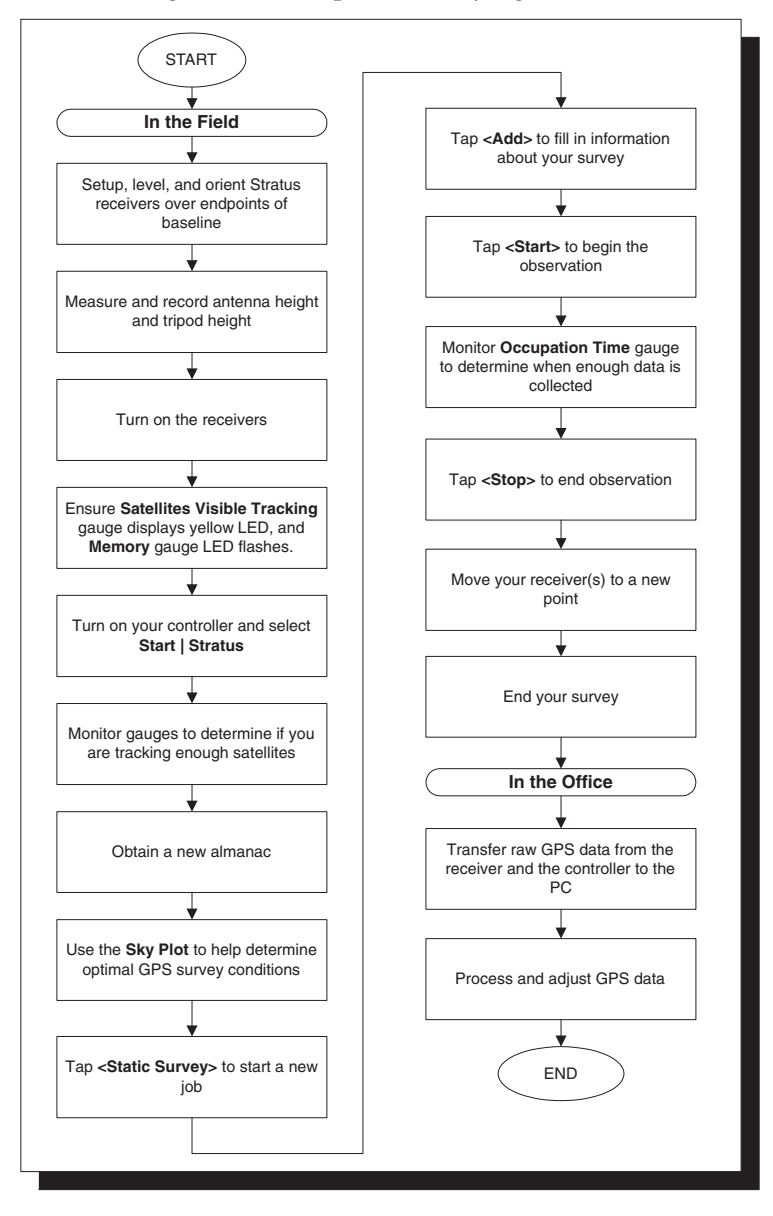

To collect data with the Stratus controller, you must do the following:

### **Static Survey - In the Field With a Controller**

- <span id="page-127-3"></span><span id="page-127-1"></span>1. Perform steps [1](#page-124-1) to [7](#page-125-1) of Section B.1, *[Static Survey Workflow](#page-123-0)  [\(No Controller\)](#page-123-0)*, Page 116.
- 2. Turn on your controller and select **Start | Stratus** from the Windows CE task bar. The controller will display the controller *Main Menu* screen.
- 3. Monitor the receiver LEDs. When you have a minimum of four satellites tracking (the second bottom LED of the **Satellites Visible Tracking** gauge is illuminated), you are ready to collect data. For more information, [see Section](#page-51-0)  5.3.3.2, *[Satellites visible tracking gauge](#page-51-0)*, Page 44.
- 4. Obtain a new almanac (see Section 7.6, *[Controller Almanac](#page-66-0)*, [Page 59](#page-66-0)).
- 5. In the *GPS Status* dialog box, use the **Sky Plot** to help determine the optimal GPS survey conditions. [See Section](#page-109-1)  9.2.1, *Sky Plot*[, Page 102](#page-109-1).
- <span id="page-127-2"></span>6. Tap **<OK>** to exit the *GPS Status* dialog box.
- 7. Tap **<Static Survey>** to start a new job.
- <span id="page-127-0"></span>8. Tap **<Add>** to open the *Add Static Observation* dialog box and fill in information about your survey. [See Section 8.2.1,](#page-71-0)  *[Static observations](#page-71-0)*, Page 64.
- 9. When finished, tap **<Start>** to begin your static observation.
- 10. Occupy the point until your **Occupation Time** gauge LED is illuminated for your given baseline length (2, 5, 10, 15 or 20km) between the base and rover. For more information, see Section 5.3.3.4, *[Occupation time gauge](#page-53-0)*, Page 46.
- 11. Select *Receiver* and tap **<Stop>** to end the observation. For more information see Section 8.6, *[End an Observation](#page-97-0)*, Page [90](#page-97-0).
- 12. The *Synchronizing* dialog box will display. Your information is transferred to the receiver. An audible message will inform you when synchronization is complete.
- <span id="page-128-0"></span>13. Move your receiver(s) to new points. Keep at least one receiver on a known or previously measured point.

**Note:** To add other static observations, repeat steps [8](#page-127-0) to [13.](#page-128-0)

- 14. To end your survey job, tap **<OK>** to close the *Survey* dialog box. The *End Survey* dialog box will open.
- 15. Select how you want to end your job from the list of options on the *End Survey* dialog box. For more information, [see](#page-99-0)  Section 8.7, *[End a Survey Job](#page-99-0)*, Page 92.

#### <span id="page-128-1"></span>**Static Survey - In the Office With a Controller**

- 16. Transfer raw GPS data from the receiver and the controller (\*.sta) to the PC (see Section 2.4, *[Post-Process your Survey](#page-19-1)*, [Page 12](#page-19-1)).
- 17. Process and adjust GPS data to obtain the point coordinates of the baseline in Spectrum Survey. Refer to your *Spectrum Survey Reference Manual* for more information.
- **Note:** When you data is imported into Spectrum Survey, you should see the vector combinations. If you do not, then select **Tools | Define Combinations**, lower the minimum overlap value, and select **<OK>**. On some shorter occupations, this may be necessary.

#### <span id="page-129-0"></span>**Kinematic Survey Workflow**  $B.3$

<span id="page-129-1"></span>The following outlines a typical stop-and-go kinematic survey:

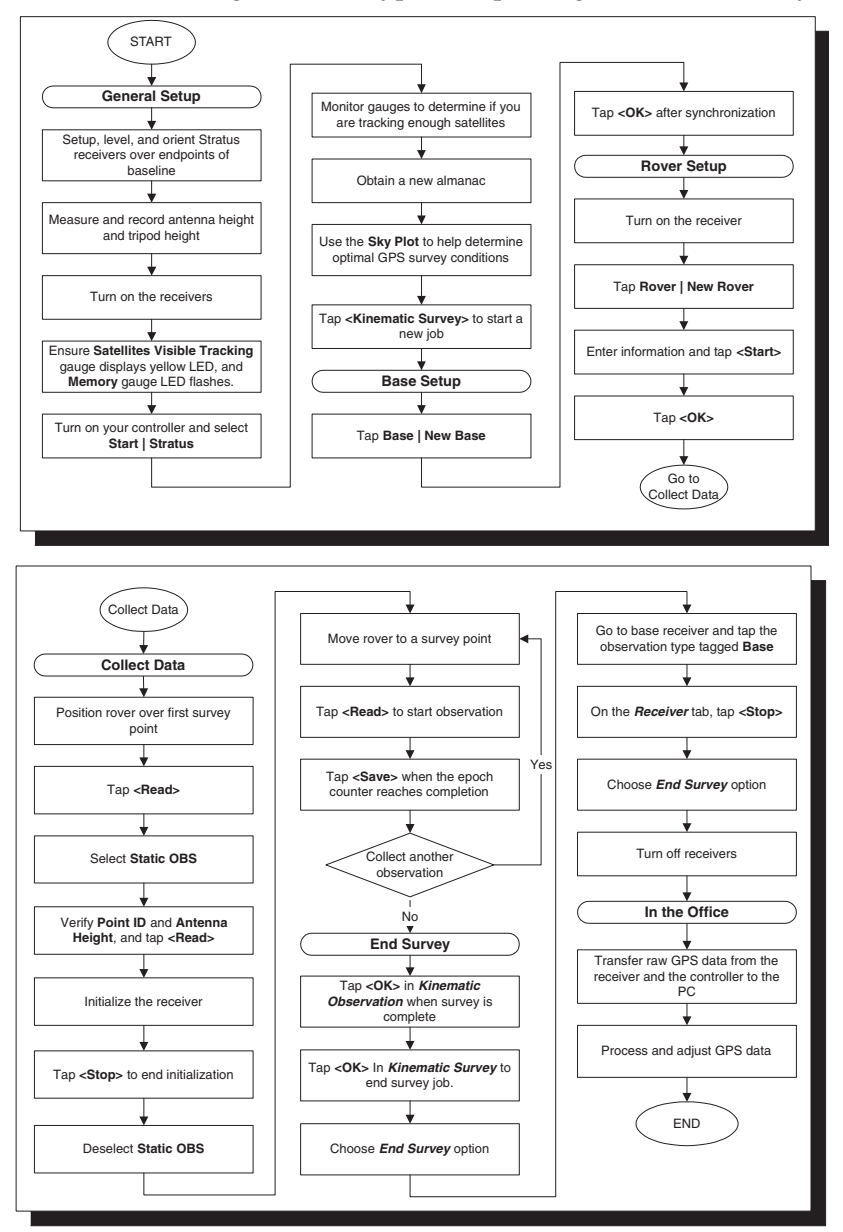

#### **Kinematic Survey - In the Field**

- <span id="page-130-0"></span>1. Perform steps [1](#page-127-1) to [6](#page-127-2) of Section B.2, *[Static Survey Workflow](#page-126-0)  [\(With Controller\)](#page-126-0)*, Page 119. These steps describe how to setup a Stratus receiver, as a base, over a known survey point (endpoint) of your baseline.
- **Note:** During the kinematic survey process, one survey point should be a known or an assumed known point. This point will provide control for the survey network.
- 2. Tap **<Kinematic Survey>** to start a new survey job.

#### **Kinematic Survey - Base Setup**

- 3. To setup the base receiver, tap **Base | New Base** in the *Kinematic Job* dialog box. For more information [see Section](#page-81-0)  8.3.1.1, *[Base setup](#page-81-0)*, Page 74.
- 4. After synchronization with the base, tap **<OK>** in the upper right-hand corner of the screen.

#### **Kinematic Survey - Rover Setup**

- 5. Turn on the rover receiver.
- 6. To setup the rover receiver, tap **Rover | New Rover** in the *Kinematic Job* dialog box. For more information [see Section](#page-84-0)  8.3.1.2, *[Rover setup](#page-84-0)*, Page 77.
- 7. Fill in the fields on the *Rover Setup* dialog box.
- 8. Tap **<Start>** and synchronize with the receiver. This will create a new file on the receiver.
- **Note:** If you use **<Set>**, then it will use the existing file already logging on the receiver. No new file will be created.
- 9. Tap **<OK>**.

#### **Kinematic Survey - Collect Data**

- **Note:** There must be a base receiver collecting data for the rover data to process. Do not stop the base observation until the kinematic survey is complete.
- 10. Position the rover over your first survey point (In this example, it is assumed that the coordinate is not known. If you do want to setup over a known control point, see *[Observation tab - take reading](#page-88-0)*, Page 81 for an explanation).
- $\boxtimes$  **Note:** If you set your rover on an unknown point, initialization may take an estimated 30 minutes, depending on the length of your baseline. [See Section 5.3.3.4,](#page-53-0)  *[Occupation time gauge](#page-53-0)*, Page 46.
- 11. Tap **<Read>** to open the *Take Reading* dialog box and start your first kinematic site.
- 12. Because your first reading needs to be a kinematic initialization site, tap the **Init. Type** check box and select **Static OBS**. This checkbox may already read **Static OBS**, if so, then leave this check box selected.
- 13. If you are satisfied with the **Point ID** and **Antenna Height**, tap **<Read>** to begin initialization.
- 14. Allow the receiver to initialize until the LED illuminated on the **Occupation Time** gauge correctly identifies the distance of your baseline. See Section 5.3.3.4, *[Occupation time gauge](#page-53-0)*, [Page 46](#page-53-0).
- **Note:** Neither the **Auto Epoch** or **Auto Seconds** applies on an initialization site (static obs). To stop the observation, you must manually select the **<Stop>** button.
- 15. Tap **<Stop>** to end the initialization.
- 16. The remainder of your readings will be kinematic, so deselect the **Static OBS** check box.
- <span id="page-132-0"></span>17. Move your rover to a survey point (For Example, a fire hydrant or curb).
- 18. Tap **<Read>** to start this observation. Your rover will collect data for a few seconds to a few minutes depending on your reading settings (to set your epoch number and recording interval, see *[Observation tab - rover setup](#page-85-0)*, Page 78).
- <span id="page-132-1"></span>19. Wait until the Epoch counter reaches its completion, and then select **<Save>** to store the existing **Point ID** information.
- 20. Continue steps [17](#page-132-0) to [19](#page-132-1) for all kinematic observations.
- $\boxtimes$  **Note:** You can manually stop an observation at any time by tapping **<Stop>**. The observation is automatically stored in the database.

#### **Kinematic Survey - End Survey**

- 21. When your survey is complete, tap **<OK>** on your *Kinematic Observation* dialog box. The *Kinematic Survey*  dialog box will open.
- 22. If you are ready to end your job, tap <**Ok**>. The *End Survey* dialog box will appear.
- 23. Choose an option in the *End Survey* dialog box. For more information, see Section 8.7, *[End a Survey Job](#page-99-0)*, Page 92.
- 24. Go to your base receiver and from the *Kinematic Job* dialog box, tap on the observation type that is tagged **Base**.
- 25. Select the *Receiver* tab and tap **<Stop>**.
- 26. Choose an option in the *End Survey* dialog box. For more information, see Section 8.7, *[End a Survey Job](#page-99-0)*, Page 92.
- 27. Turn off the receivers. The current data file will automatically save and close.

### **Kinematic Survey - In the Office**

28. Follow the steps in *[Static Survey - In the Office With a](#page-128-1)  Controller*[, Page 121.](#page-128-1)

## **B.3.1 Kinematic survey tips**

### **Tip 1**

If you hear **three beeps** coming from the Stratus receiver during kinematic work, this means you have lost carrier phase lock. Follow these steps:

- 1. Move to area free of obstructions and wait for **two beeps**, indicating you have regained lock.
- 2. Go back to a previous known observation (mandatory)
- 3. Select the same **Point ID** from the drop down list, and select the **Re-Initialize** check box.
- 4. Make sure the reading completes its full cycle.
- 5. You are now ready to continue your survey.

### **Tip 2**

Make sure during kinematic work that the rover receiver is never shut down while you are "on the go". If this happens, then you will need to re-synchronize. [See Section 7.5,](#page-65-0)  *[Synchronization](#page-65-0)*, Page 58.

# **Glossary**

#### **Almanac**

An almanac is a data file that contains the approximate orbit information of all satellites. This information takes around 20 - 60 minutes to transfer from a GPS satellite to a GPS receiver. When the GPS receiver receives the information, rapid satellite signal acquisition becomes possible. The acquisition time on receiver start-up is significantly faster when aided by a current almanac. The approximate orbital data is used to preset the receiver with the approximate position and carrier Doppler frequency (the frequency shift caused by the rate of change in range to the moving satellites) of each satellite.

#### **Almanac age**

Almanac age represents the number of days that have passed since the almanac file was received. It is recommended you use a recent almanac, usually no more than 60 days old.

#### **Antenna height**

The distance between the position of the observed point and the phase center of the GPS antenna.

#### **Antenna measuring points**

<span id="page-134-0"></span>The antenna measuring points are located around the circumference of the Height Measurement Ring. Use them to measure the height of the antenna from the ground.

#### **Antenna slots**

Four raised squares located around the circumference of the top of the receiver. Use these slots to hold the Height Measurement Ring in place.

#### **Assumed known point**

A point with coordinates that are considered to be known for the purpose of calculating relative positions in a survey.

#### **Azimuth**

The angle (in a clockwise direction) between the north and the location of the satellite.

#### **Baseline**

A three-dimensional vector distance between a pair of stations that simultaneous GPS data has been collected and processed with differential techniques. The most accurate GPS result.

#### **Base receiver**

A receiver in a kinematic survey that serves as the known point (or assumed known point) on a baseline. This receiver provides control for the survey network.

#### **Base station**

In differential positioning, a base station is the end of the baseline that is assumed known and its position fixed.

### **Differential positioning**

Determines the relative coordinates using two or more receivers that are simultaneously tracking the same satellites. Dynamic differential positioning is a real-time calibration technique achieved by sending corrections to the roving user from one or more reference stations. Static differential GPS involves determining baseline vectors between pairs of receivers.

#### **Dilution of Precision (DOP)**

The geometry of the visible satellites is an important factor in achieving high quality results. The geometry changes with time due to the relative motion of the satellites, and a measure for this accuracy is the Dilution of Precision (DOP) factor. DOP is a description of the effect of satellite geometry on position and time computations. Values that are considered to be 'good' are small, approximately 3. Values greater than 7 are considered poor. Thus, a small DOP is associated with widely separated satellites. Standard DOP terms for GPS include:

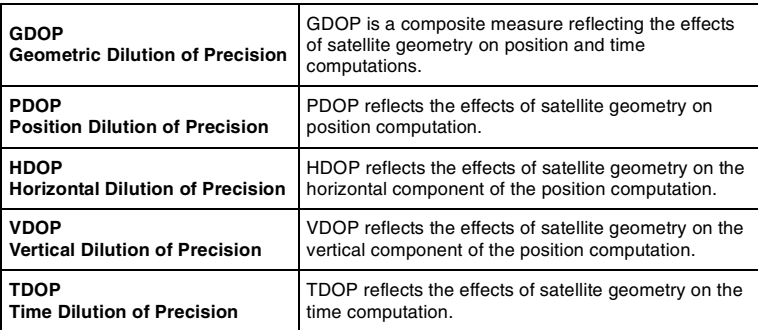

### **Elevation mask angle**

An adjustable feature of GPS receivers that specifies a satellite must be at least a specified number of degrees above the horizon before the signals from the satellite can be used. Directly overhead equals 90º elevation. Satellites at low elevation angles (5º or less) have lower signal strengths and are prone to loss of lock, causing noisy solutions.

### **Ephemeris**

A list of (accurate) positions or locations of a celestial object as a function of time broadcast by a satellite. Available as *interruption ephemeris* or as post-processed *precise ephemeris*. This positional data is used for subsequent calculations.

### **Epoch**

Time stamp for a measurement interval or data frequency, Example: 15 seconds or 30 seconds. See also *recording interval*.

### **Firmware**

The electronic heart of a receiver where coded instructions relating to receiver function and data processing algorithms are stored for operation.

### **GDOP**

See *Dilution of Precision*.

### **Global Positioning System (GPS)**

A passive, satellite-based navigation system operated by the Department of Defense. Its primary mission is to provide passive global positioning/navigation for land-, sea- and airbased operations. GPS consists of the following:

- **•** Space segment (up to 24 NAVSTAR satellites in 6 different orbits)
- **•** Control segment (5 monitor stations, 1 master control station and 3 upload stations)
- **•** User segment (GPS receivers)

NAVSTAR satellites carry extremely accurate atomic clocks and broadcast coherent simultaneous signals.

### **GPS time**

The time system upon which GPS is based. GPS time is an atomic time system and is related to International Atomic Time in the following manner:

International Atomic Time (IAT) = GPS + 19.000 sec.

#### **HDOP**

See *Dilution of Precision*.

### **Height measurement ring**

A ring used to measure the correct distance between the Stratus receiver's antenna and the ground. The ring rests on the top of the receiver's antenna, in between the antenna slots. On it's outer rim are four measuring points you can place the tip of your tape measure. When using a HI tape measure, place the Height Measurement Ring on the receiver right side-up. Hook it's clip on an antenna measuring point on the side of the measurement ring with writing on it. When using a generic tape measure, place the Height Measurement Ring on the receiver upside-down. Hook it's clip on an antenna measuring point on the side of the measurement ring without writing.

#### **HI**

Height of Instrument. See also *antenna height*.

#### **HI tape measure**

A tape measure with a modified tape that takes into account the length of the tape body and point.

#### **Kinematic survey (stop-and-go)**

Kinematic surveys require occupations as short as a few seconds, but with a moderate reduction in accuracy. During kinematic surveys, a Stratus base station records control data over a known point while one or more rovers takes brief GPS readings at each unknown position. GPS data is collected while rovers are stationary or in motion. The data is later processed. Each point where the rover position is fixed yields an accurate measurement. Because many points may be quickly surveyed, kinematic surveying allows for high productivity and is useful for surveys that require a large number of points over a local region (topographic, as-built surveys). Kinematic surveying requires a Stratus Controller.

### **Note**: Typical kinematic surveys require initialization time.

#### **Known point**

A point whose coordinates have been determined to the required accuracy.

#### **L1**

The primary L-band signal radiated by each NAVSTAR satellite at 1575.42 MHz. The Ll signals modulated with the C/ A and P codes, and with the NAV message.

### **Multipath**

The reception of a satellite signal both along a direct path and along one or more reflected paths. The reflected signals are caused by reflecting surfaces near the GPS antenna. The multipath signal results in an incorrect pseudorange measurement. The classical example of multipath is the ghosting that appears on television when an airplane passes overhead.

#### **Observation**

The act of recording (GPS) data at a site. An example usage of the term would be, 'The observation at point 0001 lasted 1 hour'. Observation is usually interchangeable with the term occupation.

#### **Obstruction**

Physical feature that blocks the satellite direct line of site from the point of observation. GPS signals are very weak. They can be blocked from reaching the GPS antenna by objects between the antenna and the satellites. Classic examples of obstructions are trees and buildings.

#### **Occupation**

See *observation*.

#### **Orientation Marker**

A small triangle located on one of the antenna measuring points (located on the top of the receiver). Use this marker to orient your antenna with respect to the North.

#### **Phase center**

The phase center of a GPS antenna is the physical location on the antenna where the raw GPS signals are observed. This is the physical location where the computed position will be determined. GPS antennas are manufactured to place the phase center as closely as possible to the physical center of the antenna housing. To determine the position of a survey marker on the ground, the GPS antenna (and thus the phase center) is centered over the marker and the HI is measured to the survey marker for use during processing.

### **Point ID**

An alpha-numeric identifier for a survey point. Each survey point must have a unique site ID. Otherwise, the processing software will have problems determining which point certain observations belong to.

#### **Position Dilution of Precision (PDOP)**

See *Dilution of Precision*.

#### **Post-Processing**

The reduction and processing of GPS data after the data was actually collected in the field. Postprocessing is usually accomplished on a computer in an office environment where appropriate software is employed to achieve optimum position solutions.

#### **PPM**

Part Per Million

#### **PRN number**

Pseudo-Random Number used to identify each satellite. Also known as Satellite Number.

#### **Pseudorange**

A measure of the apparent propagation time from the satellite to the receiver antenna expressed as a distance. Pseudorange is obtained by multiplying the apparent signal-propagation time by the speed of light. Pseudorange differs from the actual range by the amount that the satellite and user clocks are offset by propagation delays and other errors. The apparent propagation time is determined from the time shift required to align (correlate) a replica of the GPS code generated in the receiver with the received GPS code. The time shift is the difference between the time of signal reception (measured in the receiver time frame) and the time of emission (measured in the satellite time frame).

#### **Raw data**

GPS data that is not processed or differentially corrected.

#### **Recording interval**

The time interval between the recording of GPS raw data to the GPS receiver memory. For example, a recording interval of 10 seconds indicates GPS raw data will be stored to the GPS receiver memory once every 10 seconds. See also *epoch*.

#### **Rover**

The GPS receiver that moves from point to point during a kinematics GPS survey.

### **Session**

A session is a group of simultaneously collected GPS raw data. For example, if four GPS receivers collected data simultaneously on four points, the entire data set is considered a session. Within a session, GPS vectors can be computed between all points.

### **Site**

A location or survey point where GPS data is collected.

### **Site ID**

See *point ID*.

### **Slant height**

The distance from the survey marker to the edge of the antenna ground plane. Using the slant height and radius of the GPS antenna, the true vertical height or HI of the antenna can be determined. The HI is used in the processing to determine the location of the survey marker on the ground.

### **Static surveying**

Static surveys are often performed as control surveys or boundary surveys. During static surveys, two or more Stratus receivers are placed at the ends of the baselines being measured and each receiver collects data for a session (15-60 minutes depending on baseline length). This process is repeated for a number of lines yielding a set of connected baselines that form a survey network. Static surveys require longer periods of occupation to provide centimeter level results. It is not necessary to interact with the Stratus receiver to collect static data.

# **Stop-and-Go Survey**

See *Kinematic*

### **SV**

Space Vehicle or Satellites Visible.

### **Task bar, Explorer**

A thin bar at the top of the Windows CE screen. On the task bar, you can access the *Start* menu, time of day, and other features.

#### **TDOP**

See *Dilution of Precision*.

### **True Vertical Height**

The exact distance from the survey marker to the phase center of the antenna. No offsets apply.

### **VDOP**

See *Dilution of Precision*.

### **Vector**

The spatial line described by 3-D components between two points. In GPS surveying, a vector is the product of processing raw data collected on two points simultaneously.

### **Vertical Height**

When measuring the antenna height, the distance from the survey marker to the bottom of the antenna/receiver. The vertical offset added to the vertical height will equal the true vertical height.

# **Index**

# **A**

access door, [53](#page-60-0), [55](#page-62-0) unit settings, [61](#page-68-0) activesync, install, [49](#page-56-0) adjust unit settings, [61](#page-68-1) allocate memory, [52](#page-59-0) almanac age, [103](#page-110-0) ant. height, [65](#page-72-0) ant. method, [65](#page-72-1) antenna gps, [27](#page-34-0) height, [27](#page-34-1), [127](#page-134-0) slant, [19](#page-26-1) audible annunciator, [40](#page-47-0) azimuth, [103](#page-110-1), [107](#page-114-0)

## **B**

base setup, [74](#page-81-1) baseline, [10](#page-17-1) battery chamber, [30](#page-37-0), [36](#page-43-0) conserve power, [52](#page-59-1) gauge, [43](#page-50-0) install, [36](#page-43-1) life internal, [29](#page-36-0), [43](#page-50-1) remaining, [28](#page-35-0), [30](#page-37-1) status, [43](#page-50-2) beeping, receiver, [40](#page-47-1)

# **C**

cautions, [7](#page-14-0) clear memory, [15](#page-22-0) close job, [92](#page-99-1)

collect data general, [11](#page-18-0) receiver and controller, [12](#page-19-2) static, [117](#page-124-2), [120](#page-127-3), [123](#page-130-0) COM port, [26](#page-33-0) communication, [58](#page-65-1) confirm installation, [51](#page-58-0) conserve battery power, [52](#page-59-2) controller settings, [51](#page-58-1) create job, [61](#page-68-2), [62](#page-69-0), [71](#page-78-0) customer support, [5](#page-12-0) customize settings, [61](#page-68-3)

## **D**

data collection workflow, [115](#page-122-0) logging interruption, [39](#page-46-0) logging rates, [4](#page-11-0) storage, [52](#page-59-3) storage led, [28](#page-35-1) d-cell battery, [34](#page-41-0) default settings, receiver, [101](#page-108-0) delete files, [15](#page-22-1), [28](#page-35-2), [41](#page-48-0) memory, [15](#page-22-2) desc, [66](#page-73-0), [81](#page-88-1) description, [107](#page-114-1) disable operation, [39](#page-46-1) display panel, [28](#page-35-3), [40](#page-47-2) distance unit, [61](#page-68-4), [62](#page-69-1) door, access, [53](#page-60-0), [55](#page-62-0)

### **E**

elev. mask, [66](#page-73-1) elevation, [107](#page-114-2) end job, [90](#page-97-1), [92](#page-99-2)

#### **Index**

end reading, [78](#page-85-1) epochs, [82](#page-89-0) erase receiver memory, [42](#page-49-1), [101](#page-108-1)

## **F**

factory reset, [42](#page-49-2) feature code, [107](#page-114-3) field book, using, [21](#page-28-0), [23](#page-30-0) field time, determine, [10](#page-17-2) files, receiver, [93](#page-100-0)

# **G**

gauge battery, [43](#page-50-3) memory, [45](#page-52-0) occupation time, [46](#page-53-1) satellite, [44](#page-51-1) geographic coordinates, [102](#page-109-2) gps antenna, [27](#page-34-2) status, [101](#page-108-2)

# **H**

handheld setup, [62](#page-69-2) hdop, [103](#page-110-2), [107](#page-114-4) help feature, [60](#page-67-0)

# **I**

infrared adaptor, [31](#page-38-0) irda port, [28](#page-35-4) port, [29](#page-36-1), [47](#page-54-0) install activesync, [49](#page-56-1) batteries, [37](#page-44-0) controller software, [50](#page-57-0) instrument height, [19](#page-26-0) insufficient battery power, [39](#page-46-2), [43](#page-50-4) integrated antenna, [27](#page-34-3)

internal battery life, [29](#page-36-2), [43](#page-50-5) temperature, receiver, [39](#page-46-1) IRDA port, [28](#page-35-5)

## **J**

job create, [62](#page-69-3), [71](#page-78-1) delete, [95](#page-102-0)

## **K**

kinematic survey workflow, [122](#page-129-1)

### **L**

last sync, [106](#page-113-1), [107](#page-114-5) length, baseline, [10](#page-17-3)

### **M**

main menu, [62](#page-69-4), [71](#page-78-2), [97](#page-104-0), [101](#page-108-3) memory allocate, [52](#page-59-4) gauge, [45](#page-52-1) settings, [41](#page-48-1), [52](#page-59-5) messages, beeping, [40](#page-47-3) mounting socket, [26](#page-33-1)

### **N**

non-recoverable error, [45](#page-52-2) num. satellites, [107](#page-114-6)

### **O**

observation new, [72](#page-79-0) settings, [98](#page-105-0) tab, [81](#page-88-0) occupation time, [28](#page-35-6), [29](#page-36-3), [46](#page-53-2) operate display panel, [40](#page-47-4) operating voltage, [26](#page-33-2)
operation, disable, [39](#page-46-0) orient receiver, [18](#page-25-0) orientation marker, [27](#page-34-0)

### **P**

pdop, [103](#page-110-0), [107](#page-114-0) performing s[tatic surveys](#page-16-0), [115](#page-122-0) plan survey, 9 planning, [9](#page-16-0) pocket pc configurations, [49](#page-56-0) point id, [65](#page-72-0), [82](#page-89-0), [83](#page-90-0), [84](#page-91-0) port, power, [26](#page-33-0) ports & icons, [2](#page-9-0) post-process data, [3](#page-10-0), [12](#page-19-0) power button, [28](#page-35-0) consumption, [35](#page-42-0) external, [34](#page-41-0) internal, [34](#page-41-1) management, [33](#page-40-0) port, [25](#page-32-0), [26](#page-33-1) settings, [41](#page-48-0) source, [33](#page-40-1) supply, insufficient, [38](#page-45-0) PRN, [107](#page-114-1)

# **Q**

quick reference card, [5](#page-12-0)

### **R**

rec. interval, [66](#page-73-0)

receiver factory reset, [42](#page-49-0) features, [4](#page-11-0) files, [93](#page-100-0) general, [33](#page-40-2) height, [18](#page-25-1) information, [98](#page-105-0), [99](#page-106-0) IR port, [47](#page-54-0) orient, [18](#page-25-2) side, [31](#page-38-0) status, [42](#page-49-1), [98](#page-105-0) tab, [79](#page-86-0), [86](#page-93-0), [99](#page-106-1) turn off, [42](#page-49-2) turn on, [42](#page-49-3) rechargeable battery, [34](#page-41-1) remove batteries, [37](#page-44-0) reset receiver, [28](#page-35-1), [41](#page-48-1), [100](#page-107-0) rover setup, [18](#page-25-3)

## **S**

satellite gauge, [44](#page-51-0) LED, [28](#page-35-2), [30](#page-37-0) tracking, [44](#page-51-1) settings, power and memory, [41](#page-48-2) setup receivers, [17](#page-24-0), [18](#page-25-4) shut off receiver, [100](#page-107-1) sky plot, [102](#page-109-0) SLA battery, [34](#page-41-2) slant height, [19](#page-26-0), [20](#page-27-0) socket, mounting, [26](#page-33-2) sokkia subsidiaries, [5](#page-12-1) start time, [66](#page-73-1), [81](#page-88-0) starting stratus, [51](#page-58-0) static survey job, [63](#page-70-0), [71](#page-78-0) setup, [17](#page-24-1) workflow, [116](#page-123-0), [117](#page-124-0), [120](#page-127-0) status, [82](#page-89-1) stop time, [82](#page-89-2) storage memory, [45](#page-52-0)

survey jobs, [61](#page-68-0) synchronize, [12](#page-19-1), [58](#page-65-0) system check, [39](#page-46-1) controls, [39](#page-46-2)

# **T**

take reading, [80](#page-87-0) technical support, [5](#page-12-2) time reference, [62](#page-69-0) transfer to PC, [12](#page-19-2) true vertical height, [22](#page-29-0) turn off/on receiver, [42](#page-49-4)

### **U**

unit settings, [61](#page-68-1) usage cautions, [8](#page-15-0)

#### **V**

vdop, [107](#page-114-2) vertical height, [19](#page-26-1), [22](#page-29-1) voltage, [8](#page-15-1)

#### **W**

warnings, [7](#page-14-0) workflow data collection, [115](#page-122-1) static survey, [117](#page-124-1), [120](#page-127-1)

**SOKKIA CO. LTD. INTERNATIONAL DEPT.** 20-28, Asahicho 3-Chome, Machida, Tokyo, 194-0023 Japan, *Phone* +81-42-729-1848 FAX +81-42-729-1930 **SOKKIA U.S.A.** 16900 W 118th Terr, Olathe, Kansas, 66061 U.S.A., *Phone* +1-913-492-4900 Fax +1-913-492-0188 **SOKKIA CANADA**, 1050 Stacey Court, Mississauga, Ontario, L4W 2X8 Canada, *Phone* 1-905-238-5810 Fax 1-905-238-9383 **SOKKIA CENTRAL & SOUTH AMERICA CORPORATION** 1200 N.W. 78th Avenue, Suite 109, Miami, Florida, 33066 U.S.A., *Phone* +1-305-599-4701 Fax +1-305-599-470 **SOKKIA PTY. LTD.** Rydalmere Metro Centre, Unit 29, 38-46 South St., Rydalmere, NSW 2116 Australia, *Phone* +61-2-9638-0055 Fax +61-2-9638-3933 **SOKKIA NEW ZEALAND** 20 Constellation Drive, C.P.O. Box 4464, Mairangi Bay, Auckland 10 New Zealand, *Phone* +64-9-479-3064 Fax +64-9-479-3066 **SOKKIA B.V.** Businesspark De Vaart, Damsluisweg 1, 1332 EA Almere, P.O. Box 1292, 1300 BG Almere, The Netherlands, *Phone* +31-36-53.22.880 Fax +31-36-53.26.241 **SOKKIA LTD.** Datum House, Electra Way, Crewe Business Park, Crewe, Cheshire, CW1 6ZT United Kingdom, *Phone* +44-1270-25.05.25 Fax +44-1270-25.05.33 **SOKKIA B.V.** Niederlassung Deutschland An der Wachsfabrik 25, 50996 Köln (Rodenkirchen), Germany, *Phone* +49-2236-39.27.60 Fax +49-2236-6.26.75 **SOKKIA S.R.O.** Skroupovo námestí 1255/9, 130 00 Praha 3, Czech Republic, *Phone* +420-2-6273715 Fax +420-2-6273895 **SOKKIA S.A.** Rue Copernic, 38760 Chasse-sur-Rhóne, France, *Phone* +33-4-72.492.640 Fax +33-4-72.492.646 **SOKKIA S.R.L.** Via Alserio 22, 20159 Milano, Italy, *Phone* +39-02-66.803.803 Fax +39-02-66.803.804 **SOKKIA N.V./S.A.** Doornveld, Asse 3, Nr.11-B1, 1731 Zellik (Brussels) Belgium, *Phone* +32-2-466.82.30 Fax +32-2-466.83.00 **SOKKIA KFT.**, Légszeszgyár u.17., 7622 Pécs, Hungary, *Phone* +36-72-226.636 Fax +36-72-324.636 **SOKKIA KOREA CO., LTD.** 2Fl. Chungam Bldg, 129-11, Chungdam-dong, Kangnam-ku, Seoul, Republic of Korea, *Phone* +82-2-514-0491 Fax +82-2-514-0495 **SOKKIA SINGAPORE PTE. LTD.** 401 Commonwealth Drive, #06-01 Haw Par Technocentre, Singapore 149598. *Phone* +65-479-3966 Fax +65-479-4966 **SOKKIA (M) SDN. BHD.** Dataran Prima, No.31-3, Jalan PJU 1/42A, 47301 Petaling Jaya, Selangor Darul Ehsan, Malaysia, *Phone* +60-3-7052197 / 7044240 Fax +60-3-7054069 **SOKKIA HONG KONG CO., LTD.** Rm.1416 Shatin Galleria,18-24 Shan Mei Street, Fo Tan, New Territories, Hong Kong, *Phone* +852-2-691-0280 Fax +852-2-693-0543 **SOKKIA PAKISTAN (PVT.) LTD.** Suite #A-2, 4th Floor, Westland Trade Centre, C-5, Central Commercial Area Blook 7 & 8, K.C.H.S.U. Ltd. Shaheed-e-Millat Road, karachi, Pakistan, *Phone* +92-21-4313151 / 3 Fax +92-21-4313154 **SOKKIA INDIA PVT. LTD.** C-25, 2nd Floor, Sector-8, Noida-201301, India, *Phone* +91-011-8-527850 / 525781 Fax +91-011-8-525769 **SOKKIA GULF** P.O.Box 4801, Dubai, U.A.E., *Phone* +971-4-368539 Fax +971-4-368549 **SOKKIA RSA PTY. LTD.** P.O. Box 7998, Centurion, 0046 Republic of South Africa, *Phone* +27-12-663-7999 Fax +27-12-663-7998 **SOKKIA CO., LTD. SHANGHAI REP.** Office 11F No.8, Tower 1 Kerry Everbright City, 218 Tian Mu Road West, Shanghai, #200070 Peoples Republic of China, *Phone* +86-21-63541844 Fax +86-21-63172083